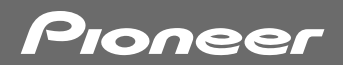

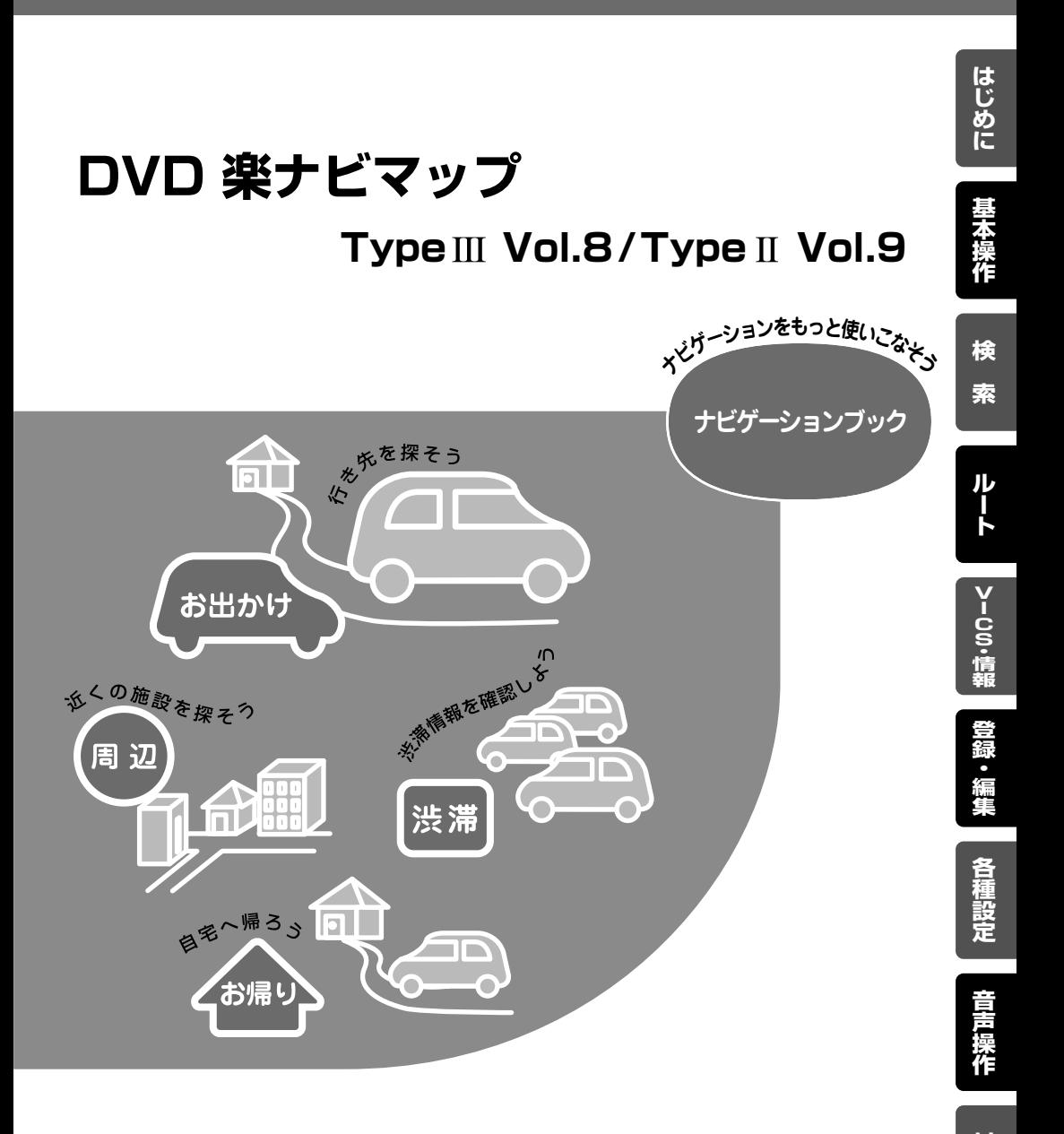

## carrozzería

**付 録**

## 安全にお使いいただくために

この取扱説明書および製品への表示では、製品を安全に正しくお使いいただき、 お客様や他の人々への危害や財産への損害を未然に防止するために、いろいろな 絵表示をしています。その表示と意味は次のようになっています。内容を理解し てから本文をお読みください。

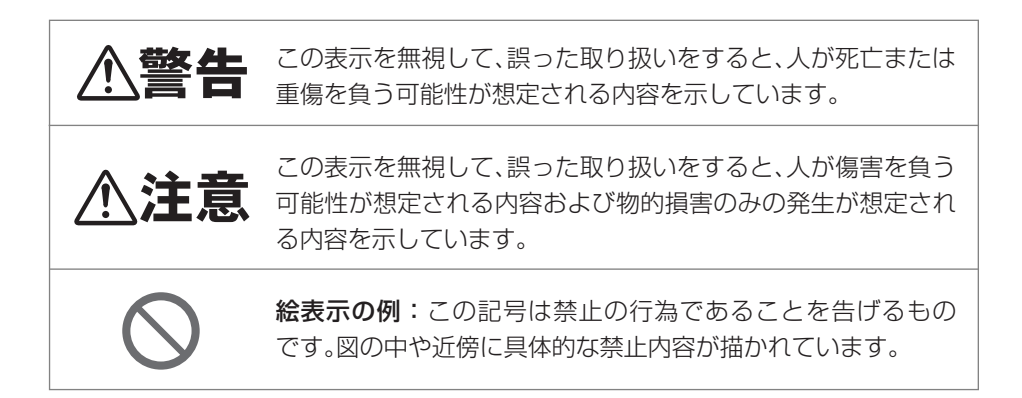

## **安全上のご注意**

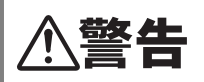

自動車の運転中に地点登録・地名検索などの操作をしないで ください。このような操作は、必ず安全な場所に車を停車させ、 パーキングブレーキをかけてから行ってください。

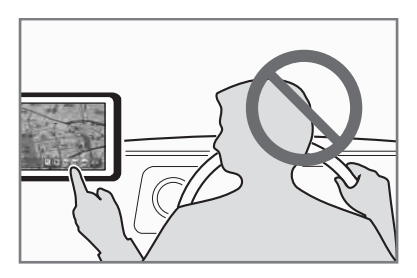

ナビゲーションによるルート案内時は、実際の交 通規則に従って走行してください。

# 安全走行のために

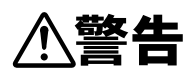

 $\bigwedge$ 警告  $\bullet$   $t$ 行中に運転者がナビゲーションの画面に気を取られたり、 操作に迷ったりすると、大変危険です。交通の状況、歩行者 などに十分注意しながら運転してください。

## 走行中はナビゲーションの操作をしない

走行中に運転者が操作するのは、絶対におやめください。

走行中に制限される機能の操作は

安全な場所に車を止めてパーキングブレーキをかけてから操作してください。 ルートの設定などの複雑な操作は、安全のため、走行中にはできないように設計されてい ます。(操作しようとすると、「走行中は操作できません」とメッセージが表示されます。)

操作はエンジンをかけたままで

エンジンを切って本機を操作すると、バッテリー消耗の原因になります。本機の操作はエ ンジンをかけたままで行ってください。

## 交通規則に従って走行する

ルート探索をすると、自動的にルート/音声案内が設定されます。曜日、時刻規制などの交 通規制情報はルート探索した時刻のものが反映されます。例えば、「午前中通行可」の道路 でも時間の経過により、その現場を「正午」に走行すると、設定されたルートが通れないな ど交通規制に反する場合があります。運転の際は必ず実際の交通標識に従ってください。 なお、冬期通行止めなどには一部対応していないものもあります。 ナビゲーションの画面に表示される情報や建物や道路などの形状は実際と異なる場合があ ります。

**は じ め に**

**基 本 操 作**

**検 索**

**ル ー ト**

**V I C S ・ 情 報**

**登 録 ・ 編 集**

**各 種 設 定**

**音 声 操 作**

**付 録**

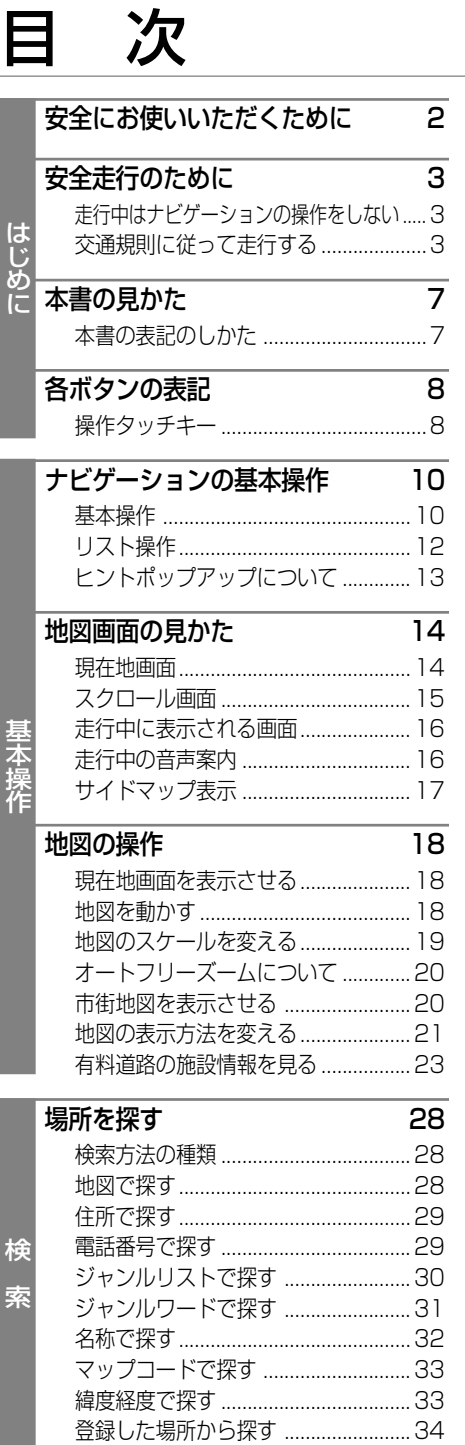

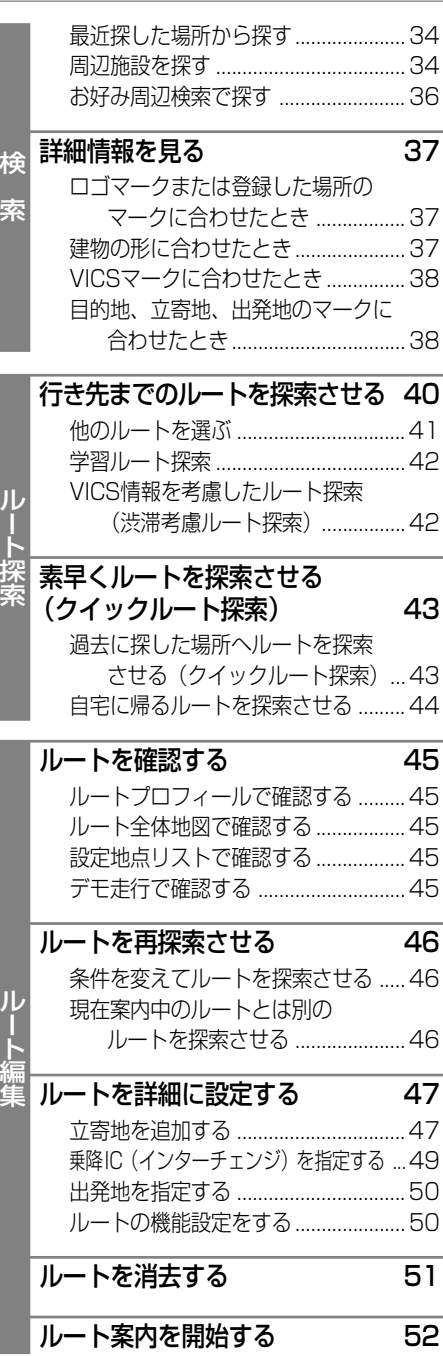

## **44**

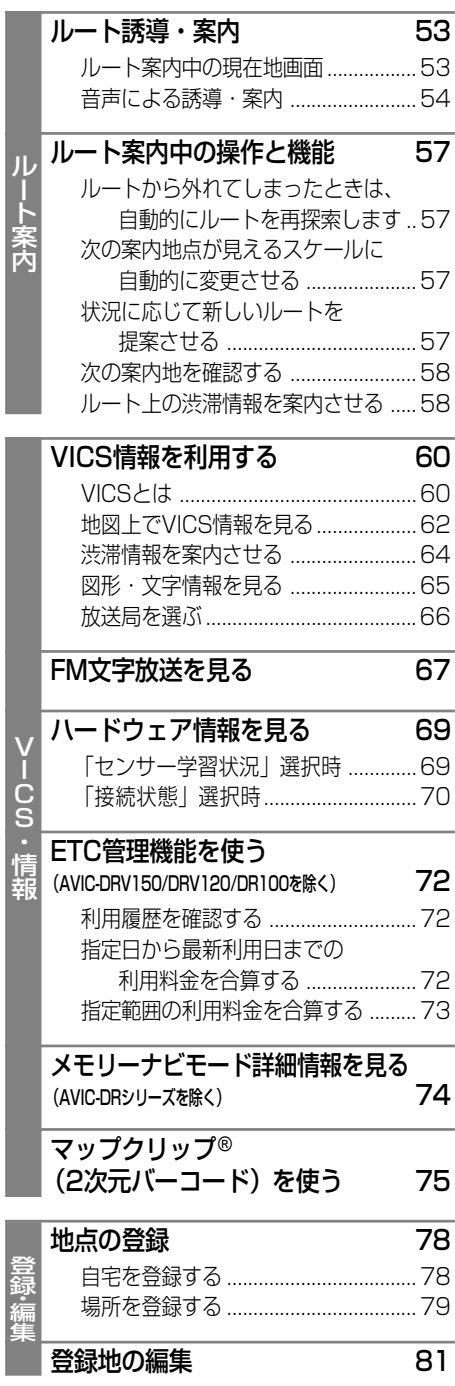

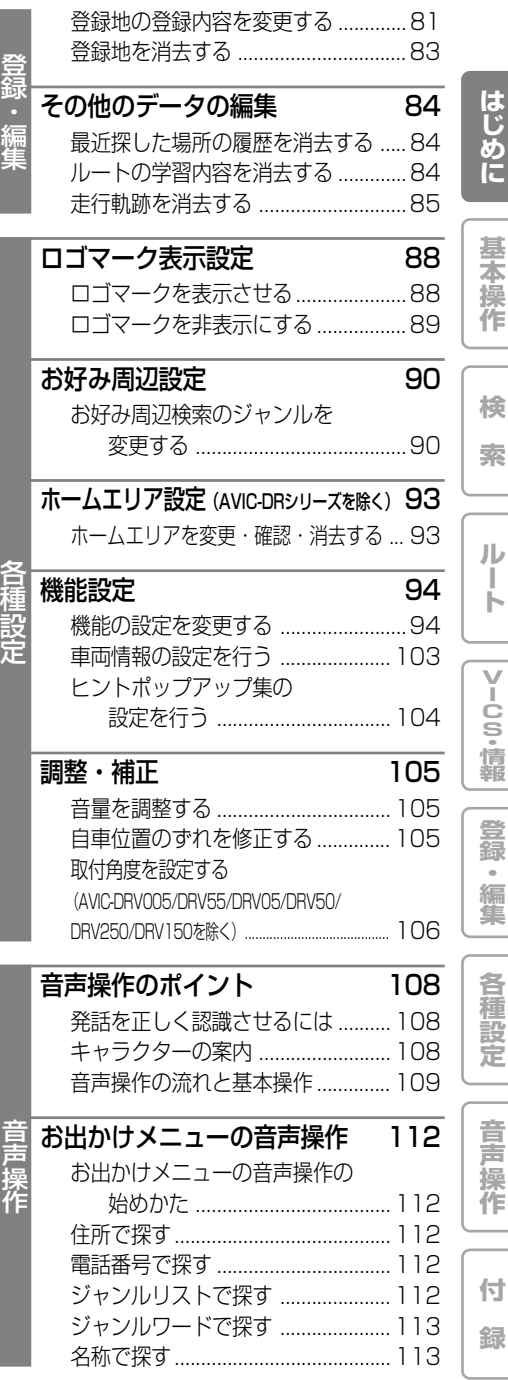

目次

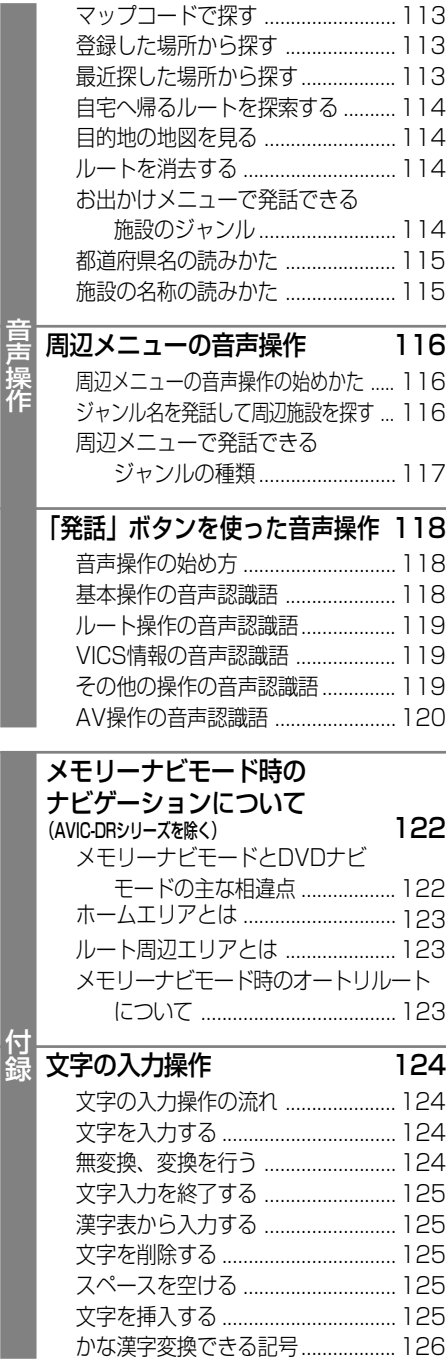

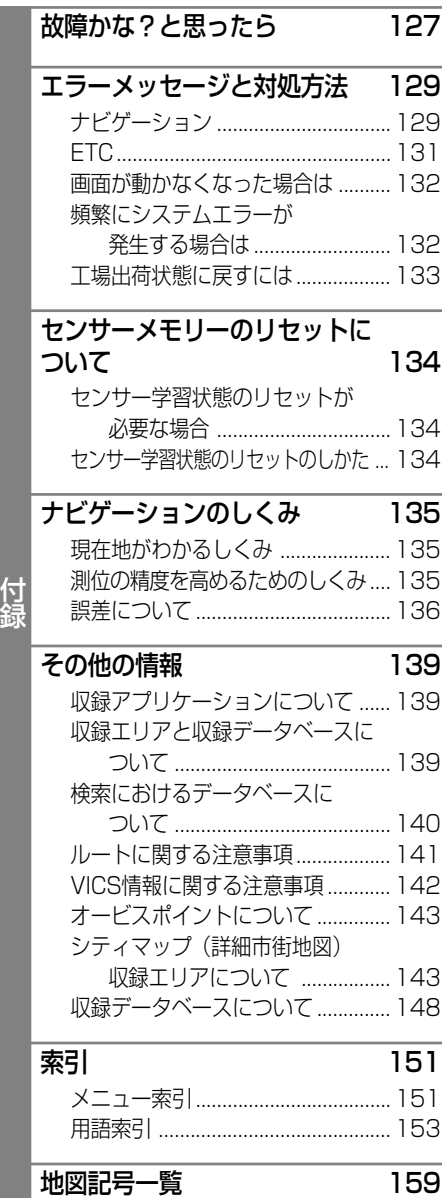

## 本書の見かた

## 本書の表記のしかた

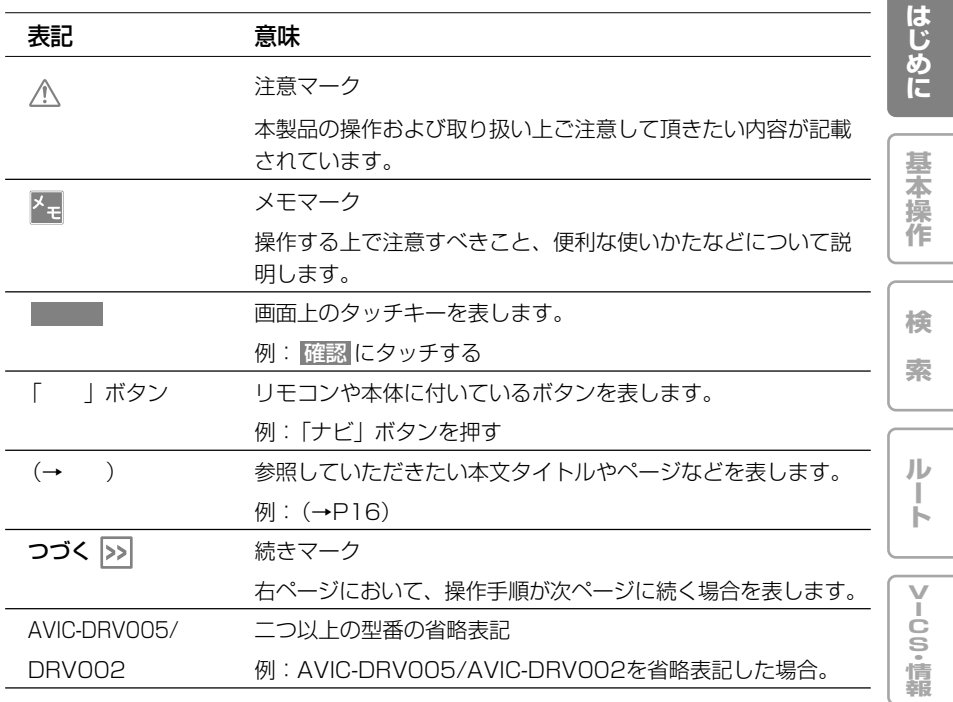

- **•** 本書で使っている画面例は、実際の画面と異なることがあります。
	- **•** 本書の製品の画面は、性能・機能改善のため、予告なく変更することがあります。
	- **•** 本機の画面等に表示される内容は、実際とは異なる場合があります。
	- **•** その他、製品名等の固有名詞は各社の商標又は登録商標です。

**7**

**登 録 ・ 編 集**

**各 種 設 定**

**音 声 操 作**

**付 録**

# 各ボタンの表記

## 操作タッチキー

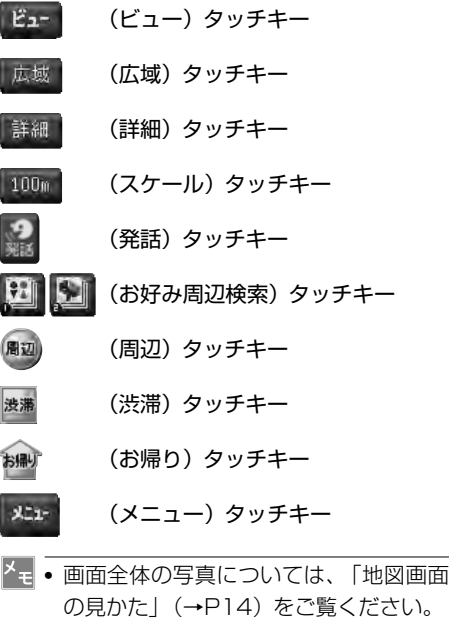

**•** 本体およびリモコンのイラストや、ナビ ゲーション以外の操作ボタンについては 『ナビスタート&AVブック』をご覧くだ さい。

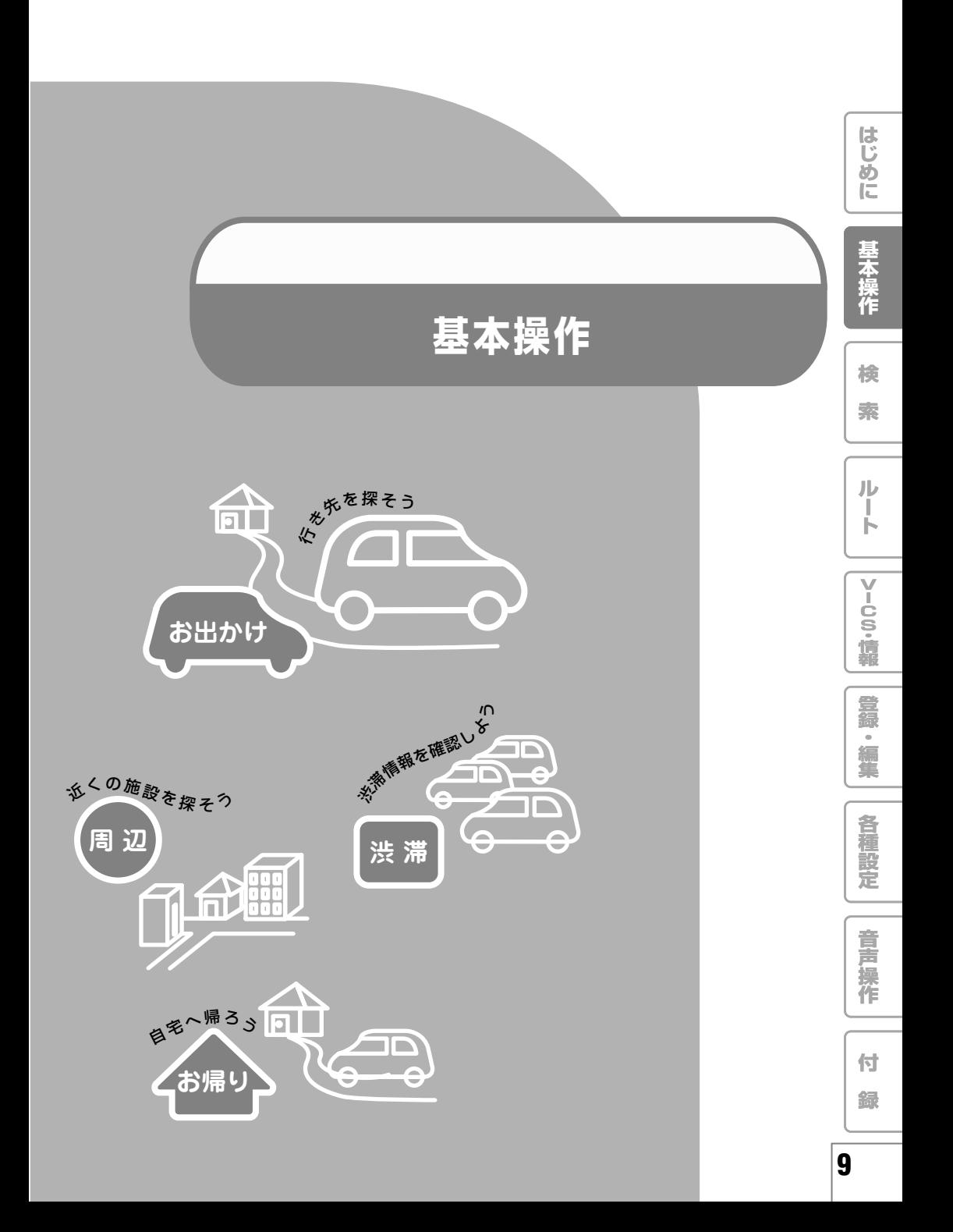

# ナビゲーションの基本操作

## 基本操作

本機はタッチパネルとリモコンのどちらでも操 作することができます。

タッチパネルで操作するときは、画面上のタッ チキー(マークや項目など)にタッチします。 リモコンで操作するときは、ユニバーサルパッ ド/ジョイスティックの上下左右に触れることで 操作し、画面上の項目にカーソルを合わせて 「決定」ボタンを押します。

- **•** 本地図ディスクは、東日本版と中日本版 と西日本版の3枚組です。検索機能や誘導 機能など、基本的なナビゲーション機能 についてはどちらのディスクでも同様に 使うことができます。→「その他の情報」 (P139)
	- **•** 本書では、タッチキーまたはリモコンで の操作を説明する場合、「~を選ぶ」と表 記しています。
	- **•** リモコン操作のみ操作が異なる場合は、 「リモコン操作: ○○」で表記しています。
- タッチ操作とリモコン操作の違 いについて

画面上に表示されるタッチキーのうち、いくつ かのキーはリモコンで選ぶことはできません。 その場合は次のボタンを押して操作します。

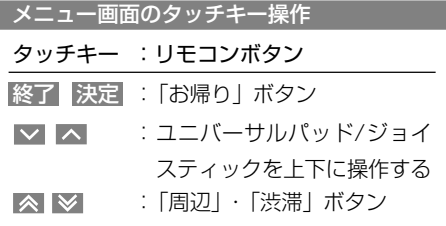

地図画面のタッチキー操作

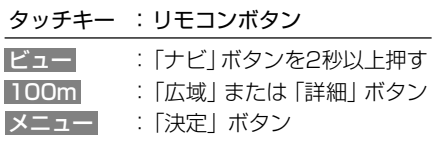

**•** 一部リモコンでは操作できない機能があ ります。その場合は、タッチキーで操作 してください。

■ お出かけメニューの操作

TVモニターやリモコンの (お出かけ)ボタ ンを押すと、行き先を探すのに便利なお出かけ メニューを表示することができます。

## **1 ■■ (お出かけ) ボタンを押す**

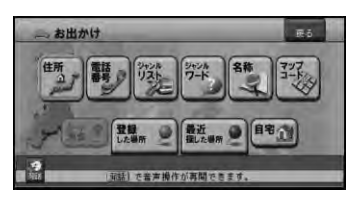

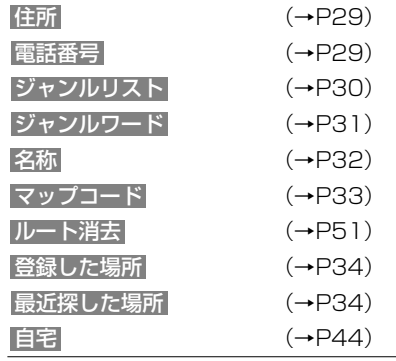

ナビゲーションの基本操作

■ ショートカットメニューの操作 現在地画面や場所を探した後に操作するメ ニューです。ルート探索や地点登録、詳細情報 の表示などを行うことができます。

**1** 現在地画面またはスクロール画面で メニュー にタッチするか、「決定」ボタ ンを押す

それぞれの状況に応じたショートカットメ ニューが表示されます。

現在地画面のとき

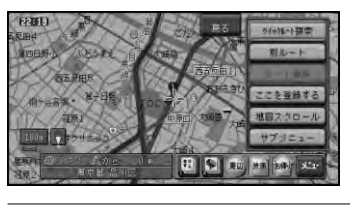

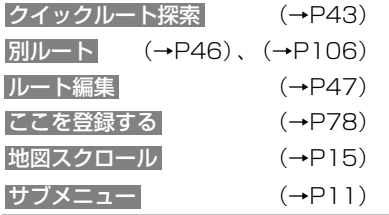

スクロール画面のとき

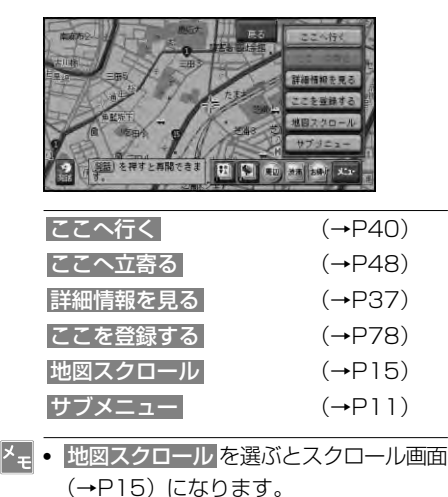

■ サブメニューの操作

情報の表示やデータの編集、各種設定などを行 うことができます。

**は じ め に**

**基 本 操 作**

**検 索**

**ル ー ト**

**V I C S ・ 情 報**

**登 録 ・ 編 集**

**各 種 設 定**

**音 声 操 作**

**付 録**

- **1** ショートカットメニューを表示する  $(\rightarrow P11)$
- **2** サブメニュー を選ぶ サブメニューが表示されます。

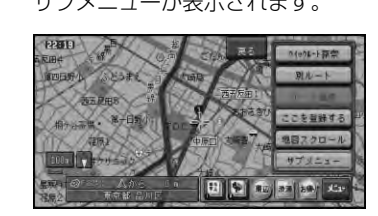

**•** もう一度 メニュー にタッチしても、サブ メニューを表示することができます。

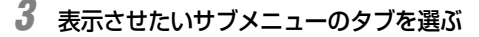

#### 情報サブメニュー

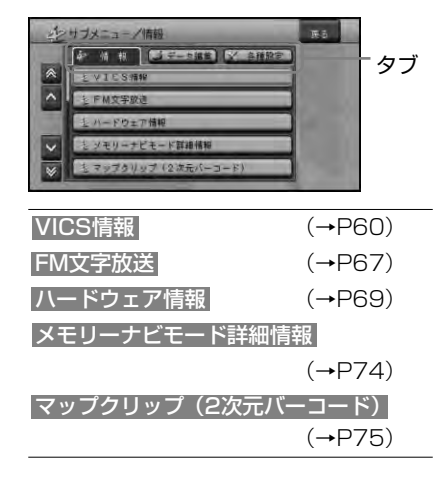

つづく |>

データ編集サブメニュー

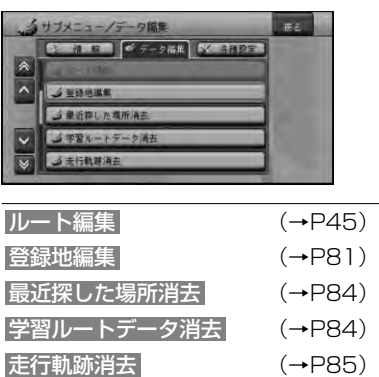

各種設定サブメニュー

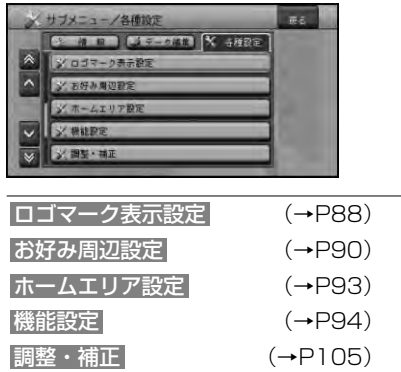

## リスト操作

メニュー操作中に表示されるリスト画面の共通 操作について説明します。

## ■ 基本的なリストの操作

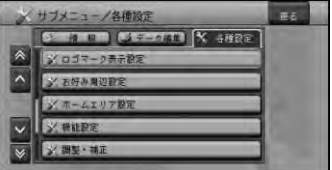

#### 1行送り

リストを上下に移動します。

タッチ操作: ▽ へ にタッチする リモコン操作:ユニバーサルパッド/ジョイ スティックを上下に操作する

#### ページ送り

一画面ずつ移動します。 タッチ操作: | ⊗ | ≫ にタッチする リモコン操作:「周辺」・「渋滞」を押す

#### タブ送り

タブ付きリストでは選んだタブのリストに 切り替わります。 タッチ操作:タブ(例: 各種設定)にタッ

チする

リモコン操作:ユニバーサルパッド/ジョイ スティックを左右に操作する

### ■ 50音タブの操作

#### 行送りタッチキー 音送りタブ

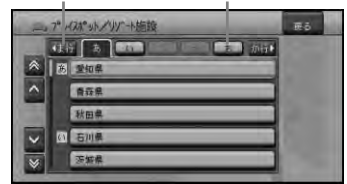

#### 行送り

リストを行送りすることができます。

(例:あ→か→さ→た→な)

- タッチ操作: 行送りタッチキー (<
あ行 ~ わ行3 )にタッチする
- リモコン軽作:リモコンで行送りはできま せん。音送りの操作を行っ てください。

ナビゲーションの基本操作

#### 音送り

リストを音送りすることができます。 (例:あ→い→う→え→お) タッチ操作:音送りタブ(例: あ )にタッ チする リモコン操作:ユニバーサルパッド/ジョイ スティックを左右に操作する

■ 並べ替えの操作

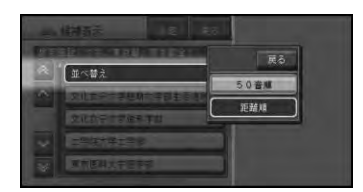

並べ替え を選ぶと、リストの表示を、並べ替え ることができます。

並べ替える方法(50音順、距離順など)は、リ ストによって異なります。

**•** リストによっては「並べ替え」が選べな い場合もあります。

■ チェックリストの操作

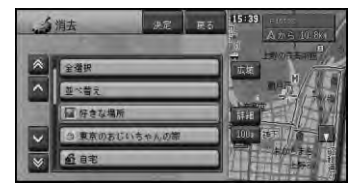

チェックリストでは、項目を選ぶとチェック マークが表示され、選択中であることを示しま す。もう一度項目を選ぶとチェックマークが消 え、選択が解除されます。

- **•** 全選択 を選ぶと、全ての項目にチェック マークが付きます。
	- **•** 全解除 を選ぶと、全ての項目のチェック マークを外します。
	- **•** チェックリストを終了するには、 決定 に タッチするか「お帰り」ボタンを押します。

■ サイドマップ画面の操作

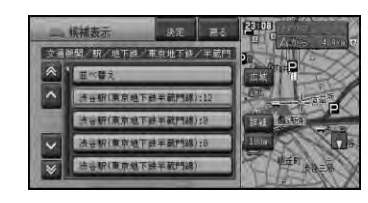

サイドマップ付きリスト画面では、リスト項目 (施設名)にカーソルを合わせると、その施設周 辺の地図がサイドマップに表示されます。

**•** サイドマップの地図は、スケールを変更 することができます。(→P19)

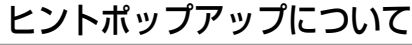

本機では、操作中にその操作に関するヒントが ポップアップ表示されることがあります。

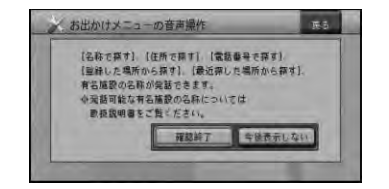

表示されるヒントポップアップは、画面の状況 により異なります。

**\* <sub>+</sub> • 今後表示しない を選ぶと、次回からその** ヒントポップアップを表示させなくする ことができます。また表示しなくなった ヒントポップアップを表示するように設 定を戻すこともできます。(→P104)

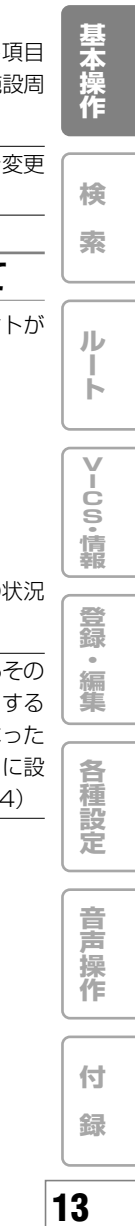

**は じ め に**

# 地図画面の見かた

ナビゲーションの地図表示には、自分の車 (自車) の現在地を表示する「現在地画面」 と見たい場所の地図を表示する「スクロール画面」(→P15)があります。

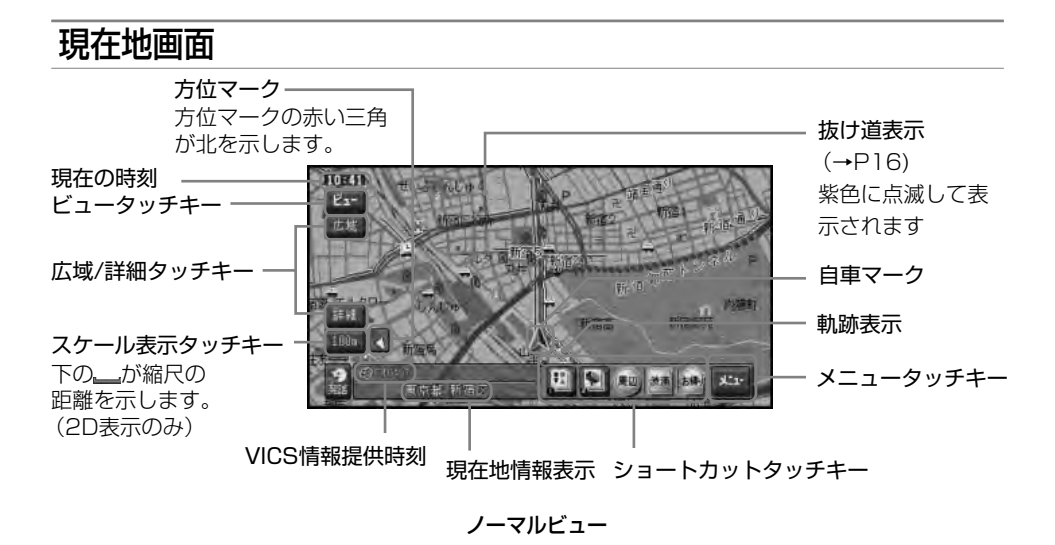

- **•** 本機を初めて使うときや、長期間使っていなかったときは、現在地を表示するまでに5分程度 かかることがあります。
	- **•** 軌跡表示は、今までに通った約230km分の走行軌跡が表示できます。通常は白、車の速度が 5km/h未満のときは赤、5km/h以上20km/h未満のときは橙の点で表示されます。
	- **•** 現在地情報表示は、地図スケール表示が10m~1kmスケールのときに都道府県と市区町村(政 令指定都市では区まで)表示されます。2km以上の場合は表示されません。場所によっては表 示されないところもあります。
	- **•** 現在地情報表示は、「市区町村名」以外にも「緯度経度」「走行道路名称」の切り替えができま す。(→P94)「機能の設定を変更する」
	- **•** 現在の時刻は、GPS衛星からの情報に基づいて表示してます。時刻の変更はできません。
	- **•** 広域 、詳細 タッチキーは、 100m (スケール表示)タッチキーを2秒以上タッチするごとに、 表示/非表示を切り替えることができます。
	- **•** ショートカットタッチキーは、現在地画面のときに メニュー タッチキーまたはリモコンの「決 定」ボタンを2秒以上押すごとに表示/非表示を切り替えることができます。

## スクロール画面

スクロール画面は、地図を移動させたときに表示されます。「地図を動かす」(→P18)

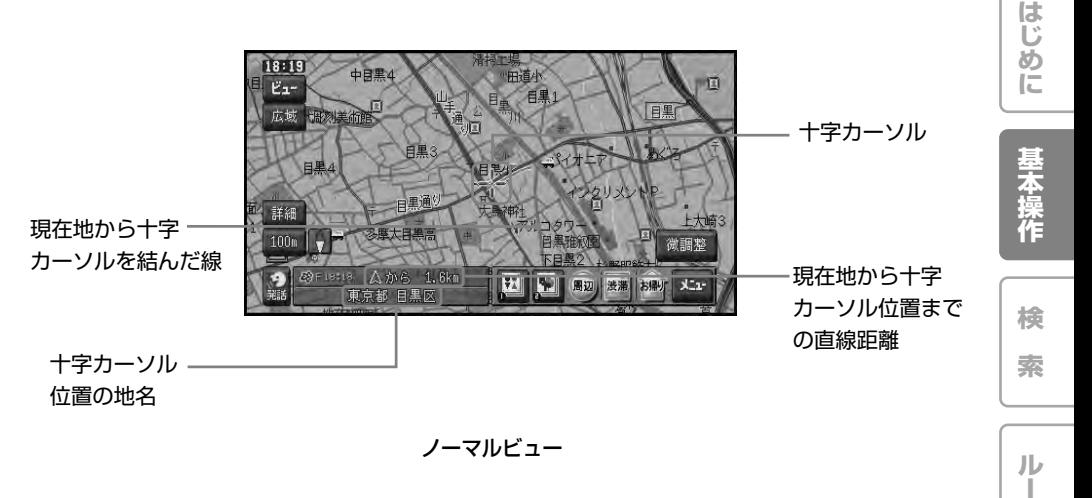

- **•** スクロール中は、画面の上下左右にスクロール中方面表示が表示されます。地図の縮尺が 200mスケール以下では市区町村名が、500m~1kmでは都道府県名が表示されます。2km 以上では表示されません。(場所によっては表示されない場合があります。)
	- **•** スクロール画面は、2D(ノーマルビュー)に固定できます。また、スクロール方面表示はON/ OFFできます。→「機能の設定を変更する」(P94)

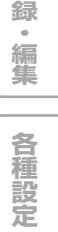

**ト**

**V I C S ・ 情 報**

**登**

**音**

**付**

**15**

## 走行中に表示される画面

■ 交差点に近づくと

交差点の手前300mに近づくと、場所により通 過する交差点名と方面案内表示、さらに直進・ 右左折を案内するレーン情報が表示されます。 また、地図上の進行方向300m先までの信号機 を最大5カ所まで表示します。

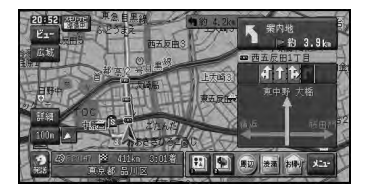

■ 有料道路を走行すると

有料道路を走行すると、ハイウェイモード(→ P23)になります(オートハイウェイモード)。

**•** オートハイウェイモードは「機能の設定 を変更する」(→P94)でON/OFFでき ます。

■ 抜け道があると

抜け道は、紫色に点滅して表示されます。

- **•** 収録エリア内の地図のスケールが200m 以下の場合に表示されます。→「抜け道 データについて」(P150)
	- **•** 抜け道表示は「機能の設定を変更する」 (→P94)でON/OFFできます。

## 走行中の音声案内

運転の状況に応じて音声で案内を行います (セーフティインフォメーション)。

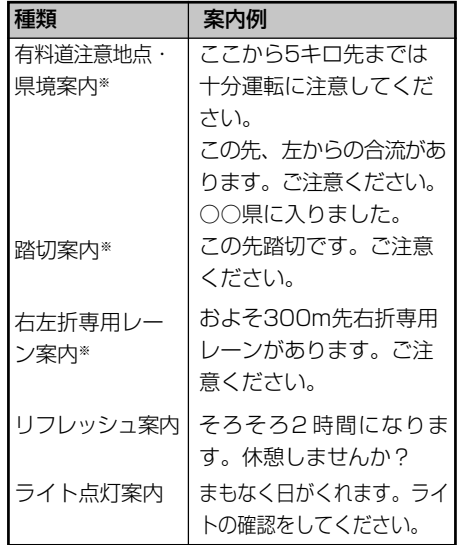

- **•** 有料道注意地点・県境案内は、有料道路 を走行中のみ行われます。
	- **•** 踏切案内は、走行中の道路の先に踏切が ない場合でも近くに踏切があれば案内さ れる場合があります。また、すべての踏 切で案内されるわけではありません。
	- **•** 右左折専用レーン案内は、直進レーンが 右折または左折専用レーンに変化する地 点を案内します。ルート案内中でなくて も案内されます。
	- **•** 右左折専用レーン案内では、誘導される 右左折の方向は、実際の道路の形状と合 わない場合があります。
	- **•** ※メモリーナビモード時は、案内中の ルート上を走行中のみ案内されます。
	- **•** それぞれの案内については「機能の設定 を変更する」(→P94)でON/OFFでき ます。

## サイドマップ表示

地図画面の表示方法をハイウェイモードにして いる場合や、場所を探すリスト画面、情報画面 などを表示している場合は、画面右側にサイド マップが表示されます。

**•** サイドマップのスケールは変更できます。 →「地図のスケールを変える」(P19)

#### ハイウェイモード

ハイウェイモードでは、現在地の地図がサイ ドマップに表示されます。

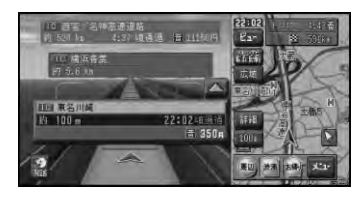

#### 情報画面

VICSの図形情報や文字情報画面、FM文字多 重放送の受信画面では、情報画面とともに現 在地の地図がサイトマップに表示されます。

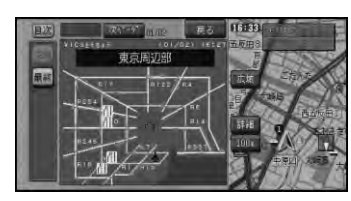

#### リスト画面

場所を探す場合などのリスト画面では、選ば れている項目の位置を示す地図がサイドマッ プに表示されます。サイドマップ上には、現 在地または十字カーソル位置からの距離が表 示されます。

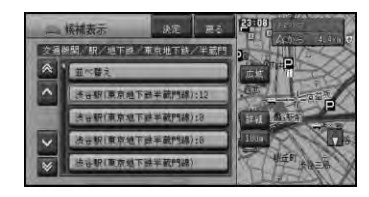

#### 候補表示画面

周辺検索などの候補表示画面では、リストに カーソルが合っている施設に矢印マークが付 きます。

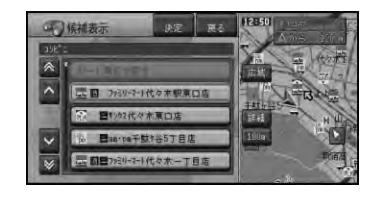

- **•** サイドマップ画面の操作については、 「サイドマップ画面の操作」(→P13)を ご覧ください。
	- **•** リストの基本的な操作については「基本 的なリストの操作」(→P12)をご覧く ださい。

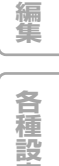

**定**

**は じ め に**

**基 本 操 作**

**検 索**

**ル ー ト**

**V I C S ・ 情 報**

**登 録 ・**

# 地図の操作

## 現在地画面を表示させる

## **1** 「ナビ」ボタンを押す

現在地の地図を表示します。 押すと、自分の車の現在地と進行方向を示 す自車マークが表示されます。

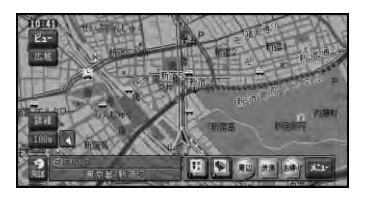

## 地図を動かす

地図上の見たい場所に地図を移動させます(ス クロール)。

## **1** 地図上の見たい場所を選ぶ

タッチパネルでは見たい方向をタッチし、 リモコンでは見たい方向に合わせてユニ バーサルパッド/ジョイスティックを操作し ます。

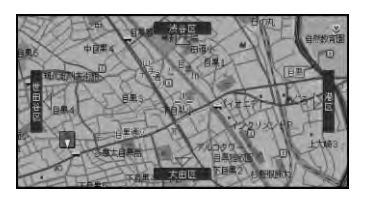

- **•** 画面にタッチしたまま指を動かし、スク ロールすることもできます。
	- **•** 走行中は、タッチ操作でスクロールする と、タッチした場所までスクロールし、 リモコン操作でスクロールすると、表示 中の地図の端まで(約画面半分)スク ロールします。ただし詳細市街地図表示 中はスクロールできません。
	- **•** ドライバーズビューでは、ウィンドウ マップがスクロールします。

**2** 位置を微調整したい場合は 微調整 を選 んでから微調整したい方向の矢印にタッ チする

矢印を選ぶごとに地図が少しずつ動きます。

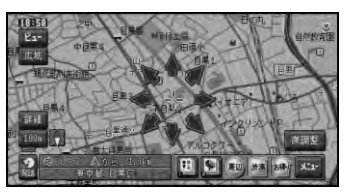

微調整 はノーマルビューのときだけ可能 です。

リモコン操作では微調整を選択できません。

**•** 8方向矢印はもう一度 微調整 を選ぶと消 えます。

**は じ め に**

## 地図のスケールを変える

地図のスケールは10m~500kmの範囲で変え ることができます。

**•** 10mスケールは、詳細市街地図収録エリ ア内(→P143)のみ表示できます。そ れ以外のエリアでは、25 mスケールま で表示できます。

■スケールを段階的に変える

**1** 広域 ・ 詳細 にタッチするか、リモコ ンの「広域」・「詳細」ボタンを押す タッチするたびに10m、25m、50m、 100m、200m、500m、1km、2km、 5km、10km、20km、50km、 100km、200km、500kmのスケール表 示が変わります。

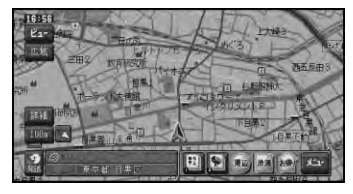

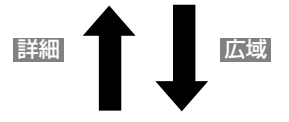

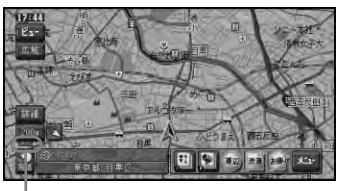

スケールバー 現在のスケールの地図上の距離を 示します。

- **•** 広域 や 詳細 をタッチし続けると、タッ チしている間、スケールが連続的に変化 します(フリーズーム)。ただし、走行中 およびメモリーナビモード時は、フリー ズームの操作はできません。
	- **•** メモリーナビモード時は、表示できるス ケールが限定されます(→P122)。
- **基 本** ■スケールを指定して変える **操 作** ダイレクトスケールタッチキーはタッチしたス ケールで地図を表示します。 **検 1** スケール表示タッチキーにタッチする **索 ル ー ト** スケール表示タッチキー **V I C S ・ 情 報 2** 表示したいスケールのダイレクトスケー ルタッチキーにタッチする ダイレクトスケールタッチキー **登 録 ・ 編 集 各** 田田記 **種 設 定** | 地図を2画面 (ツインビュー) で表示している場合 | 左画面と右画面のスケールをそれぞれ操作す ることができます。 **音 声 •** リモコンでは左画面のスケールのみ操作 **操 作** することができます。

**付 録**

## オートフリーズームについて

オートフリーズームをONに設定すると、ルート 案内中は、次の案内地点が地図に表示されるよ う、地図のスケールが自動的に変化します。

- **•** メモリーナビモード時は、この機能は使 用できません。
	- **•** オートフリーズームは、「機能の設定を変 更する」(→P94)でON/OFFできます。
	- **•** オートフリーズームは、最大500m、最 小50mの範囲内でスケールが自動的に変 化します。
	- **•** 次の案内地点が遠い場合は、スケールが 変更されないことがあります。案内地点 に近づくと、適切なスケールに変更され ます。
	- **•** オートフリーズーム中にスケール変更の 操作をすると、オートフリーズームは一 時停止します。オートフリーズームを再開 させるには、現在地画面でスケール表示 タッチキー(→P19)にタッチしてから、 オートフリーズーム にタッチします。

## 市街地図を表示させる

詳細市街地図収録エリア(→P143)では、地 図の縮尺が10m~50mの詳細な地図を表示さ せることができます。

#### ノーマルビューでの市街地図(シティマップ)

各施設の名称や細街路、一方通行表示などの 詳しい情報を表示します。

**•** シティマップの表示は、「機能の設定を 変更する」(→P94)でON/OFFでき ます。

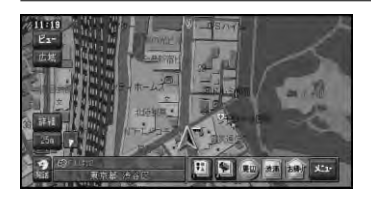

- **•** メモリーナビモード時は、シティマップ は表示できません。
	- **•** シティマップが表示できる地域と表示で きない地域の境では、シティマップを表 示できない領域は暗く表示されるため、 地図が欠けたように見えることがありま すが、故障ではありません。

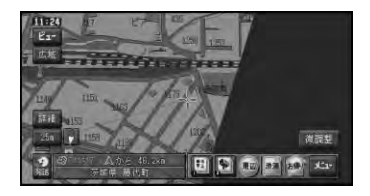

#### スカイビューでの市街地図 (スカイシティマップ)

代表的なビルなどの建物が立体表示され、自 車マークの手前にある場合は、道路やルート 案内の道塗りが見えるように透かし表示され ます。(自車マークの位置に近い場所に来る と、非表示になります。) このほか、一方通行表示などの詳しい情報を 表示します。

## 地図の操作

**は じ め に**

**基 本 操 作**

**検 索**

**ル ー ト**

**V I C S ・ 情 報**

**登 録 ・ 編 集**

**各 種 設 定**

**音 声 操 作**

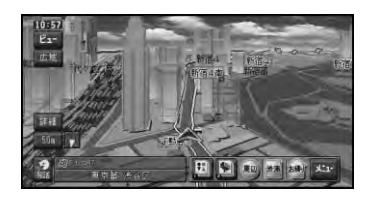

- **•** スカイシティマップの表示は、「機能の 設定を変更する| (→P94) でON/OFF できます。
	- **•** メモリーナビモード時はスカイシティ マップは使用できません。
	- **•** 全ての建物が立体表示されるわけではあ りません。
	- **•** スカイシティマップではスケールが50m まで、スカイビューでは200mまで登録し た場所に設定した立体ランドマーク(3D マーク)(→P82)が表示されます。

## 地図の表示方法を変える

さまざまな状況に応じて地図の表示方法を変え ることができます。

**1** ビュー にタッチする

ビュー切り替えメニューが表示されます。

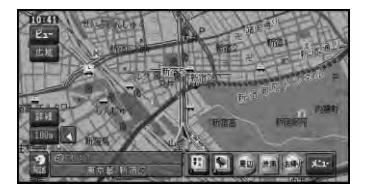

- **•** 地図画面で「ナビ」ボタンを2秒以上押し ても、ビュー切り替えメニューを表示す ることができます。
- **2** 表示方法を選ぶ

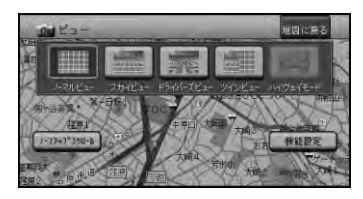

- **•** ノースアップスクロール を選ぶと、「地 図を動かす」(→P18)で地図を北上固 定のままスクロールする事ができます。
	- **•** 機能設定 を選ぶと、地図の機能設定を変 更することができます。→「機能の設定 を変更する」(→P94)

▼ 選んだ表示方法で表示されます。

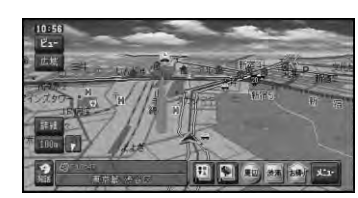

■ 表示方法の種類

ノーマルビュー(2D表示)

通常の地図(平面地図)で表示されます。

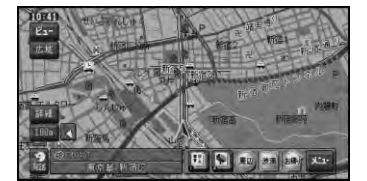

地域によって、スケールが10m~50mス ケールの詳細な市街地図(シティマップ)が表 示されます。

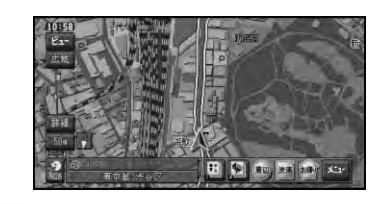

- **•** メモリーナビモード時は、シティマップ は使用できません。
	- **•** シティマップの表示は、「機能の設定を変 更する」(→P94)でON/OFFできます。

**付 録**

スカイビュー(3D表示)

上空から見ているような地図を表示します。

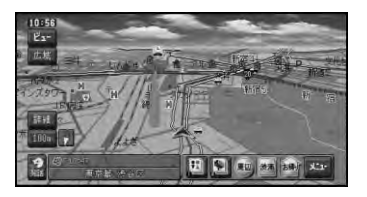

地域によって、スケールが10m~50mス ケールの立体的な市街地図(スカイシティ マップ)が表示されます。

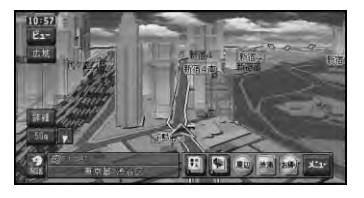

- **•** メモリーナビモード時は、スカイシティ マップは使用できません。
	- **•** スカイシティマップの表示は、「機能の 設定を変更する」(→P94)でON/OFF できます。

#### ドライバーズビュー(3D表示)

ドライバーの目線から見たような地図を表示 します。

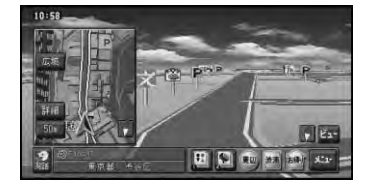

- **•** メモリーナビモード時は、ドライバーズ ビューは使用できません。
	- **•** 小画面で2Dの地図が表示されます(ウィ ンドウマップ)。ウィンドウマップの地 図は、スケール変更やスクロールができ ます。
	- **•** ウィンドウマップ表示は、「機能の設定 を変更する」(→P94)でON/OFFでき ます。

ツインビュー(2画面表示)

右画面には現在地を表示したまま、左画面は 地図スクロールやスケール変更をすることが できます。詳細地図と広域地図を同時に見た いときに便利です。

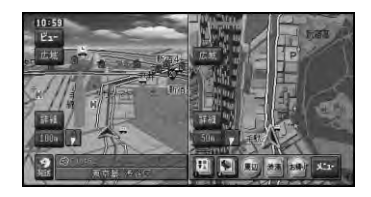

- **•** メモリーナビモード時は、ツインビュー は使用できません。
	- **•** 左画面の表示は、「機能の設定を変更する」 (→P94) で2D/3Dに設定できます。

#### ハイウェイモード

有料道路走行時の専用画面です。 前方の有料道路施設までの距離や利用料金、通 過予想時刻などが表示されます。 詳しくは「有料道路の施設情報を見る」(→

P23) をご覧ください。

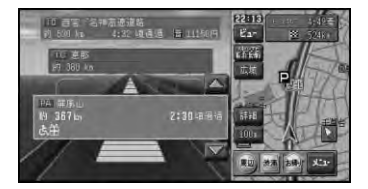

**は じ め に**

**基 本 操 作**

**検 索**

**ル ー ト**

**V I C S ・ 情 報**

**登 録 ・ 編 集**

**各 種 設 定**

**音 声 操 作**

## 有料道路の施設情報を見る

ハイウェイモードでは、現在向かっているイン ターチェンジやサービスエリアまでの距離、お よび施設情報などを確認できます。また、車の 走行に合わせて、自動的に次の施設情報に切り 替わります。本線上や分岐先の施設情報も、見 ることが可能です。

- **•** メモリーナビモード時は、ルート案内中 にのみ表示可能です。
	- **•** 一般道路から有料道路に入ると自動的に ハイウェイモードに切り替わります (オートハイウェイモード)。
	- **•** 一部表示対象外の有料道路もあります。
	- **•** 手動でハイウェイモードに切り替えるに は、有料道路走行中にビュー切り替えメ ニュー(→P21)で「ハイウェイモード」 を選びます。
	- **•** オートハイウェイモードは、「機能の設 定を変更する」(→P94)でON/OFFで きます。

■ ハイウェイモードの現在地画面

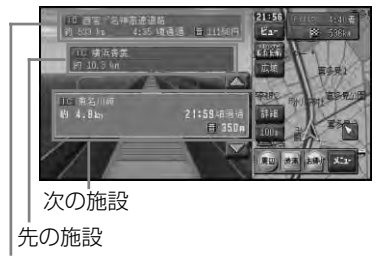

出口情報(ルート案内中のみ)

- **•** ハイウェイモードのサイドマップの地図 方位はヘディングアップ固定となり ます。
	- **•** ハイウェイモードでは、それぞれの施設 の種類 (IC/PA/SA/JCT/ランプ/料金 所)と施設名および現在地からの距離が 表示されます。
	- **•** 次の施設には、施設のサービス情報と料 金(IC/料金所の場合)が表示されます。
	- **•** 次の施設にタッチするか、「決定」ボタン を押すと、次の施設周辺の地図を表示さ せることができます。
	- **•** VICS情報を取得している場合は、VICS 情報 (→P25) が表示されます。
	- **•** ルート案内中は、出口情報や料金が表示 され、有料道路出口のおよそ1km手前に なると有料道路出口の案内が表示され、 出口を通過すると自動的にハイウェイ モードは解除されます。
	- **•** ビュー切り替えメニュー(→P21)で他の 地図表示に切り替えることもできます。
	- **•** 有料道路施設が近接しているときは、施 設表示の自動切り替えが間に合わないこ とがあります。

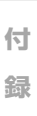

■ 先の施設情報を見る

ハイウェイモード表示中は、施設を先送りさせ て先の施設情報を見ることができます。

■ 1 · ▼ をタッチして表示させたい施設を 選ぶ

> リモコン操作:ユニバーサルパッド/ジョイス ティックを上下に操作する。

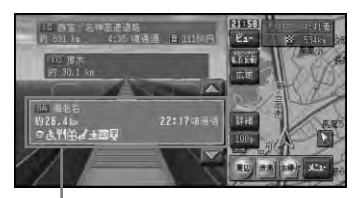

選択中の施設

- **•** メモリーナビモード時は、最初に設定さ れたルート上の施設のみ、施設送りをす ることができます。
	- **•** 先の施設にタッチして、その施設を選択 することもできます。
	- **•** サイドマップには、常に自車位置周辺の 地図が表示されます。
	- **•** 選択中の施設にタッチするか、「決定」ボ タンを押すと、選択中の施設周辺の地図 を表示させることができます。
	- **•** 「ナビ」ボタンを押すと、ハイウェイモード の現在地画面(→P23)が表示されます。
- ジャンクションの分岐先の情報 を見るには
- 1 < Tでジャンクションを選び、ジャン クションにタッチする
	- リモコン操作:ユニバーサルパッド/ジョイ スティックを上下に操作し て、ジャンクションを選び、 「決定」を押す。

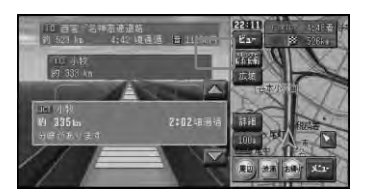

**2** 見たい分岐先を選ぶ

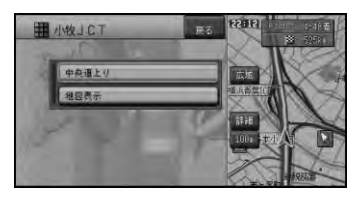

▼

分岐先の施設情報を見ることができます。

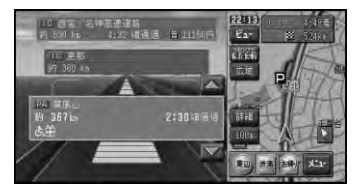

- **\* + · 地図表示 を選ぶと、ジャンクションがあ** る地点の地図を表示します。確認後、戻 る を選ぶと、分岐先を選ぶメニュー画面 に戻ります。
	- **•** メモリーナビモード時は、この機能は使 えません。

地図の操作

**は じ め に**

**基 本 操 作**

**検 索**

**ル ー ト**

**V I C S ・ 情 報**

**登**

## ■ サービスエリアやパーキングエ リアで表示される情報

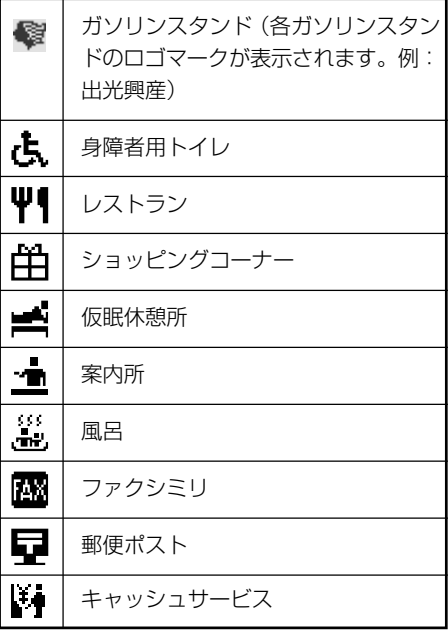

**•** 表示される情報は、8種類までです。9種 類以上の情報がある場合は、上記の並ん でいる順に表示され、9番目以降は表示 されません。

### ■ 料金表示について

- **•** 有料道路上でルートを設定した場合は、 料金が表示されない場合があります。
	- **•** 料金表示が可能なのは、都市高速、都市 間高速、一部の有料道路です
	- **•** 料金表示は、「車両情報の設定を行う」 (→P103)で設定された車両情報の設 定内容(中型車、普通車、軽自動車)が 考慮され表示されます。
	- **•** メモリーナビモード時のルート案内で は、出口案内を行う施設の料金のみ表示 できます。

## ■ VICS情報表示について

VICS情報を取得しているときは、施設間の 距離を4等分して渋滞情報を色で表現しま す。渋滞情報が不明のときは白、順調なとき は青、渋滞のときは赤、混雑はオレンジで表 示します。

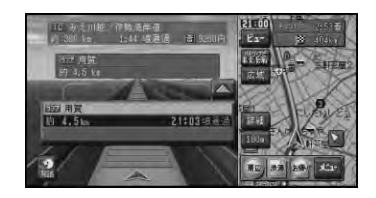

**•** 施設間で規制情報がある場合は、VICS情 報マーク(→P63)が表示されます。

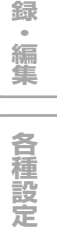

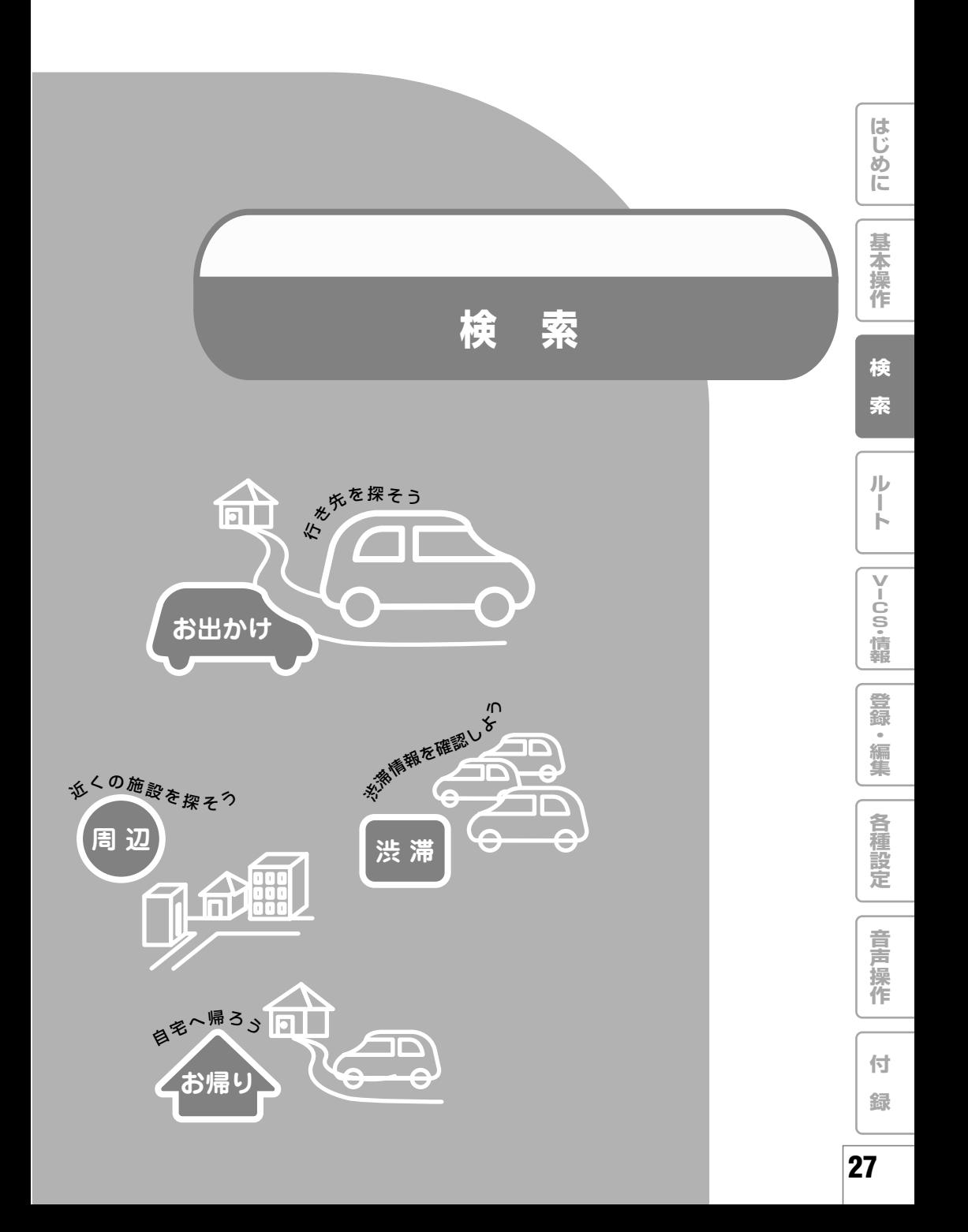

場所を探す

ナビゲーションの操作は場所(行き先、 立寄地などの目的地)を探すことから始 まります。目的地の地図を表示させるこ とができれば、そこまでのルートを設定 したり、詳細情報を見たりすることがで きます。

- **•** 場所を探すと、探した場所が自動的に検 索履歴に50件まで保存されます。保存さ れた履歴は「最近探した場所から探す」 (→P34)で使われます。
	- **•** 検索した場所によっては、表示された地 図が目的地を中心にしたピンポイントの 地図ではない場合があります。その場合 は、ピンポイントでない旨のメッセージ が表示され、代表地点の地図が表示され ます。
	- **•** 場所を検索したときに、十字カーソルか ら少し離れた場所に旗のマークが表示さ れることがあります。そのような施設の 場合、スクロールせずに目的地に設定す ると、表示されている旗のマークの位置 が目的地に設定されます(駐車場ポイン トリンク)。

## 検索方法の種類

場所を探す方法は、様々な状況に応じて探し出せ るように、いろいろな方法が準備されています。

■ 地図を使って

• 地図で探す (→P28)

■ ● (お出かけ) ボタンを使って

- **•** 住所で探す(→P29)
- **•** 電話番号で探す(→P29)
- **ジャンルリストで探す(→P30)**
- ジャンルワードで探す(→P31)
- **名称で探す (→P32)**
- **マップコードで探す (→P33)**
- **•** 緯度経度で探す(→P33)
- **•** 登録した場所から探す(→P34)
- **•** 最近探した場所から探す(→P34)
- 風または「周辺」ボタンを使って
	- **•** 周辺施設を探す(→P34)
- 図 図お好み周辺検索を使って
	- **•** お好み周辺検索で探す(→P36)

## 地図で探す

地図上で直接探します。

**1** 地図をスクロールさせて、場所を探す  $(\rightarrow P18)$ 十字カーソル(十字に交差している地点)

を、探している場所に合わせます。

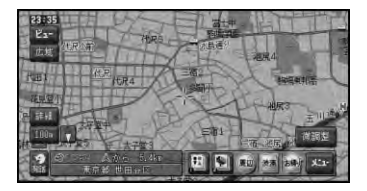

- **•** 微調整 を選ぶと、表示される8方向の矢 印をタッチ操作することで、さらに細かく 場所を特定することができます。
- **2** メニュー にタッチする

リモコン操作:「決定| ボタンを押す ショートカットメニューが表示されます。

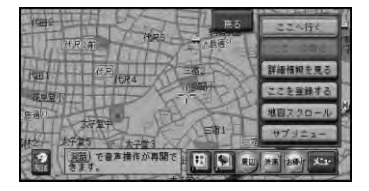

以降の操作は、ショートカットメニューの 操作(→P11)を参照してください。

**は じ め に**

**基 本 操 作**

**検 索**

**ル ー ト**

**V I C S ・ 情 報**

**登 録 ・ 編 集**

**各 種 設 定**

## 住所で探す

場所を住所で探すことができます。

- **•** メモリーナビモード時は、この機能は使 用できません。
- 1 (お出かけ)ボタン→ 住所 を選ぶ  $(\rightarrow P10)$

都道府県のリストが表示されます。

**2** 都道府県、市区町村名、地名を順に選ぶ

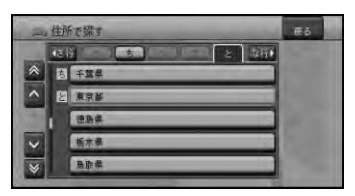

**•** 主要部 を選ぶと、選んだ都道府県または 市区町村の代表地点の地図を表示します。

### **3** 番地、号を入力する

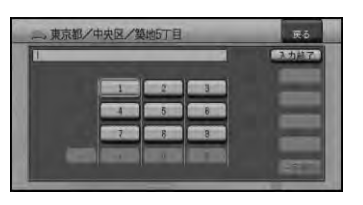

- **•** 番地、号を入力せず、入力終了を選ぶと、 地名の代表地点の地図を表示します。
	- **•** 住所によっては、この画面が表示されな い場合もあります。

### **4** 入力終了 を選ぶ ▼

入力した住所を中心とした地図がショート カットメニューが表示されます。 以降の操作は、ショートカットメニューの 操作(→P11)を参照してください。

## 電話番号で探す

行き先の電話番号を入力して探すことができ ます。

- **•** メモリーナビモード時は、この機能は使 用できません。
- **1** (お出かけ)ボタン→ 電話番号 を 選ぶ (→P10) 電話番号の入力画面が表示されます。

## **2** 電話番号を入力する

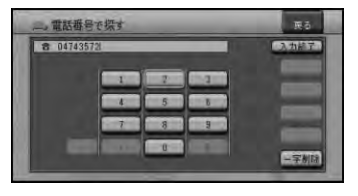

▼

該当する地図とショートカットメニューが 表示されます。

以降の操作は、ショートカットメニューの 操作(→P11)を参照してください。

- **•** 電話番号を全桁入力すると自動的に検索 を始めます。自動的に検索を開始しない 場合は、入力終了 を選びます。
	- **•** 市外局番と市内局番は必ず入力してくだ さい。
	- **•** 10桁まで入力できます(090、080、 070、050で始まる電話番号は11桁ま で入力できます)。
	- **•** ダイヤルQ2(0990-○○)、携帯電話、 IP電話、短縮ダイヤルは、対象外です。 ただし、該当する電話番号が登録地点に 登録されている場合は検索できます。
	- **•** タウンページに登録されているフリーダイ ヤル(0120-○○)は、検索できます。

**操 作 付**

**録**

**音 声**

## ジャンルリストで探す ジャンルリストから各種施設を探すことができ ます。 **•** メモリーナビモード時は、この機能は使 用できません。 検索できるジャンル **•** 交通機関 **•** 文化スポット **•** 公共施設 **•** 自動車関連施設 **•** 金融機関 **•** その他の店 **•** 宿泊施設 **•** 病院 **•** グルメスポット **•** 教育施設 **•** プレイスポット **•** その他 **•** スポーツスポット **•** テーマ **1 ● (お出かけ)ボタン→ ジャンルリ ストを選ぶ(→P10)** ジャンルのリストが表示されます。 **2** 探している施設のジャンルを選ぶ

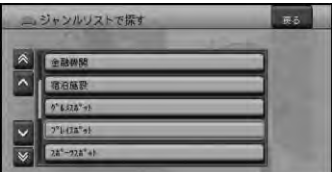

**3** 目的の施設のジャンルを選ぶ

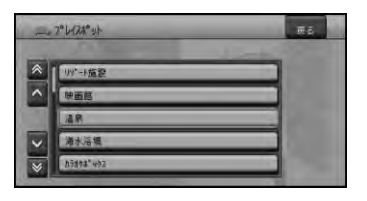

**•** ジャンルによって、さらに細かく絞り込 むことができます。

**4** 目的の施設をリストから探す

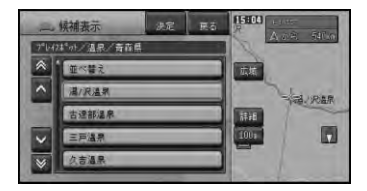

## **5** 施設名を選ぶ

選んだ施設を中心とした地図がショート カットメニューとともに表示されます。 以降の操作は、ショートカットメニューの 操作(→P11)を参照してください。

▼

- **•** 施設を検索した場合、検索後はそのまま スクロールさせずに目的地に設定してく ださい。例えば高速道路上の施設を検索 後にスクロールさせて目的地に設定する と、一般道路上が目的地になる場合があ ります。
	- **•** 自然を対象とした検索では、周囲に道路 がないポイントが表示されることがあり ます。このような場所では、地図をスク ロールして近くの道路上に目的地を設定 してください。周囲に道路がない場所を 目的地にすると、ルート探索できないこ とがあります。

**は じ め に**

**基 本 操 作**

**検 索**

**ル ー ト**

**V I C S ・ 情 報**

**登 録 ・ 編 集**

**各 種 設 定**

**音 声 操 作**

**付 録**

#### ■ テーマで探す

ジャンル検索の テーマ を選ぶと、レジャースポッ トや史跡など、テーマで探すことができます。

検索できるテーマ

- **•** アウトドアレジャー
- **•** 雨の日のレジャー
- **•** 海辺の風景を楽しむ
- **•** おすすめグルメ
- **•** 季節の風物詩
- **•** 季節の味覚を狩る
- **•** ショッピングモールでお買い物
- **•** 身障者用トイレのある施設
- **•** 全国巡礼めぐり
- **•** 大自然の100選スポット
- **•** 日本一を探す
- **•** ペットと楽しむ
- 星のきれいな場所
- **•** ミステリースポットで不思議体験
- **•** 夜景のきれいな場所
- **•** 歴史探訪

## ジャンルワードで探す

ジャンルのキーワードを入力して、各種施 設を探すことができます。

- **•** メモリーナビモード時は、この機能は使 用できません。
- **1 ●● (お出かけ) ボタン→ ジャンル ワードを選ぶ (→P10)** 文字の入力画面が表示されます。
- **2** 探したい施設のジャンルワードをひらが なで入力し、 候補表示 を選ぶ

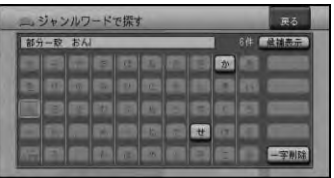

- **•** ひらがな以外の入力はできません。カタ カナ、漢字、ローマ字などの名称のジャ ンルワードを探すときも、ひらがなで入 力します。
	- **•** 濁音(゛)や半濁音(゜)の入力は省略で きます。また、促音(ょ)などは(よ)な どで代用できます。
	- **•** 部分一致(入力した文字が含まれるジャ ンルワードを検索)では検索対象が多す ぎる場合、絞り込みができるまでの間 は、自動的に完全一致(入力した文字と 完全に一致するジャンルワードを検索) での検索を行います。
	- **•** ある程度検索対象が絞り込まれると、自 動的にリストが表示されます。
	- **•** 部分一致、完全一致の区別および絞り込 まれている件数は、入力した文字の横に 表示されています。

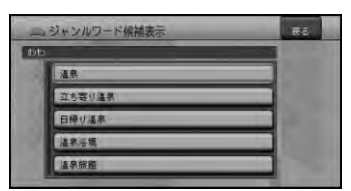

**3** ジャンルワード→ジャンルの順に選ぶ

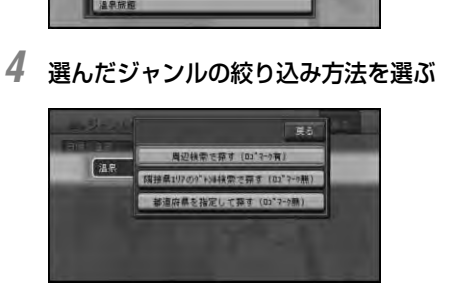

- **•** 隣接県エリアのジャンル検索で探す(ロゴ マーク無) は2kmスケール以上の広域地図 から操作した場合は、検索できません。
	- **•** 表示される項目は、場合によって異なります。

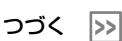

## **5** 探している施設を選ぶ

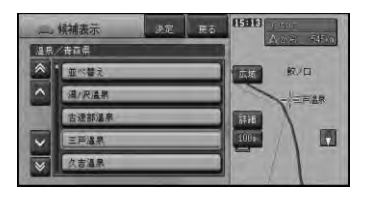

▼

選んだ施設を中心とした地図がショート カットメニューとともに表示されます。 以降の操作は、ショートカットメニューの 操作(→P11)を参照してください。

## 名称で探す

宿泊施設やレジャー施設など、各種施設の名称 で探すことができます。

- **•** メモリーナビモード時は、この機能は使 用できません。
- **1** (お出かけ)ボタン→ 名称 を選ぶ  $(\rightarrow P10)$

文字の入力画面が表示されます。

**2** 施設の名称をひらがなで入力して 候補表 示 を選ぶ

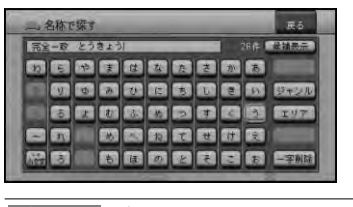

- ジャンル ジャンルによる絞り込みができ ます。
- エリア 都道府県や市区町村などによる 絞り込みができます。
- **•** ひらがな以外の入力はできません。カタ カナ、漢字、ローマ字、数字などを含む 施設を探すときも、全てひらがなで入力 します。
	- **•** 名称はわかっている部分だけ入力して、検 索することができます(キーワード検索)。
	- **•** 濁音(゛)や半濁音(゜)の入力は省略で きます。また、促音(ょ)などは(よ)な どで代用できます。
	- **•** 名前による絞り込みの結果、検索対象が 1万件以下になるとジャンルやエリアで の絞り込みが可能になります。
	- **•** 検索方法は、最初は完全一致(入力した 文字と完全に一致する施設を検索)で検 索され、ある程度絞り込まれると、部分 一致(入力した文字が含まれる場所をす べて検索)で検索されます。
	- **•** 部分一致、完全一致の区別および絞り込 まれている件数は、入力した文字の横に 表示されます。
	- **•** ある程度検索対象が絞り込まれると、自 動的にリストが表示されます。
- **3** 目的の施設をリストから探す

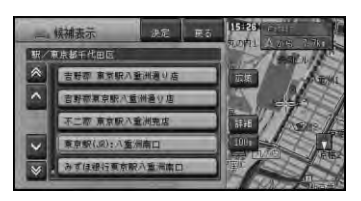

▼

**4** 施設名称を選ぶ

選んだ施設を中心とした地図がショート カットメニューとともに表示されます。 以降の操作は、ショートカットメニューの 操作(→P11)を参照してください。

## マップコードで探す

マップコードを入力することで、その地点を素 早く呼び出すことができます。

- **•** メモリーナビモード時は、この機能は使 用できません。
	- **•** マップコードは、日本全国さまざまな場 所の位置データを最大10桁(標準マップ コードの場合)の数字で特定するもので す。住所などでは特定することが困難な 場所も、マップコードでは特定すること ができます。
	- **•** 本機は、最大10桁の数字で位置を特定す る「標準マップコード」に対応していま す。\*マークと数字数桁を加えた「高精度 マップコード(マップコードHR)」には 対応していません。その場合は\*マークよ り前の数字までを入力してください。
	- **•** 「標準マップコード」で特定できる位置は 最大約30m四方の範囲があり、検索され た位置はピンポイントではありません。
	- **•** マップコードに関することは、下記へお 問い合わせください。 株式会社デンソー マップコードプロジェクト 電話番号 0566-61-4210 受付時間 10:00~12:00 13:00~16:00 (土・日、会社休日を除く) ホームページ http://www.e-mapcode.com/
	- **•** マップコードは、株式会社デンソーの登 録商標です。 |MAP(ODE|
- ■ドを選ぶ(→P10) マップコードの入力画面が表示されます。 **は じ 2** マップコードを入力する **め に** 10桁目を入力すると自動的に検索を始め、 該当する地点の地図を表示します。 **基** マップコードで探す ma. **本 操 作** 請用結席  $-500$ **検 •** 10桁に満たないマップコードで検索を始 **索** める場合は、 入力終了 を選びます。 ▼ 該当する地図とショートカットメニューが **ル** 表示されます。 **ー ト** 以降の操作は、ショートカットメニューの 操作(→P11)を参照してください。 **V I C S ・ 情 報** 緯度経度で探す 緯度経度を入力することで、その地点を素早く 呼び出すことができます。 **登 •** 緯度経度で検索できる範囲は、日本近辺 **録 ・** です。 **編 •** 日本測地系に対応しています。 **集 1** (お出かけ)ボタン→ マップコー **各** ■ド を選ぶ (→P10) **種** マップコードの入力画面が表示されます。 **設 定 2** 緯度経度 を選ぶ 緯度経度の入力画面が表示されます。 **音** マップコードで探す **声 操 作** 神居經度 **付 録**

**1 ● (お出かけ)ボタン→ マップコー** 

つづく |>

**3** 緯度経度を入力する 緯度経度の数値をすべて入力すると自動的

に検索を始めます。 ▼

該当する地図とショートカットメニューが 表示されます。 以降の操作は、ショートカットメニューの 操作(→P11)を参照してください。

## 登録した場所から探す

すでに登録されている場所から探すことができ ます。(登録地検索)

- **•** メモリーナビモード時にこの機能を使う 場合、表示スケールに制限があります。
- **1** (お出かけ)ボタン→ 登録した場 所 を選ぶ (→P10) 登録地のリストが表示されます。
- **2** 目的の施設をリストから探す

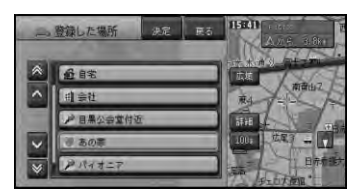

## **3** 登録地を選ぶ

▼ 選んだ登録地を中心とした地図とショート カットメニューが表示されます。 以降の操作は、ショートカットメニューの 操作(→P11)を参照してください。

**•** 並べ替え を選ぶと、リストの表示を、自 車位置から近い順、よみ(50音順)、2D マーク(選択リスト順)、呼出日時(新し い順)で並べ替えることができます。

## 最近探した場所から探す

過去に検索した場所や目的地とした場所から探 すことができます。

- **•** メモリーナビモード時にこの機能を使う 場合、表示スケールに制限があります。
- **1** (お出かけ)ボタン→ 最近探した 場所 を選ぶ (→P10)
- **2** 目的の施設をリストから選ぶ

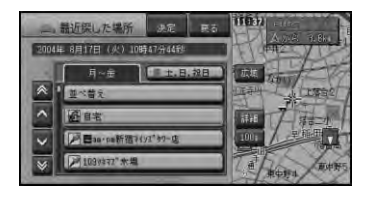

▼

選んだ場所を中心とした地図とショート カットメニューが表示されます。 以降の操作は、ショートカットメニューの 操作(→P11)を参照してください。

- **•** 履歴のリストは最大50件まで登録され、 それぞれ検索した曜日(月~金/土・日・ 祝日)で分類されます。 月~金 を選ぶと 以前に月曜~金曜に検索した履歴が先頭表 示され、土・日・祝日を選ぶと、土曜、日 曜、祝日に検索された履歴が先頭表示され ます。
	- **•** リストには、検索履歴のマーク(青の虫 ピン)または登録地の2Dマーク(例:ピ ンクの虫ピン)が表示されます。

## 周辺施設を探す

ガソリンスタンドやレストランなど、現在地や ルート周辺、スクロール先周辺の施設を探すこ とができます。

**•** メモリーナビモード時に、手順1の操作を すると、「ロゴマークを表示させる」(→ P88)の手順3の画面が表示されます。

## 場所を探す

**は じ め に**

**基 本 操 作**

**検 索**

**ル ー ト**

**V I C S ・ 情 報**

**登 録 ・ 編 集**

**各 種 設 定**

**音 声 操 作**

**付 録**

- 1 nmにタッチする リモコン操作:「周辺」ボタンを押す
- **2** 探したいジャンルを選ぶ

## $\overline{R}$ (本)周辺施設を探す A FITTING

## **3** 詳細選択を選ぶ

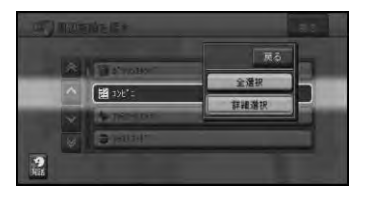

**•** 全選択 を選ぶと そのジャンルのすべて のサブジャンルが選ばれます。

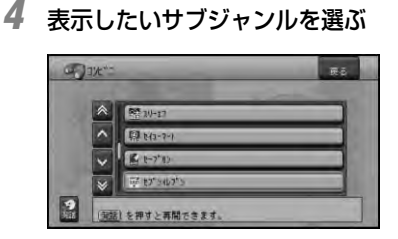

## **5** 目的の施設をリストから探す

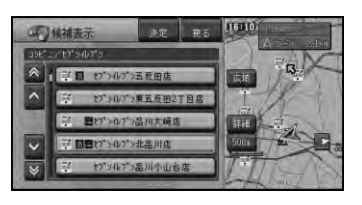

**•** お好み周辺 を選ぶと「お好み周辺検索で 探す」(→P36)であらかじめ登録され た3つのジャンルを同時に検索すること ができます。

- **•** 駐車場、ATM、コンビニ、ガソリンスタ ンド、ファミリーレストラン、ファスト フードを検索すると、営業時間が考慮さ れ、現在利用できる施設(例: 3)と利用 できない施設(例: 图)が区別されて表示 されます。(営業時間考慮検索)
- **•** 隔週定休日、不定期な休日および不定期な 営業時間には対応していません。また実際 の営業時間とは異なる場合があります。
- コンビニでは、酒(**酒**)・タバコ(**名**)を 取り扱う店がわかるように表示されます。
- ファストフードでは、ドライブスルー(<del>●</del>) 対応の店がわかるように表示されます。
- **璽、 酒、 名、 ●** は一部表示されない施設 もあります。
- **•** 駐車場は、「車両情報の設定を行う」(→ P103)の「駐車制限」を考慮して検索さ れます。利用できない駐車場は(翼)と 表示されます。(実際の車両設定と異なる 場合があります。)
- **•** 駐車場の詳細選択でデパート提携駐車場を 検索することもできます。
- **•** ルート案内中で自車がルート上にあると きは、ルート周辺を優先して検索しま す。自車の周辺で探す場合は「自車周辺を 選びます。
- **•** ルート周辺で探す場合は、案内中のルート 前方両側約200mから検索されます。自車 周辺またはスクロール位置で探す場合は、 自車位置または十字カーソルから四方約 8km以内から検索されます。
- **•** 検索後は地図にロゴマークが表示されま す。ロゴマークを消去するには、手順 2で 結果消去 を選ぶか、車のエンジンスイッ チをOFFにします。

## **6** 施設名を選ぶ

選んだ施設を中心とした地図がショート カットメニューとともに表示されます。 以降の操作は、ショートカットメニューの 操作(→P11)を参照してください。

▼

## お好み周辺検索で探す

あらかじめ2つのグループに登録した3つのジャ ンルを同時に検索することができます。

- **•** メモリーナビモード時は、この機能は使 用できません。
	- **•** お好み周辺検索には、あらかじめ (お 好み周辺1)にトイレ、ガソリンスタン ド、コンビニの施設が、 ※ (お好み周辺 2)にファミリーレストラン、ファスト フード、コンビニの施設が登録されてい ます。お好み周辺1・2の施設の登録は、 変更することができます(→P90)。

■ お好み周辺検索タッチキーで探す

**1** (お好み周辺検索)タッチキー にタッチする

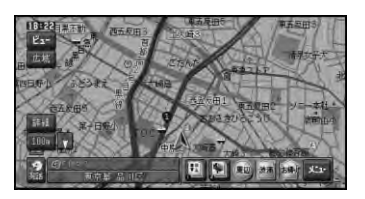

**2** 表示したい施設を選ぶ

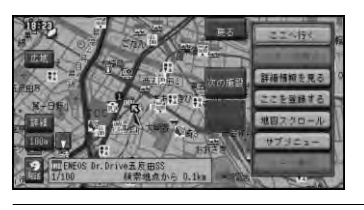

- 次の施設 次に近い施設を矢印と音声で 案内します。 前の施設 ひとつ前に表示した施設を矢 印と音声で案内します。
- **•** 表示されるロゴマークなどについては、 「周辺施設を探す」のメモ(→P35)を参 照してください。
- リモコン操作で探す
- **1** 「周辺」ボタンを押す

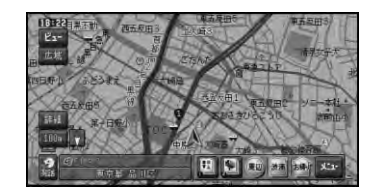

### **2** お好み周辺 を選ぶ

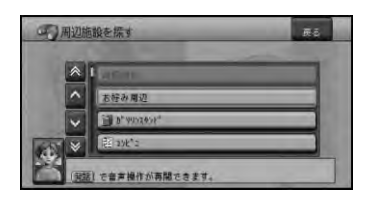

**3** お好み周辺のグループを選ぶ

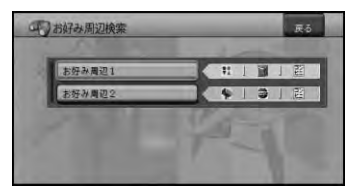

**4** 目的の施設をリストから探す

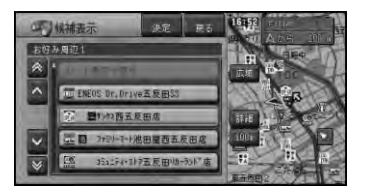

**•** 表示されるロゴマークなどについては、 「周辺施設を探す」のメモ(→P35)を参 照してください。

▼

**5** 施設名を選ぶ

選んだ施設を中心とした地図がショート カットメニューとともに表示されます。 以降の操作は、ショートカットメニューの 操作(→P11)を参照してください。
## 詳細情報を見る

検索した場所や、地図上の詳細情報を見 ることができます。

- **•** 施設によっては、詳細情報が無いものも あります。
- **1** 場所を探す (→P28)
- **2** 詳細情報を見る を選ぶ 山口 田園
- **•** 地図上でロゴマークなどに直接カーソル を合わせて、ショートカットメニュー (→P11)を表示させ、 詳細情報を見る を選んで詳細情報を表示させることもで きます。(→P37)

詳細情報が表示されます。

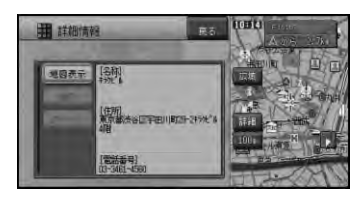

▼

地図表示 地図画面が表示されます。

- 画像 登録されている画像が表示され ます。
- 次ページ 次ページにページを切り替え ます。

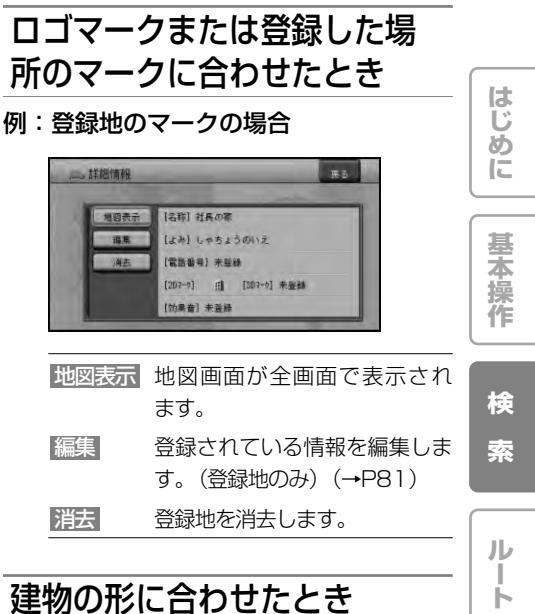

### 建物の形に合わせたとき

シティマップなどの詳細市街地図(→P20)の グレー以外の色で表示されている建物の形に十 字カーソルを合わせてショートカットメニュー を表示させ、 詳細情報を見る を選ぶと、その建 物の情報が収録されている場合は詳細情報が表 示されます。

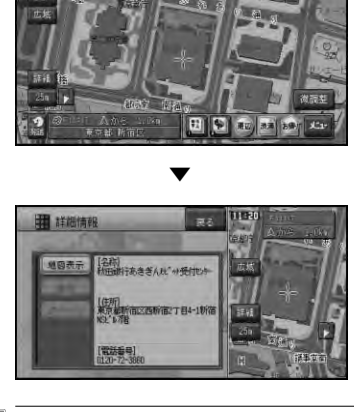

**•** グレー以外の施設でも、詳細情報が収録 されていない場合があります。

**V I C S ・ 情 報**

**登 録 ・ 編 集**

**各 種 設 定**

**音 声 操 作**

**付 録**

### VICSマークに合わせたとき

VICSの情報が表示されます。→「VICS情報 マークの詳細を見る」(P64)

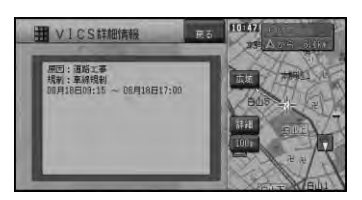

### 目的地、立寄地、出発地の マークに合わせたとき

十字カーソルを目的地、立寄地、出発地に合わ せたときは、ルート確認ができます。→「ルー トを確認する」(P45)

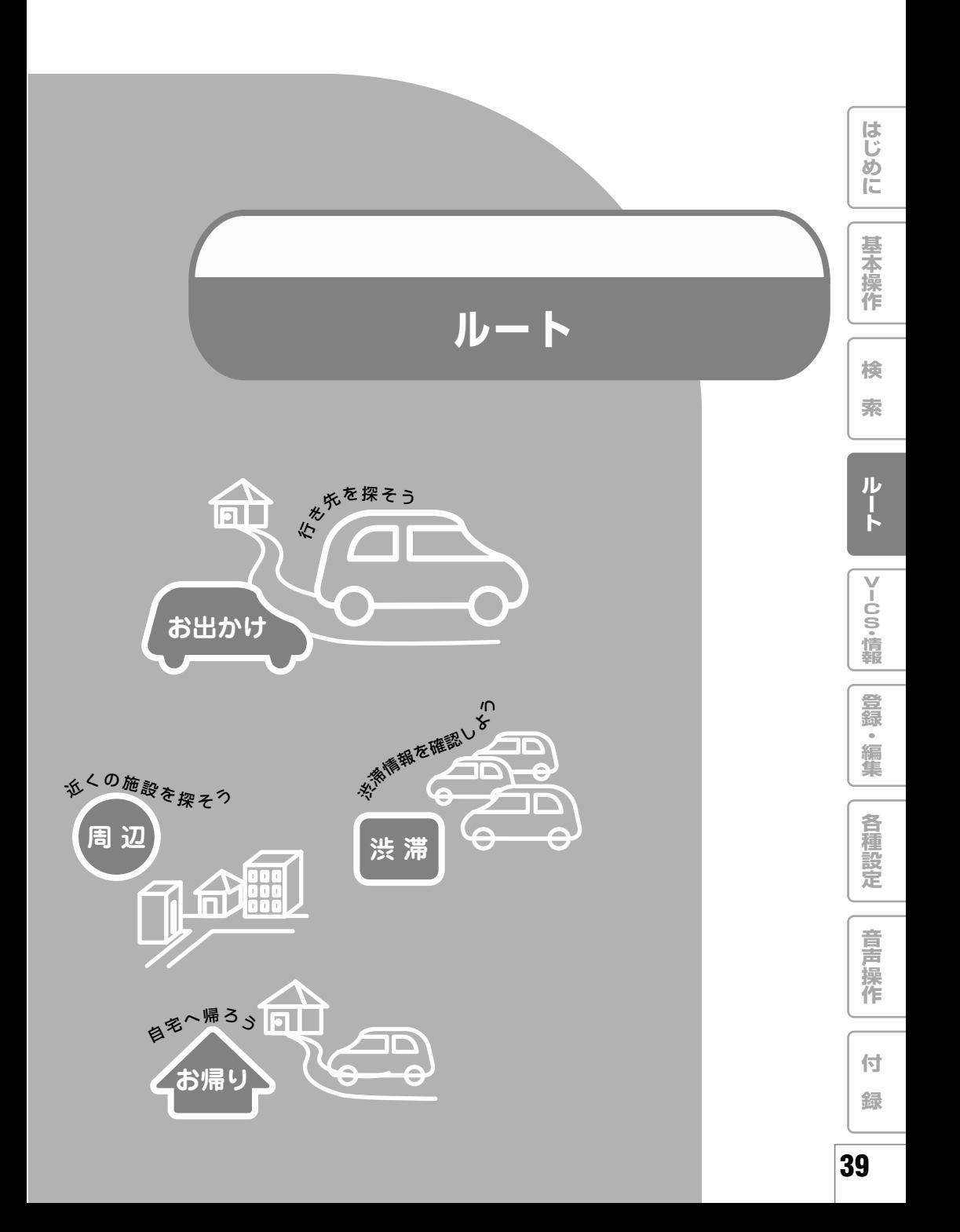

## 行き先までのルートを探索させる

検索した場所を「行き先」として設定する と、現在地から行き先までのルートが探索 され、ルート確認画面が表示されます。

- **•** メモリーナビモード時は、ルート探索は できません。
- **1** 場所を探して行き先を決める(→P28)
- **2** ここへ行く を選ぶ

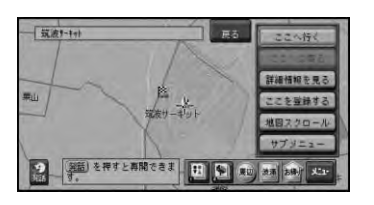

**•** 目的地の近くに有料道路があるときは、 目的地が「一般道路」と「有料道路」の どちらに面しているか確認する画面が表 示される場合があります。その場合はど ちらかを選んでください。

#### **3** ルートを確認する

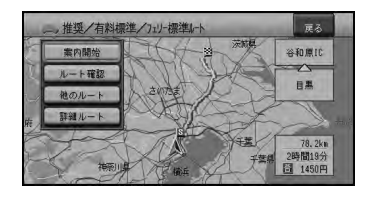

案内開始 現在選ばれているルートで案 内を開始します。(→手順4) ルート確認 現在選ばれているルートを確 認できます。(→P45) 他のルート 他のルートを選びます。  $(\rightarrow P41)$ 詳細ルート 立寄地指定(→P47)、乗降 IC指定(→P49)、出発地指 定(→P50)ができます。

- **•** 最初に表示されるルートは、「ルート探 索基準」(→P97)、「有料道路使用条 件」(→P97)の探索条件に従ったルー トになります。
	- **•** 詳細ルート を選んで 出発地指定 以外を 指定してルートを探索した場合は、 他の ルート を選ぶことはできません。
	- **•** ルート確認 および 詳細ルート が選べる ようになるまで時間がかかる場合があり ます。
- **4** 案内開始 を選ぶか、走行を開始する

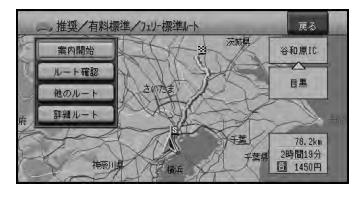

▼

現在のルートで案内を開始します。(→ P52)

#### 行き先までのルートを探索させる

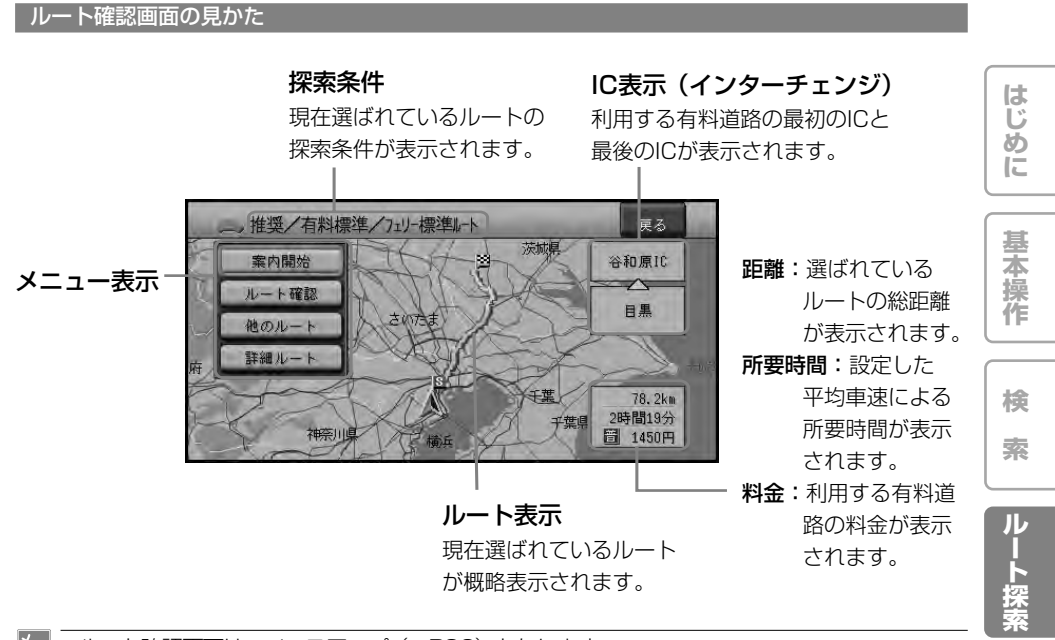

- **•** ルート確認画面は、ノースアップ(→P96)となります。
	- **•** 料金表示は、「車両情報の設定を行う」(→P103 )により設定された「有料道路料金区分」の 料金で表示されます。
	- **•** 料金非対応路線を含むルートの場合は、「\*\*\*\*」と表示されることがあります。
	- **•** サービスエリアなどの有料道路施設を行き先とした場合、料金が表示されないことがあり ます。

#### 他のルートを選ぶ

現在選ばれているルートとは異なる探索条件の ルートを選ぶことができます。

- **1** ルート確認画面で 他のルート を選ぶ
- 2 1 ~ 6 でルートを選んでから、 決定 にタッチする

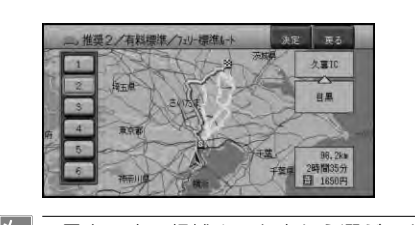

- **•** 最大6 本の候補ルート中から選ぶことが できます。(候補ルートが同じになる場 合もあります。)
	- **•** 現在選ばれているルートの探索条件は画 面に表示されます。

**V I C S ・ 情 報**

**登 録 ・ 編 集**

**各 種 設 定**

**音 声 操 作**

**付 録**

#### 学習ルート探索

出発地、立寄地、目的地付近でよく使う道を考 慮してルート探索を行います。

- ●<br><mark>\*<sub>∓</sub> 学習ルート探索は、「機能の設定を変更</mark> する」(→P94)でON/OFFできます。
	- **•** 学習した道が必ず使われるとは限りま せん。
	- **•** 学習ルートのデータを消去するには、 「ルートの学習内容を消去する」(→ P84)で消去できます。

#### VICS情報を考慮したルート探 索(渋滞考慮ルート探索)

VICS 情報をもとに渋滞や交通規制を考慮して ルート探索を行います。

- **\* <sub>•</sub>** 別売のビーコンユニットを接続している 場合は、ビーコンおよびFM多重情報によ る渋滞を考慮します。ビーコンユニット が接続されていない場合は、FM多重放送 による規制情報のみ考慮します。
	- **•** VICS情報が取得できないときなど、渋滞考 慮ルート探索が行われないことがあります。
	- **•** 必ずしも実際の渋滞を避けるルートにな るとは限りません。
	- **•** 渋滞考慮ルート探索は、「機能の設定を変 更する」(→P94)でON/OFFできます。

素早くルートを探索させる(クイックルート探索)

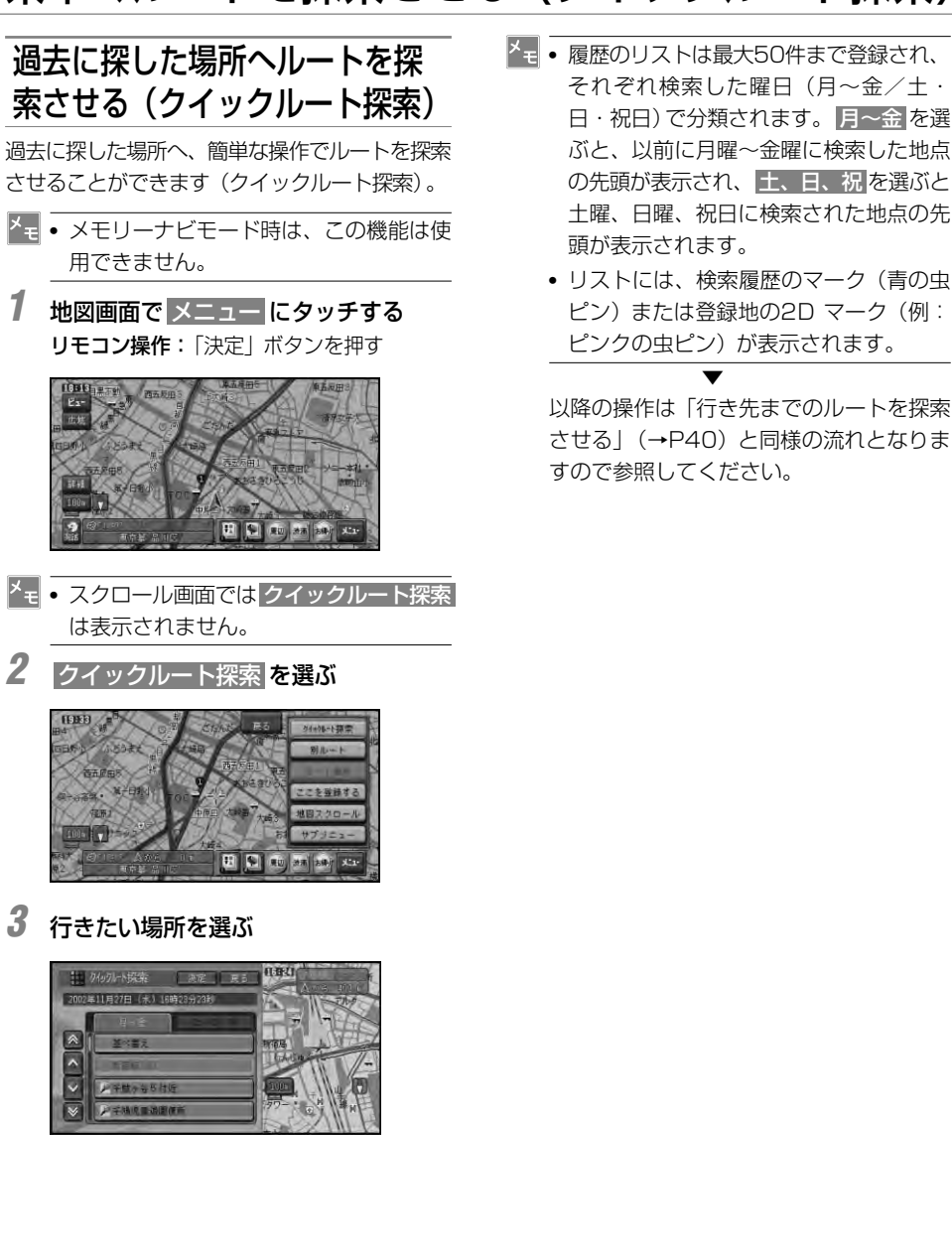

**は じ め に**

**基 本 操 作**

**検 索**

**ル ー ト 探 索**

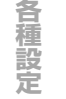

**音 声 操 作**

#### 自宅に帰るルートを探索させる

自宅が登録されているときは、簡単な操作で自 宅へ帰るルートを探索させることができます。

- **•** メモリーナビモード時は、この機能は使 用できません。
	- **•** この機能を使うには、自宅が登録されて いる必要があります。→「自宅を登録す る」(P78 )
- 1 編にタッチする リモコン操作:「お帰り」ボタンを押す

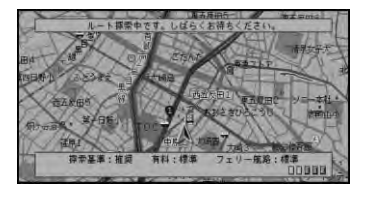

▼

自宅までのルートを1本だけ探索し、案内 が開始されます。

- <mark>\*<sub>モ</sub> 自宅が登録されていないときに 8刷</mark> に タッチするか、「お帰り」ボタンを押す と、自宅を登録する画面になります。 (→『ナビスタート&AVブック』)
	- ● (お出かけ) ボタン→ 自宅 と操作 することもできます。

## ルートを確認する

ルートをいろいろな方法で確認すること ができます。

- <u>▼ ルート確認画面(→P41)からも操作す</u> ることができます。その場合は手順2か ら操作を続けてください。
	- **•** デモ走行 は、ルート確認画面(→P41) からは操作できません。
- **1** 走行画面で、 メニュー → ルート編集 を 選ぶ
- **2** ルート確認 を選び、確認する方法を選ぶ

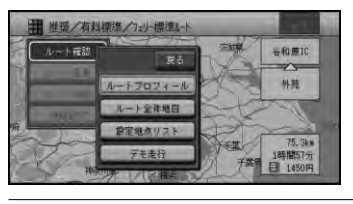

ルートプロフィール

ルートプロフィールで確認します。  $(→P45)$ 

ルート全体地図

ルートを地図上で確認します。  $(\rightarrow$ P45)

設定地点リスト

設定地点リストで確認します。  $(→P45)$ 

## ルートプロフィールで確認する

出発地から行き先までの間に通る道路名や区間 距離、有料道路の料金(有料道路を使用する場 合)などの情報を確認できます。

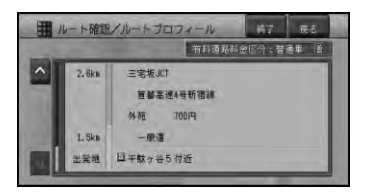

### ルート全体地図で確認する

出発地から行き先までのルートを地図上に表示 します。地図の縮尺を変えたり、スクロールさ せてルートを確認できます。

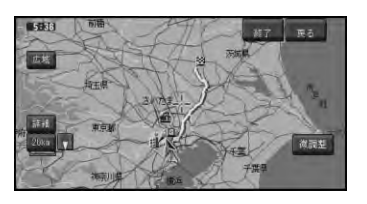

広域 ・ 詳細 地図の縮尺を変更できます。  $(\rightarrow P19)$ 微調整 地図のスクロールを微調整できます。  $(→P18)$ 

## 設定地点リストで確認する

案内中のルートの目的地、立寄地、出発地をリ スト表示させて地図で確認することができます。

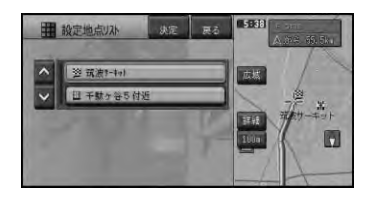

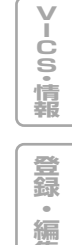

**集**

**各 種 設 定**

**音 声 操 作**

**付 録**

**は じ め に**

**基 本 操 作**

**検 索**

**ル ー ト 編 集**

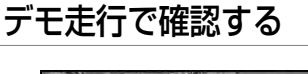

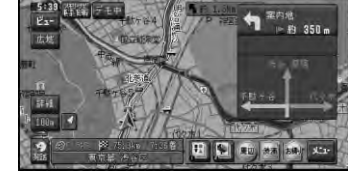

**•** デモ走行は繰り返し走行します。デモ走 行を終了させるには、手順2で デモ走行 を選ぶか、 デモ中 にタッチして、 はい にタッチします。

## ルートを再探索させる

- **•** メモリーナビモード時は、この機能は使 用できません。
	- **•** すでに通過した立寄地は、ルートを再探 索しても考慮されません。

### 条件を変えてルートを探索させる

案内中のルートを、探索条件を変えて再探索さ せることができます。

- **•** サブメニュー内の データ編集 から ルート 編集 を選んで操作することもできます。
- **1** 走行画面で、 メニュー → ルート編集 を 選ぶ

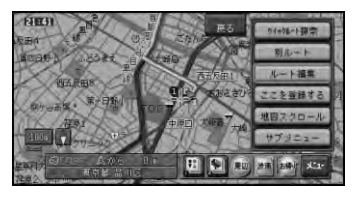

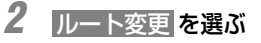

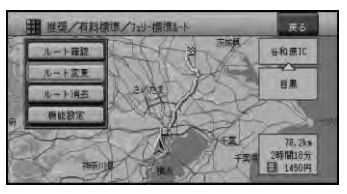

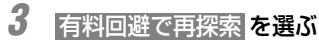

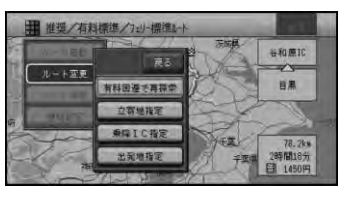

▼

新しい探索条件により、ルート探索が開始 されます。

**•** すでに有料道路回避で探索されている場 合は、有料標準で再探索 となります。

#### 現在案内中のルートとは別の ルートを探索させる

ルート上を走行中に、現在案内中のルートとは 異なるルートを探索させることができます。

- **1** 走行画面で、 メニュー → 別ルート を 選ぶ
- **2** 新ルート または 元ルート にタッチする リモコン操作:「決定」ボタンで「新ルー ト」、「戻る」ボタンで「元 ルート」が選ばれます。

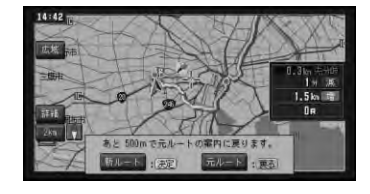

- **•** 料金の差は、新ルートまたは元ルートの いずれかが有料道路を使用しているとき に表示されます。どちらか一方の料金が 不明な場合は表示されません。
	- **•** 別の候補ルートが無い場合は、この画面 は表示されません。
	- **•** この画面のまま何も操作しないでしばら く走行するか、何らかの操作や割り込み 等で別な画面に切り替わった場合は、 「機能の設定を変更する」 (→P94)の [別ルート探索自動選択]に従ったルート が選ばれます。工場出荷時は「元ルート」 に設定されています。
	- **•** 一般道路と有料道路が並行している場 合、手順1で 別ルート を2秒以上選ぶと 自車位置を一般道路または有料道路に切 り替えてルートを再探索します。→「一 般道路または有料道路へ自車位置を修正 する」(P106)

選択されたルートで案内を開始します。

▼

# ルートを詳細に設定する

- **•** メモリーナビモード時は、この機能は使 用できません。
	- **•** ルート確認画面(→P41 )の 詳細ルート からも操作することができます。その場 合は手順2 から操作を続けてください。

### 立寄地を追加する

ルート上に立寄地を追加して、立寄地を経由す るルートを案内させることができます。

**1** 走行画面で、 メニュー <sup>→</sup>ルート編集<sup>→</sup> ルート変更 を選ぶ

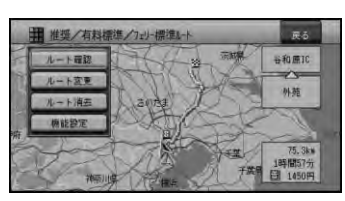

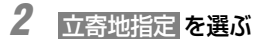

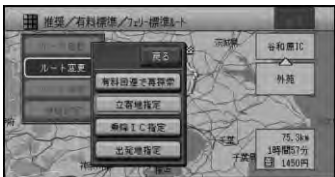

**3** 追加 を選ぶ

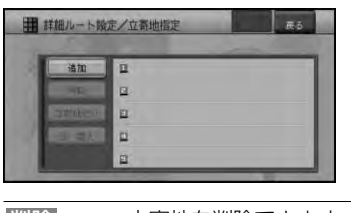

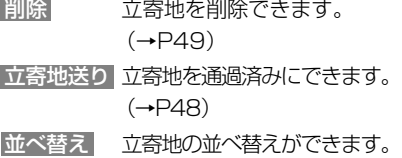

 $(\rightarrow P48)$ 

**4** 立寄地の探しかたを選び、立寄地を選ぶ (→P28)

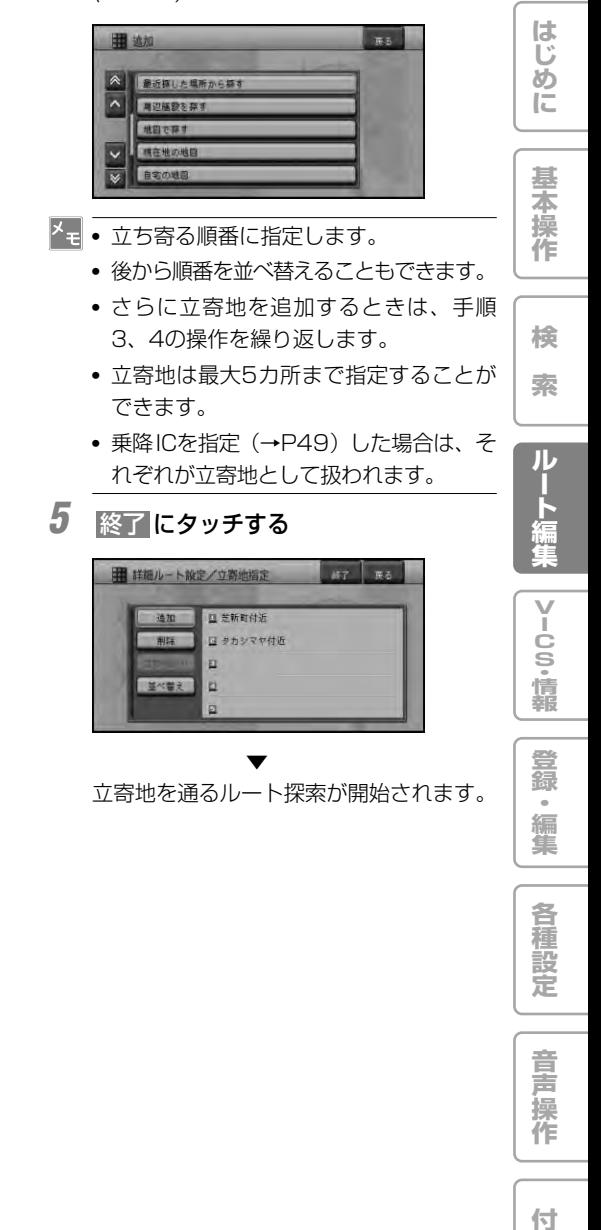

**録**

#### ルートを詳細に設定する

■ 簡単な操作で立寄地を追加する ルート案内中は、簡単な操作で次の立寄地を ルートに追加することができます。

**1** 立寄地を探す(→P28)

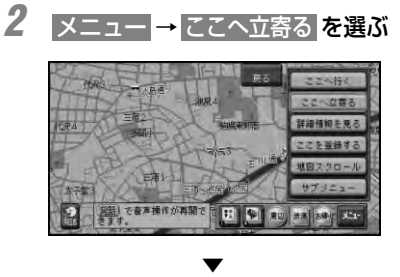

指定した立寄地を追加して、ルートが再探 索されます。

■ 立寄地を通過済みにする

ルート案内中に次の立寄地を取り消すことがで きます。

**1** 立寄地指定画面(→P47)で、 立寄地 送り を選ぶ

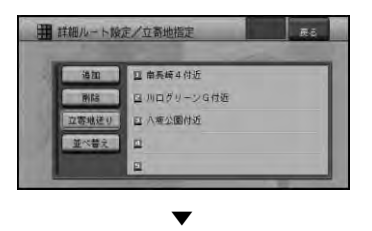

次の立寄地を通過済みとして、ルートが再 探索されます。

■ 立寄地を並べ替える

立寄地に立ち寄る順番を、出発地からの距離順 や任意の順番に並べ替えることができます。

**1** 立寄地指定画面(→P47)で、 並べ替 え を選ぶ

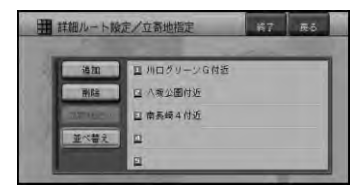

**2** 並べ替える方法を選ぶ

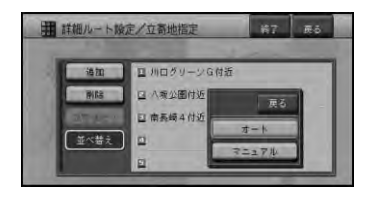

- オート 前の立寄地から近い順に並べ 替えられます マニュアル 立ち寄る順番を指定する
- **3** マニュアルを選んだ場合は、立ち寄る順 に立寄地を選ぶ

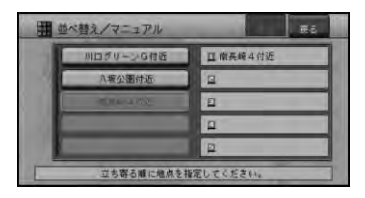

ルートを詳細に設定する

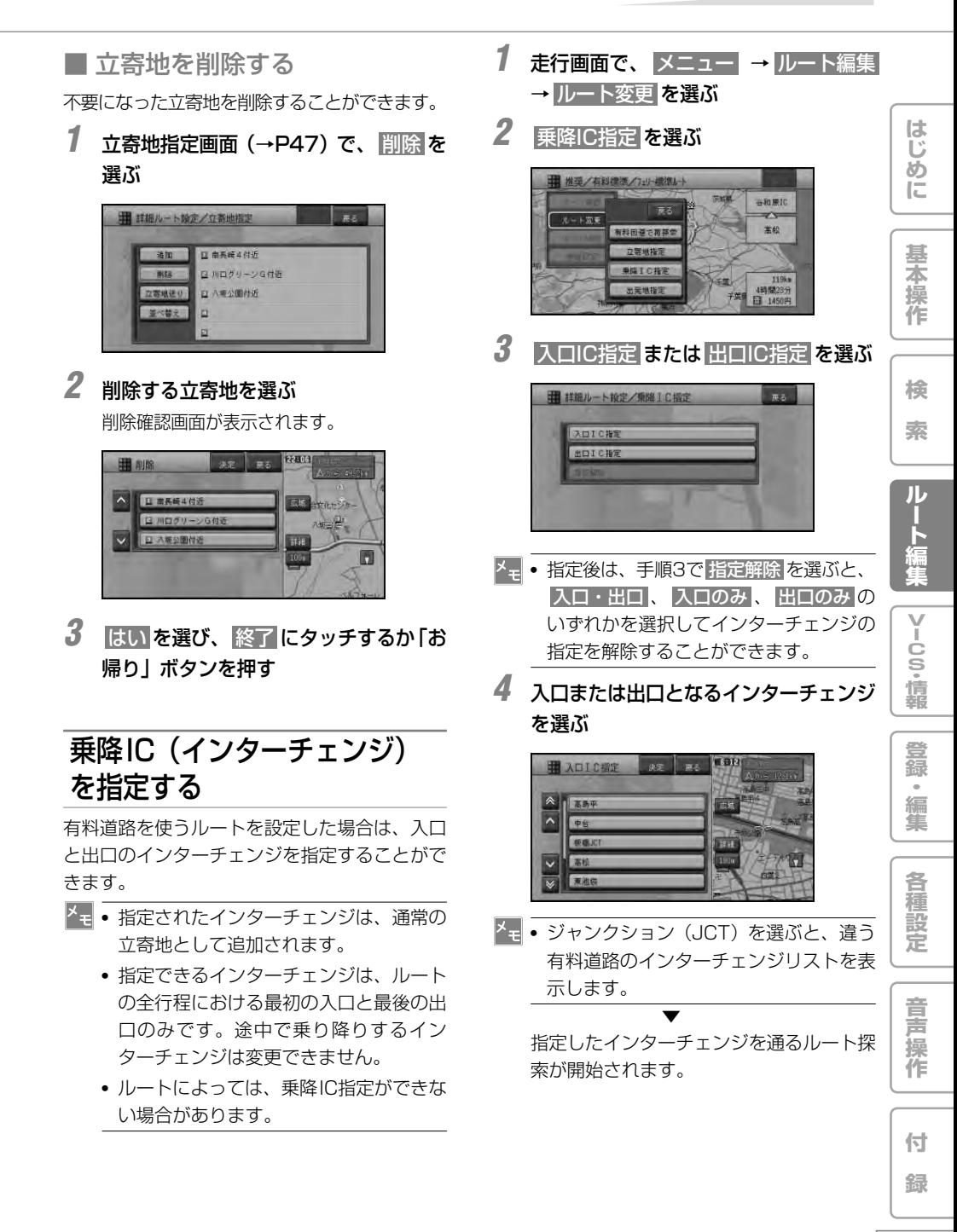

#### 出発地を指定する

指定した出発地からルートを探索することがで きます。

- **1** 走行画面で、 メニュー → ルート編集 ルート変更 を選ぶ
- **2** 出発地指定 を選ぶ

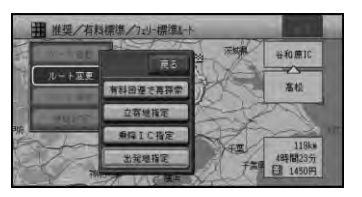

**•** 出発地がすでに指定されている場合は、 出発地指定解除 となります。

#### **3** 出発地を探す方法を選ぶ

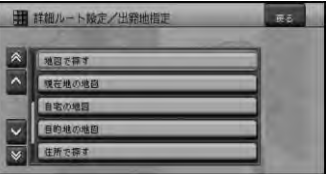

▼

ルート案内が開始されます。

### ルートの機能設定をする

ルート探索時の条件や案内のしかたなどの機能設 定を、機能設定の画面で行うことができます。

- **1** 走行画面で、 メニュー → ルート編集 を 選ぶ
- **2** 機能設定 を選ぶ 機能設定の画面が表示されます。

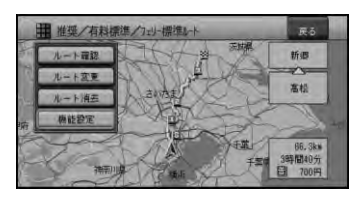

■• 機能設定に関しては「機能の設定を変更 する」(→P94)を参照してください。

## ルートを消去する

案内中のルートが不要になった場合は、 ルートを消去してルート案内を中止する ことができます。

**•** ショートカットメニュー(→P1 1 )の ルート編集から操作することもできます。

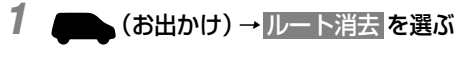

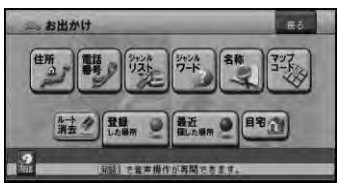

**2** 確認メッセージが表示されるので、はい を選ぶ

案内中のルートを消去します。

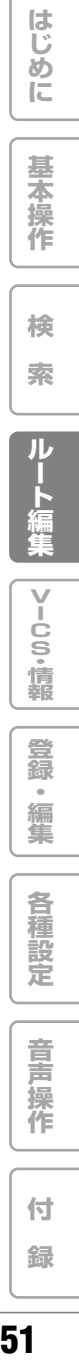

## ルート案内を開始する

- ルートを探索してルートが決まったら、 ルート案内を開始します。
- **1** ルート確認画面(→P41)から案内開 始 を選ぶか、走行を開始する

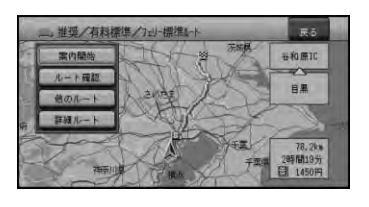

ルート案内が開始されます。

**2** 設定されたルート上を走行する 走行を開始すると状況に応じて画面と音声

▼

でルート案内を行います。目的地に近づく とルート案内は終了します。

**•** ルート案内を中止するには、ルートを消 去します(→P51)

## ルート誘導・案内

### ルート案内中の現在地画面

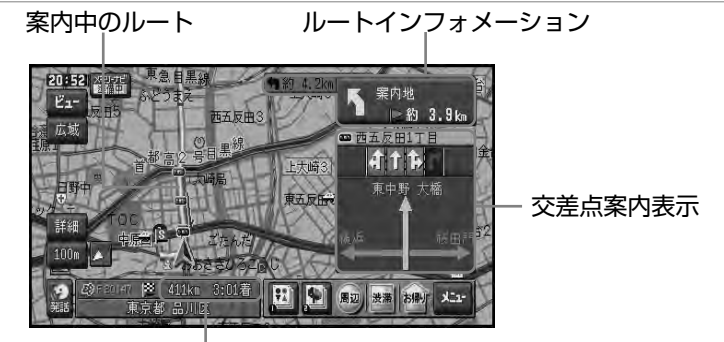

目的地までの道のり距離と 到着予想時刻

- **•** 案内中のルートは、一般道路は緑色で有 料道路は青色で道塗り表示されます。ま た、出発地付近、立寄地付近、目的地付 近は細街路まで探索され、ピンク色で表 示されます。場所によっては道塗りされ ない場合もあります。
	- **•** 到着予想時刻には、「機能の設定を変更す る」(→P94)で設定した到着予想時刻速 度と走行中の平均速度の内容がそれぞれ 反映されます。またVICS情報も考慮され ます。表示される時刻はあくまでも推測 時刻で実際の到着時刻とは異なります。
	- **•** ルートインフォメーションには、次の案 内地までの距離と曲がる方向および交差 点名が表示されます。また、左側にさら にその先の案内地までの距離と曲がる方 向が表示されます。交差点によっては、 交差点名が"案内地"と表示される場合 があります。
	- **•** 交差点案内表示には、次に通過する交差 点名とレーン情報、案内看板が表示され ます。交差点によっては情報が表示され ない場合があります。
	- **•** レーン案内表示は、誘導中のレーンが緑 色で表示されます。推奨レーンは緑色に 白の矢印で表示されます。

**•** ルート案内については、「ルートに関す る注意事項」(→P141)を参照してくだ さい。

■ 案内地に近づくと

案内地の手前300m(有料道路は1km)に近づ くと、ドライバーズビューとなり、交差点の曲 がる方向や目印となる施設が表示されます。

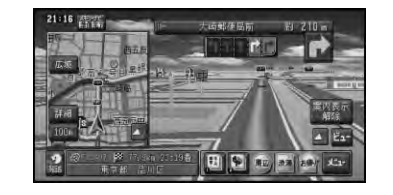

- **•** 案内表示解除 にタッチすると表示が 案内 表示 に切り替わり、案内表示をやめるこ とができます。再び案内表示したいとき は、案内表示 にタッチします。
	- **•** メモリーナビモード時は、拡大図になり ます。
	- **•** 交差点案内表示は、「機能の設定を変更す る」(→P94)で拡大図に変更できます。
	- **•** 案内地に目印となる施設があった場合 は、その施設を音声で案内します。ま た、交差点案内表示が「拡大図」の場合 は、その施設の周りを▲マークで囲み、 点滅表示します(ランドマークガイド)。

**53**

**は じ め に**

**基 本 操 作**

**検 索**

**ル ー ト 案 内**

**V I C S ・ 情 報**

**登 録 ・ 編 集**

**各 種 設 定**

**音 声 操 作**

**付 録**

**•** 「交差点案内表示」の設定が「拡大図」 (→P97)になっていても、ビューモー ドがドライバーズビューになっている場 合には、交差点案内表示はドライバーズ ビューになります。

■ 都市高速の入口に近づくと

ルート上の都市高速入口に近づくと、その場所 の情報がイラスト表示されます。

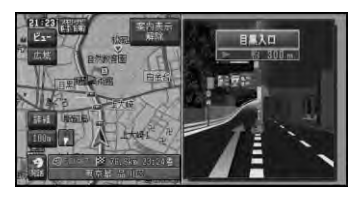

- **•** メモリーナビモード時は、表示されま せん。
	- **•** 一部の都市高速入口において、イラスト が表示されないことがあります。
	- **•** 都市高速入口の直前に案内地点がある場 合には、イラストが表示されないことが あります。

■ 有料道路の分岐に近づくと

ルート上の有料道路分岐に近づくと、分岐と推 奨レーンの情報が表示されます。

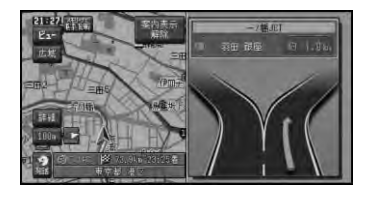

**•** メモリーナビモード時は、表示されま せん。

■ 有料道路の入口や出口の料金所 に近づくと

別売のETCユニット「ND-ETC6」などを接続 している場合、ETCの情報を受信したときは、 ETCの利用可能/利用不可能と料金が音声案内さ れ、料金は画面にも表示されます。

- **•** ETCの料金表示は、現在地表示の時のみ表 示されます。
	- **•** AVIC-DRV150/DRV120/DRV100 は対応しません。

#### 音声による誘導・案内

ルート走行中は、運転の状況や車の速度に応じ て、きめ細かく音声案内が行われます。

#### ■ 進行方向案内

進行方向(8方向)は、音声で下のように 案内されます。

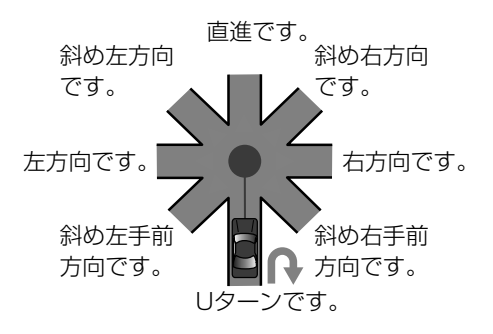

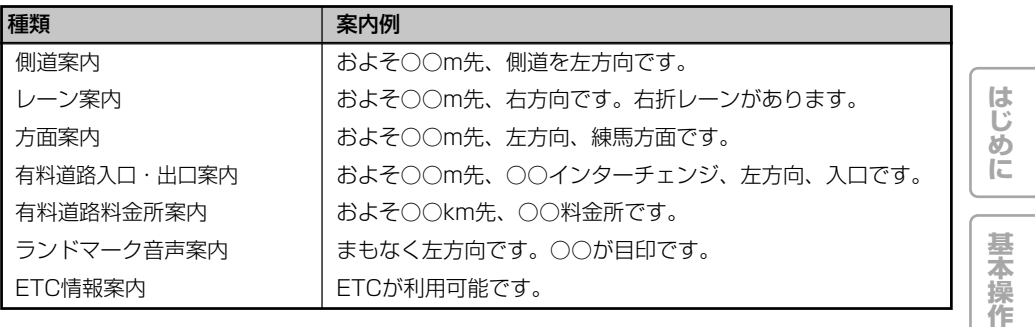

**•** 右方向や左方向などの案内だけではうまく案内できない地点においては、走行すべきレーンな ども案内します。

- **•** 誘導される右左折の方向は、実際の道路の形状とは合わない場合があります。
- **•** 本機のETC情報案内機能を利用するには、本機に別売のETCユニット「ND-ETC6」などを接続 する必要があります。
- **•** ETC情報案内は、情報提供施設からの情報により案内が行われます。
- **•** メモリーナビモード時のガイド音声は、合成音声になります。
- **•** メモリーナビモード時は、固有名称(交差点、施設名称など)は案内しません。
- 一般道路走行時の案内

車の速度に合わせ、交差点の手前で最大4回、ガイド音声が流れます。また、そのタイミングに合わ せて交差点案内も表示されます。 案内地点が連続して

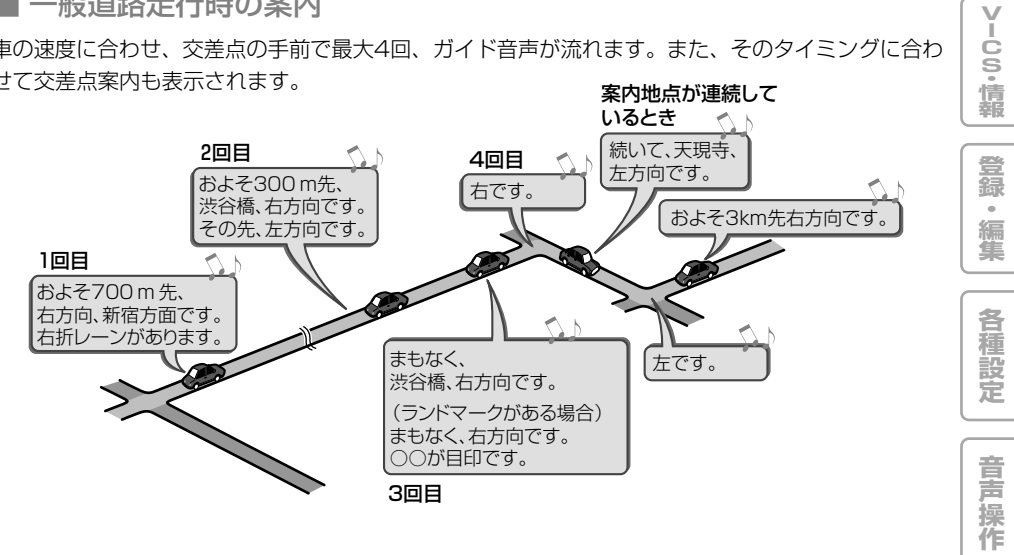

立寄地が近づいたら 立寄地の約500m手前に近づくと、"およそ500m先、立寄地点です。"と案内されます。 **付 録**

**検 索**

> **ル ー ト 案 内**

■ 有料道路を走行しているときは

ルート上の有料道路分岐の手前約2kmに近づく と、ルートの進行方向の方面名称を表示しま す。また都市高速・都市間高速ではイラストが 表示されます。さらに、出口の料金所で料金と これから進む方向が案内されます。

- **•** 料金案内では、有料道路に入る前にルー ト設定した入口から出口までの料金が案 内されます。有料道路に入ってからルー トを設定した場合は、料金案内が実際と 異なったり、料金が案内されないことが あります。
	- **•** 料金表示は、中型車、普通車、軽自動車 に切り替えられます。→「車両情報の設 定を行う」(P103)
	- **•** メモリーナビモード時は、イラスト表示 はされません。

## ルート案内中の操作と機能

### ルートから外れてしまったときは、 自動的にルートを再探索します

案内中のルートから約30m以上外れた場合、自動 的にルートを再探索します(オートリルート)。

**•** ドライバーが意図的にルートを外れたの か、道を間違えたのかを内部で判断し、全 ルート再探索または復帰ルート再探索を行 います(インテリジェントリルート)。

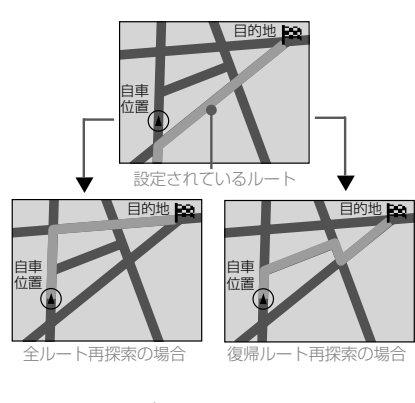

**•** メモリーナビモード時は、ルート周辺エ リア(ルートを中心に幅およそ10kmの 範囲)内でのみオートリルートが行われ ます。その際、有料道路を適切に利用し ないルートや進行方向とは逆向きのルー トを案内する場合があります。その場合 は地図ディスクを入れると自動的に全 ルート再探索を行います。

### 次の案内地点が見えるスケー ルに自動的に変更させる

ルート案内中、次に向かう案内地点付近が地図 で見えるよう、地図の縮尺を自動的に変更させ ることができます(オートフリーズーム)。

- **•** メモリーナビモード時は、この機能は使 用できません。
	- **•** オートフリーズームはON/OFFできます。 → 「機能の設定を変更する」 (P94) 工場 出荷時はOFFになっています。
	- **•** オートフリーズームは、広域側500m~ 詳細側50mのスケール内で自動的にス ケールが変化します。
	- **•** 次の案内地点が遠い場合は、スケールが 変更されないことがあります。

#### 状況に応じて新しいルートを 提案させる

新しいルートが見つかると、「新しい候補ルート が見つかりました」または「渋滞考慮オートリ ルートを行いました」と音声案内が流れ、新し いルートを表示します。

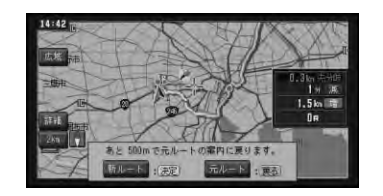

- **•** この画面の操作は、「現在案内中のルー トとは別のルートを探索させる」(→ P46) を参照してください。
	- **•** ルート上に次のような情報があった場合 に提案されます。
		- 抜け道データにより、他に効率が良い ルートが見つかった場合(抜け道考慮)。
		- VICS情報により、渋滞情報や規制情 報が見つかった場合(渋滞考慮)。

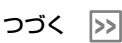

**57**

**は じ め に**

**基 本 操 作**

**検 索**

**ル ー ト 案 内**

**V I C S ・ 情 報**

**登 録 ・ 編 集**

**各 種 設 定**

**音 声 操 作**

**付 録**

ルート案内中の操作と機能

- **•** 「抜け道考慮」、「渋滞考慮」はそれぞれ ON/OFFできます。→「機能の設定を変 更する」(P94)
- **•** VICS用ビーコンユニットを接続している ときは、ビーコンおよびFM多重情報によ る渋滞が考慮されます。VICS用ビーコン ユニットが接続されていないときは、FM 多重放送による規制情報のみが考慮され ます。
- **•** 案内地付近や案内地が連続している場合 は、働かないことがあります。
- **•** 新しい候補ルートは、元のルートより所 要時間、または距離が増加するルートが 提示されることがあります。

#### 次の案内地を確認する

**ルートインフォメーション (→P53)の矢印に** タッチすると、次の案内地の情報を音声で案内 します。

#### ルート上の渋滞情報を案内さ せる

ルート上に発生したVICSの渋滞・規制情報を地 図や音声で案内させることができます。

- **•** VICS用ビーコンユニットを接続している ときは、ビーコンおよびFM多重情報によ る渋滞が案内されます。VICS用ビーコン ユニットが接続されていないときは、FM 多重放送による規制情報のみが案内され ます。
	- **•** VICS情報が取得できないときなどは働か ないことがあります。
	- **•** 音声では、例:"およそ3km先、1kmの 渋滞が発生しています。通過に5分ほど かかります。"と案内されます。

■ 自動で案内させる

ルート上に発生した渋滞情報を自動的に音声で 案内します(渋滞オートガイド)。

- **•** 渋滞オートガイドは、「機能の設定を変更 する」(→P94)でON/OFFできます。
	- **•** 案内中のルートが無い場合は、案内され ません。

#### ■ 手動で案内させる

ルート上に発生している渋滞情報を地図と音声 で案内させることができます(渋滞チェック)。

**1** ルート案内中に にタッチする リモコン操作:「渋滞| ボタンを押す

▼

渋滞している場所の地図が表示され、渋滞 状況が音声で案内されます。

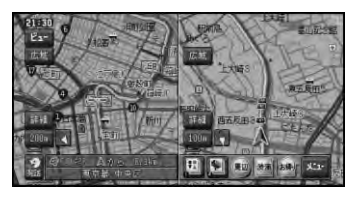

- **•** メモリーナビモード時は、1画面での表 示となります。
	- **•** 手順1の操作を繰り返す毎に、5カ所先の 渋滞場所まで順に案内させる事ができ ます。

**2** 渋滞情報を確認したら「ナビ」ボタンを押す

▼

現在地画面に戻ります。

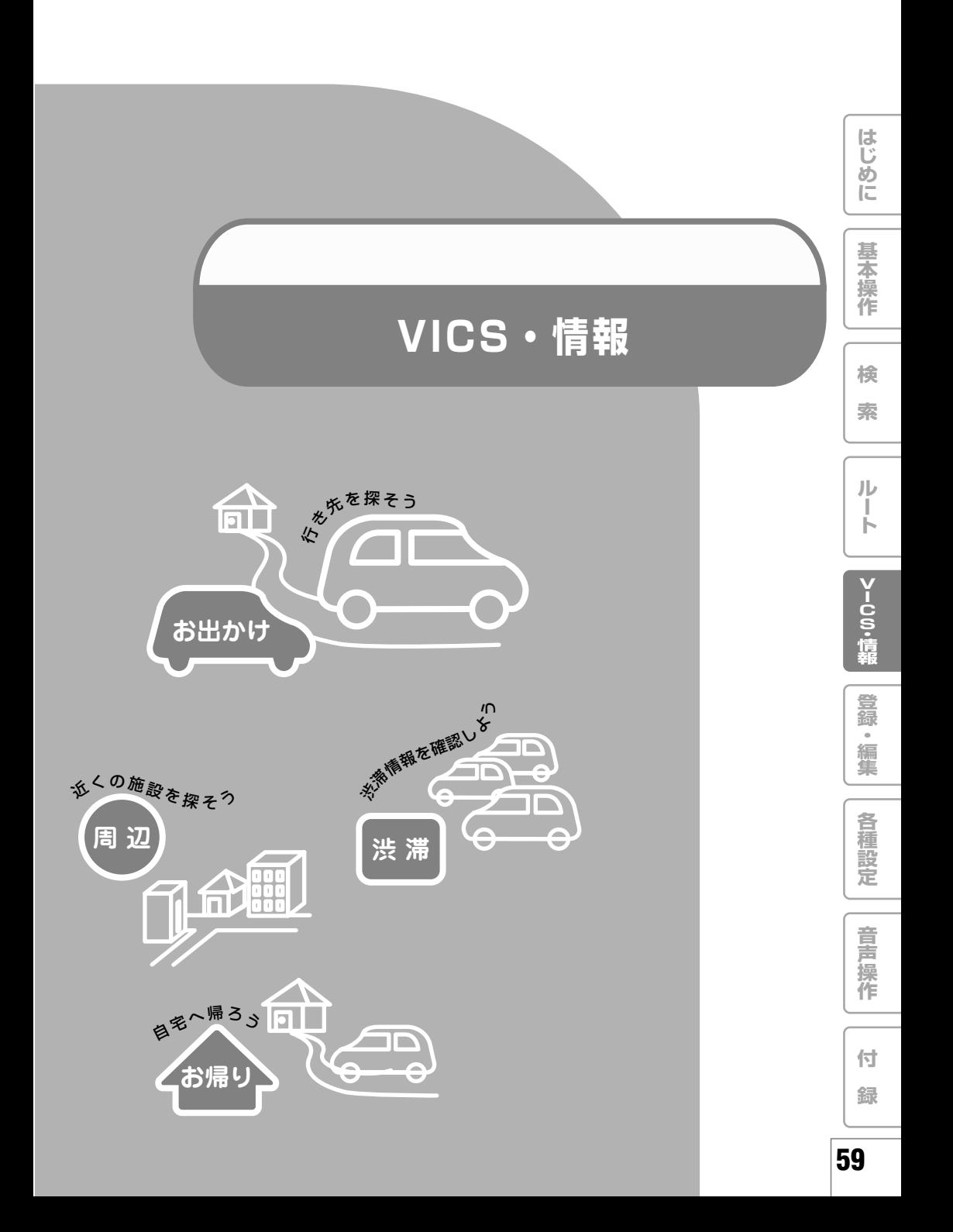

## VICS情報を利用する

### VICSとは

VICS(Vehicle Information & Communication System:道路交通情報通信システム)とは1996 年春、首都圏からサービスが開始された、最新の交通情報をドライバーに伝えるための通信システム です。VICS情報を受信すると、渋滞や事故、交通規制などの最新情報をナビゲーションの地図上に表 示できます。また、簡単な地図イラストや文字で見ることもできます。

■ VICS情報の提供方法

道路・交通に関するさまざまな情報は、一度VICSセンターに集められます。その後、次の3つの方法 で、最新の道路交通情報(VICS情報)が提供されます。

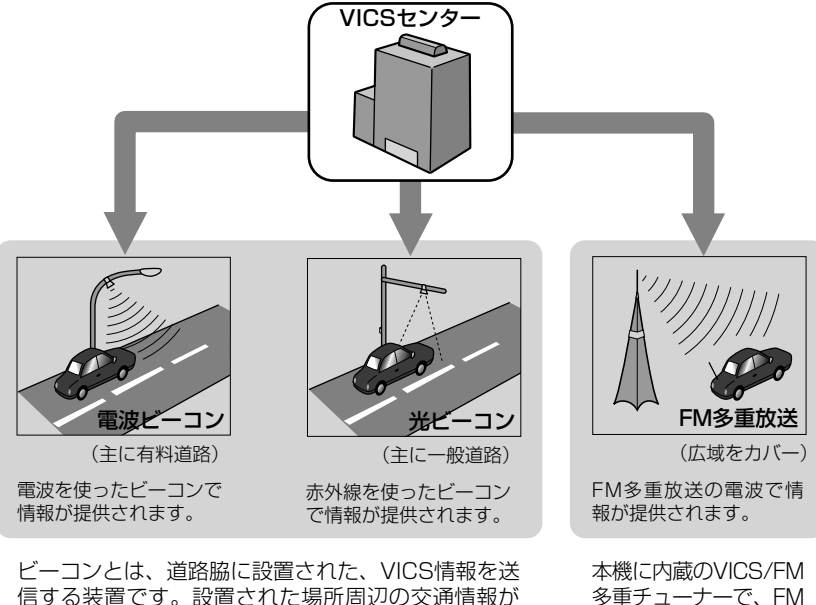

ここから送信されます。 本機に別売のVICS用ビーコン受信機を接続すると、 ビーコンによるVICS情報を受信できます。

多重放送によるVICS情 報を受信できます。

28vics は、財団法人道路交通情報通信システムセンターの商標です。

**は じ め に**

**基 本 操 作**

**検 索**

**ル ー ト**

**V I C S ・ 情 報**

**登 録 ・ 編 集**

**各 種 設 定**

**音 声 操 作**

**付 録**

#### ■ VICS情報の表示形態

VICS情報には、レベル1からレベル3までの3種類の表示形態があります。ドライバーはVICSセン ターから提供される、次のような道路交通情報を活用できます。

●渋滞情報(順調情報も含む) ●旅行時間情報●交通障害情報

●交通規制情報 ●駐車場情報

レベル3:地図 ナビゲーションの地図上に、道路交通情報を表示します。

レベル2:簡易図形 簡単な地図イラストなどで、道路交通情報を表示します。

レベル1:文字 文字により、道路交通情報を表示します。

• • 情報提供側の問題により文字化けやネットワーク障害などのエラーメッセージが表示されるこ とがあります。

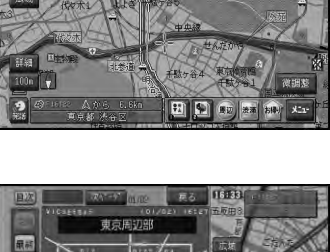

 $\mathbf{r}$ 

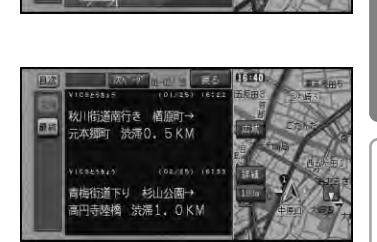

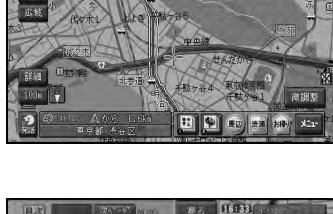

#### 地図上でVICS情報を見る

レベル3(地図)の表示形態では、VICSセンターから受信した道路交通情報を、渋滞の道塗りやVICS 情報マークで地図上に表示します。

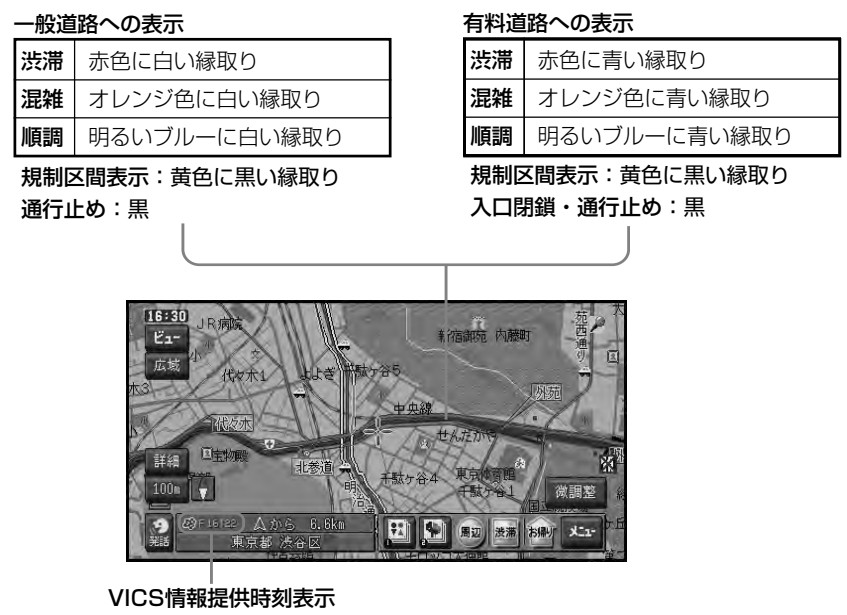

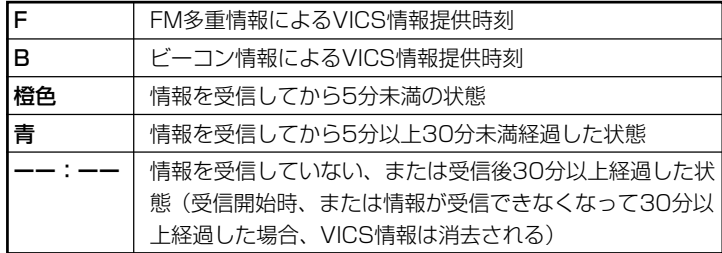

- **•** 車のACCをON(エンジンをかける)にした後、受信したVICS情報を表示するまで時間がかか る場合があります。
	- **•** 希望するエリアの放送が受信できていないときは、「放送局を選ぶ」(→P66)を参照して、希 望するエリアの放送局に切り替えてください。
	- **•** VICS情報提供時刻表示は、地図に表示されるデータの中で最新のものを表示しています。
	- **•** メモリーナビモードでのVICSレベル3表示は、ルート周辺エリア(ルートを中心に幅およそ 10kmの範囲)およびホームエリア内で表示可能です。なお、渋滞・混雑などの矢印表示は 100mスケール以下、VICS情報マークは1kmスケール以下で表示されます。
	- **•** 渋滞情報表示は、「機能の設定を変更する」(→P94)でON/OFFできます。

VICS情報を利用する

#### VICS情報マークの種類

VICS情報により、次のようなマークも地図 上に表示されます。メニューの操作でVICS 情報マークの詳細を見ることも可能です。

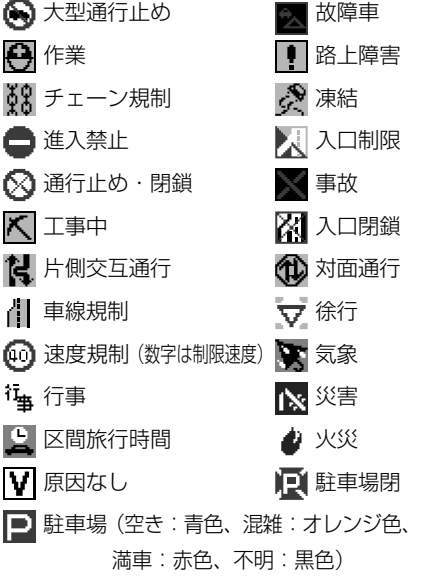

#### 「VICS情報提供時刻表示」の内容

本機にVICS用ビーコンユニットが接続されて いる場合は、FM多重放送とビーコンのVICS 情報の両方の提供時刻が同時に表示されます (ビーコンの提供時刻は、レベル3:地図情報 を受信して少し経つと更新されます)。 ナビゲーションのみ(VICS用ビーコンユニッ トが接続されていない場合)で利用する場合 は、FM多重放送によるVICS情報提供時刻が表 示されます(約5分ごとに更新されます)。

#### 一度に受信・表示できる情報について

VICS用ビーコンユニットが接続されていな い場合

FM多重チューナーの設定を「VICS」にして ください。→「機能の設定を変更する」 (P94)

「FM多重」に設定すると、FM多重チュー ナーはFM文字多重放送の情報だけを受信する ため、VICS情報を見ることができません。 VICS用ビーコンユニットが接続されている 場合

ビーコンによるVICS情報とFM多重放送によ るVICS情報が同時に表示されます。 ただし、同じ道の情報がビーコンとFM多重 放送の両方から提供されたときは、新しい情 報が表示されます。

#### 提供時刻の表示に時間がかかるときは

「放送局を選ぶ」(→P66)を参照して、受信 中の放送局の受信感度を確認してください。

2つの放送エリアにまたがって走行している ときは

本機では、現在地周辺のVICS情報(道塗り 情報)を残しておきながら、別のエリアの VICS情報(隣接する都道府県など)を表示 できるので、県境など放送エリアをまたがっ て走行しても必要な情報を逃さず見ることが できます。

**検 索**

**ル ー ト**

**V I C S ・ 情 報**

**定**

**音**

**声 操 作**

**付 録**

■ VICS情報マークの詳細を見る

画面上に表示されているVICS情報マークの詳細 な情報を見ることができます。

**1** VICSマークにカーソルを合わせて、 メニュー → 詳細情報を見る を選ぶ

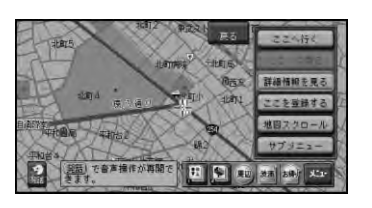

#### **2** 表示したい情報を選ぶ

情報が複数ある場合は、リスト表示され ます。

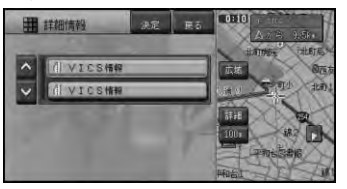

**•** 情報が1つしかない場合は、この画面は 表示されません。

VICS情報マークの詳細な情報が表示され ます。

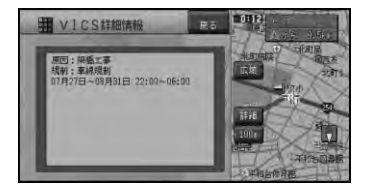

▼

#### ■ ビーコン情報の白動表示

VICS用ビーコンユニットを接続している場合、受 信したビーコン情報の図形または文字情報を自動 的に約10秒間表示します(ビーコン即時表示)。 戻る を選んですぐに消すこともできます。

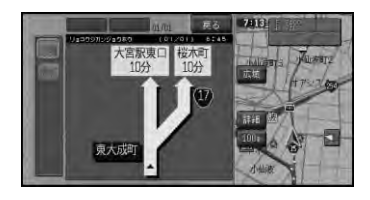

- **•** 交差点案内表示中は、ビーコン文字図形 情報は表示されません。
	- **•** ビーコン即時表示は、「機能の設定を変更 する」(→P94)でON/OFFできます。

#### ■ 堅急情報の白動表示

緊急情報を受信した場合、自動的にその内容を 画面に表示します。

#### 渋滞情報を案内させる

ルート上のVICSの渋滞・規制情報を地図や音声 で案内させることができます(渋滞チェック)。

**•** 詳しくは、「ルート上の渋滞情報を案内 させる」(→P58)をご覧ください。

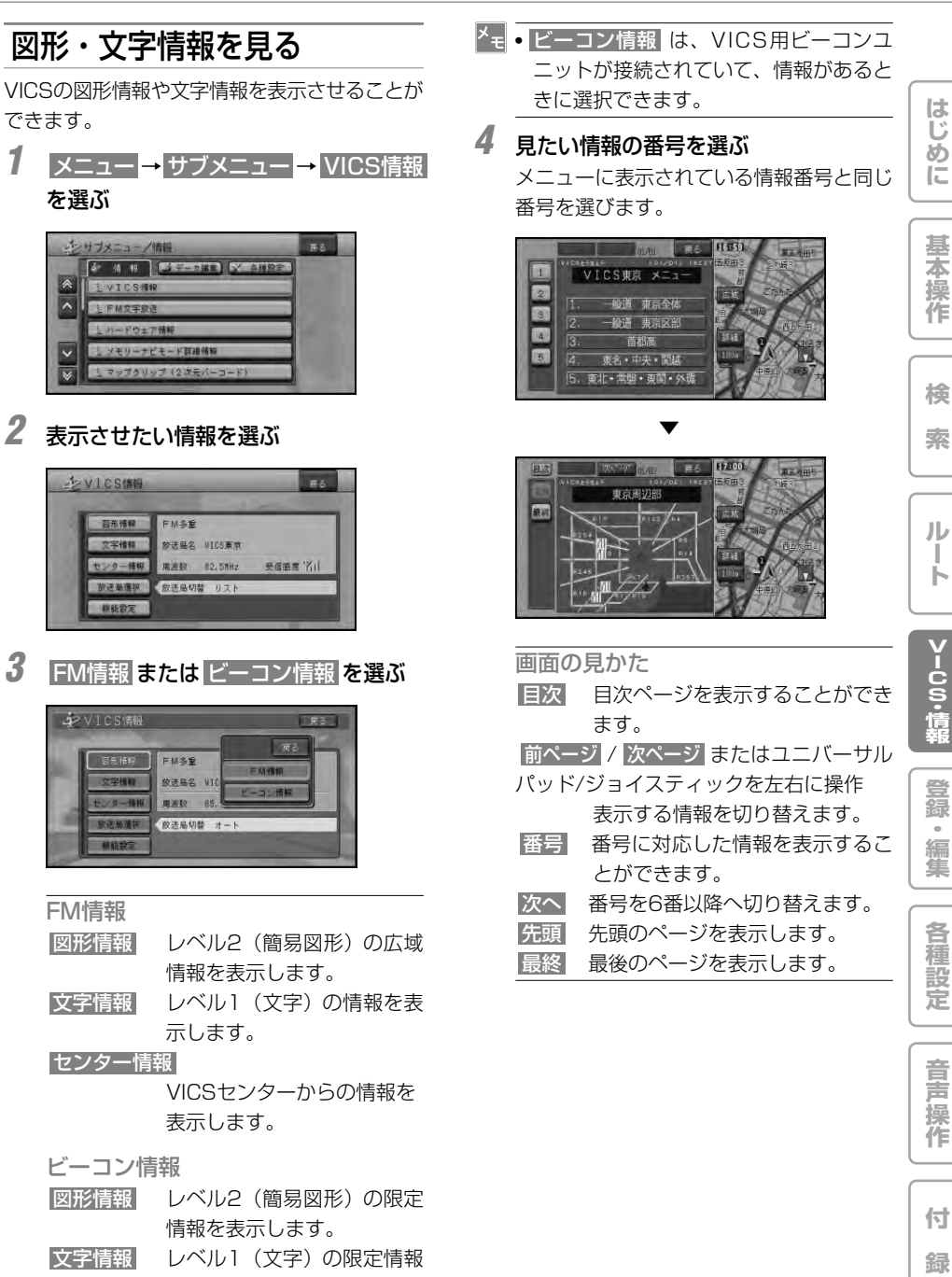

VICSの図形情報や文字情報を表示させることが

できます。

**1** メニュー → サブメニュー → VICS情報 を選ぶ

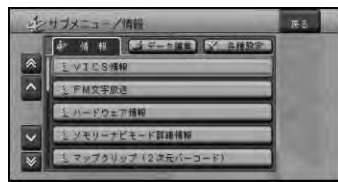

#### **2** 表示させたい情報を選ぶ

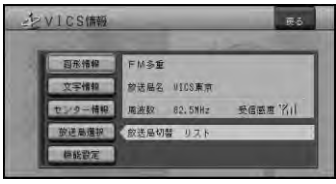

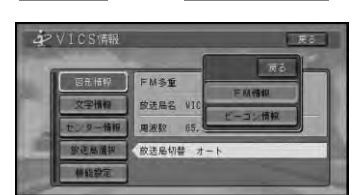

FM情報

図形情報 レベル2 (簡易図形)の広域 情報を表示します。

文字情報 レベル1(文字)の情報を表 示します。

センター情報

VICSセンターからの情報を 表示します。

#### ビーコン情報

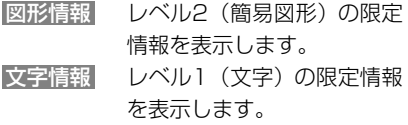

#### 放送局を選ぶ

VICSの放送局は、状況に応じて選ぶことがで きます。

- **1** メニュー → サブメニュー → VICS情報 を選ぶ
- **2** 放送局選択 を選ぶ

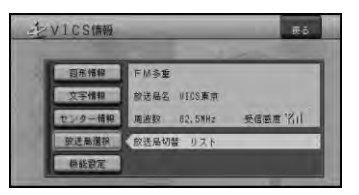

**3** 放送局を探す方法を選ぶ

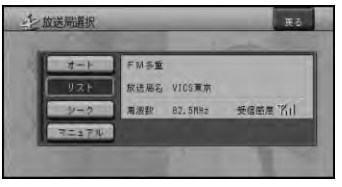

- オート 自車位置に応じてVICS放送局が 自動的に選択されます。
- リスト 放送局リストから選びます。
- シーク + を選んで、周波数の自動 チューニングを行います。受信 可能な放送局を受信したところ で止まります。
- マニュアル + - を選んで、周波数を変化 させます。

■ 放送局の受信感度の確認について

VICSメニュー画面では、受信中の放送局名、周 波数、受信感度などが表示されます。

受信感度表示

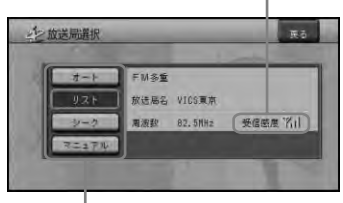

選局方法

(オート/リスト/シーク/マニュアル)

受信感度は、バーが多いほど受信感度が良 好となります。バーが2本以下の場合、受 信に時間がかかったり受信できないことが あります。

## FM文字放送を見る

FM放送局の文字放送(見えるラジオなど) を受信して、交通情報やニュースなど、さ まざまな情報を見ることができます。

■ 放送局を選ぶ

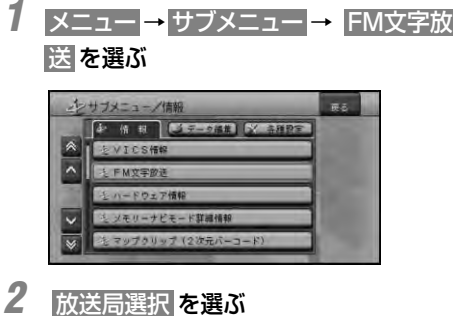

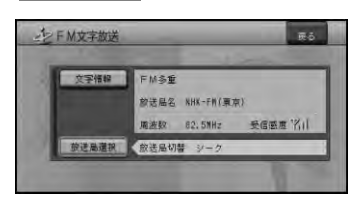

#### **3** 放送局の選択方法を選ぶ

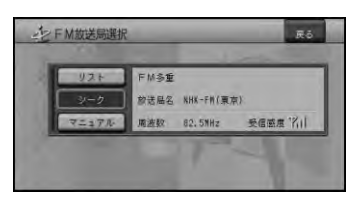

 リスト 放送局リストから選びます。 |シーク | + | - を選んで、周波数の自動 チューニングを行います。受信 可能な放送局を受信したところ で止まります。

 マニュアル + - を選んで、周波数を変化さ せます。

- **•** FM文字放送の放送局は、VICSの放送局 とは別に記憶されます。
	- **•** リストは、自車位置に近い放送局だけが表 示されます。放送局によっては、十分な受 信感度が得られない場合があります。

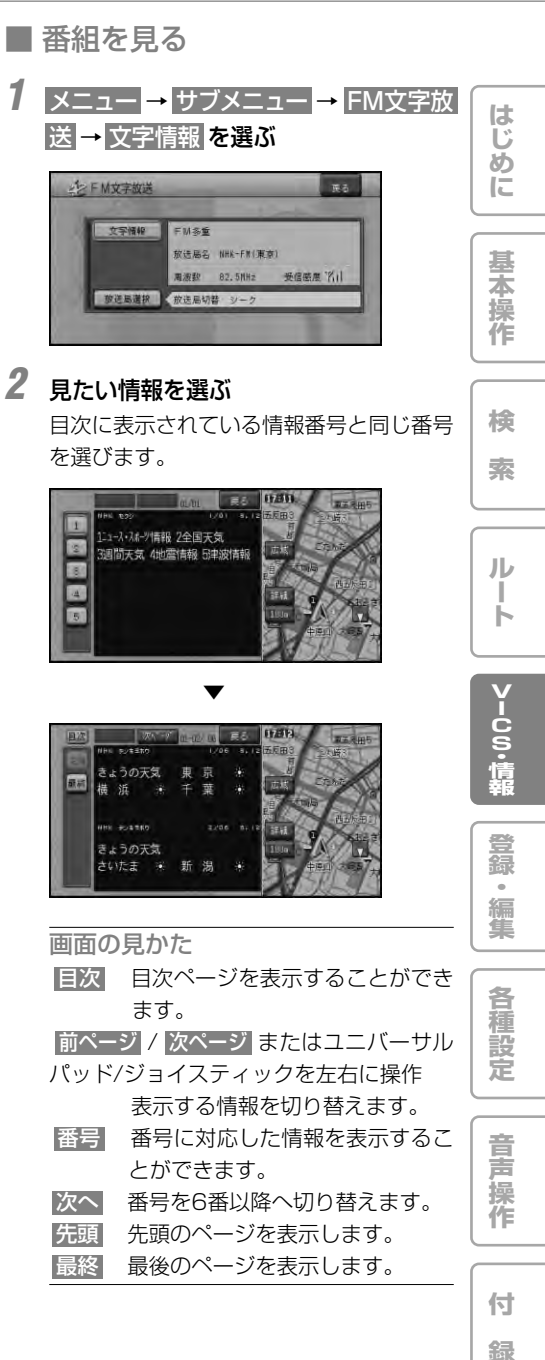

- **•** VICS情報表示中にFM文字多重放送を受 信すると、放送内容が表示されるまでに 時間がかかることがあります。また、FM 文字多重放送を表示後に再びVICS情報を 表示する際も同様に時間がかかることが あります。
	- **•** FM文字多重放送を表示中はVICS情報は 更新されません。

## ハードウェア情報を見る

走行中の状態や各機器や信号の接続状態 など、ハードウェアに関する情報を表示 させることができます。

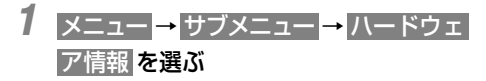

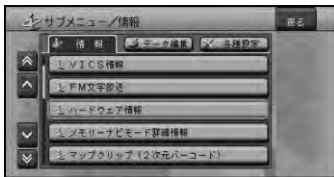

### **2** 見たい情報を選ぶ

情報画面が表示されます。

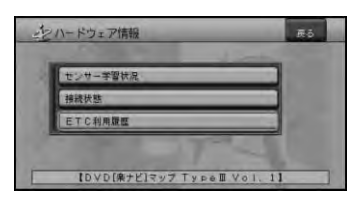

## 「センサー学習状況」選択時

センサーの学習状況を画面上で確認でき ます。

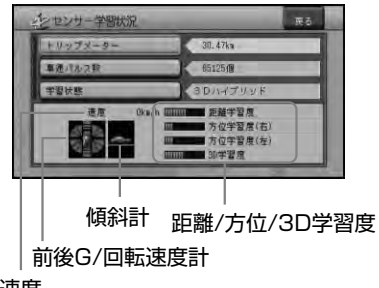

速度

- 速度/トリップメーター/車速パルス数 現在本機が認識している速度、トリップメー ター、車速パルス数の積算が表示されます。
- **•** トリップメーター または 車速パルス を 選ぶと積算された数字をリヤットするこ とができます。

#### 学習状態

現在の走行モード(3D ハイブリッドモー ド、簡易ハイブリッドモード)、または 「センサー初期学習中」が表示されます。

- **•** 学習状態 を選ぶと、学習状態をリセット してよいかの確認画面が表示されます。 はい を選ぶと、学習状態をリセットする ことができます。
	- **•** ナビゲーション本体またはハイダウェイ (AVIC-DRV005/DRV55/DRV05/ DRV50/DRV250/DRV150の場合) の取付位置または取付角度を変更した場 合や、別な車両に載せ替えた場合は学習 状態のリセットを行ってください。
	- **•** 学習状態のリセットを行うと、取付角度 の設定(→P106)も出荷時に戻ります ので、再設定してください。

#### 前後G/回転速度計

現在本機が認識している前後Gの強さをバー で、左右の回転速度を扇で表示します。

#### 傾斜計

現在本機が認識している登り坂、下り坂を表示 します。

#### 距離/方位/3D学習度

距離・方位(左右方向の回転)・3Dに関して、 どの程度学習されているかを表示します。バー が端までいっぱいになると学習の度合いが最高 になります。

- **•** 走行状態の確認は必ず同乗者が行い、運 転者は運転に専念してください。
	- **•** 速度表示をスピードメーターの代わりにし ないでください。車のスピードメーター と、食い違っていることがあります。

**69**

**じ め に**

> **基 本 操 作**

**検 索**

**ル ー ト**

**V I C S ・ 情 報**

**登 録 ・ 編 集**

**各 種 設 定**

**音 声 操 作**

**付 録**

**は**

ハードウェア情報を見る

- **•** 電源コードの車速信号入力(ピンクリード 線)が接続されていない場合、簡易ハイブ リッドモードとなり、車速パルス数は算出 しません。
	- **•** 学習度およびトリップメーター、車速パ ルス数は本機の故障、修理などにより、 クリアされることがあります。また、本 機の状態によっては、積算しない場合が あります。
	- **•** センサー未学習状態では、車速パルス数 以外の表示は意味を持ちません。
	- **•** 本機は、タイヤの外周の変化を自動的に検 知し、センサー学習を補正するシステムを 装備しております。そのため、タイヤを交 換したあとやチェーンを装着したときには 一時的に距離学習の学習度が下がる場合が ありますが、故障ではありません。
	- **•** 傾斜(3D)学習度が表示されないとき は、車速パルスが正しくカウントされて いません。電源コードの車速信号入力 (ピンクリード線)が正しく接続されてい ないことが考えられます。車速信号入力 の接続を確認してください。
	- **•** 本機の電源をOFF(エンジンをOFF)にし ても、トリップとパルス数は積算される 場合があります。

#### 「接続状態」選択時

本機に接続されている各機器や配線が、正しく 接続されているかを確認することができます。

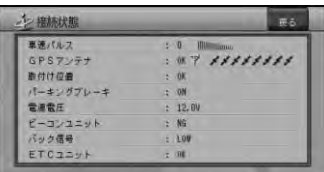

車速パルス

現在本機が認識している車速パルスの数が表 示されます。停車中の場合は「0」が表示さ れます。車を走行させると、速度に応じて "ピッ"という発信音がして、数字とともに変 化します。車速パルスの確認は、安全な場所 で、低速(時速5km程度)で行ってください。

GPSアンテナ

GPSアンテナの接続状態と受信状態を確認 できます。

OK·NG:正しく接続されていれば [OK] が、 未接続の場合には[NG]が表示されます。

- 予測に表示されるアンテナマークで GPS衛星の電波がどの程度の強さで受信さ れているかを示しています。バーの数が多 いほど受信感度は良好です。バーの数が少 ないときは、GPSアンテナの設置場所を電 波の受信しやすい車のルーフやトランク リッドなどに変えてみてください。 車内に取り付けているときは、必ず金属 シートを使用してください。
- ■■:右側に表示される衛星マークで、現在捕 捉できているGPS衛星の個数が確認できま す。測位に使っている衛星は橙色、受信中 の衛星は黄色、電波を受信できない衛星は 黒色でそれぞれ表示されます。最大8個ま で表示されます。

ハードウェア情報を見る

取付け位置

ナビゲーション本体またはハイダウェイユ ニット(AVIC-DRV005/DRV55/DRV05/ DRV50/DRV250/DRV150の場合)の取 り付け状態を確認できます。必ずエンジンを かけた状態で停車して確認してください。 停車時に[NG(振動)]が表示された場合は、 測位の精度が悪くなります。車の振動が少な い位置にしっかりと取り付けて、停車時に [OK]が表示されるのを確認してください。 また走行後に[NG(取付け角)]が表示された 場合は、取り付け角度が許容範囲外です。取 付け角度(→P106)を変更し、走行後に 「OKT が表示されるのを確認してください。 パーキングブレーキ

パーキングブレーキ線の接続状態を確認でき ます。ブレーキペダルを踏んで、パーキング ブレーキをかけ直してください。パーキング ブレーキを解除すると[OFF]、かけ直すと [ON] が表示されます。

電源電圧

車のバッテリーから本機に供給されている電 源電圧が表示されます。エンジンアイドリン グ時に11~15 Vの範囲にないときは、電源 コードの接続状態を再度確認してください。 なお、表示誤差(±0.5 V程度) があるため、 この表示は参考値です。

ビーコンユニット

ビーコンユニットの接続状態を確認できま す。正しく接続されていれば[OK]、未接続 の場合には「NGI が表示されます。

バック信号

バック信号入力の接続状態が表示されます。 シフトレバーを「R」(リバース)の位置にす ると[HIGH]と[LOW]の表示が入れ替わ ります。ブレーキペダルを踏んだままシフト レバーを操作し、正しく表示されることを確 認してください。

この接続は、車の前進/後退を判断するため のものです。バックランプのリード線の「シ フトレバーをリバース位置にしたときに電圧 が変化するリード線」に接続してください。

- ※ 接続しないと前進後退を正しく検知できな いことがあるため、自車位置がずれる場 合があります。
- ※ バックカメラを利用するときは必ず接続し てください。接続しないと、バックカメラ 映像に切り替わりません。

ETCユニット

ETCユニットの接続状態を確認できます。 正しく接続されていれば[OK]、未接続の場 合には[NG]が表示されます。

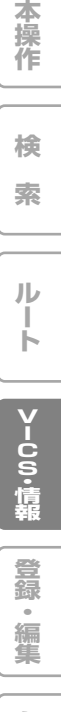

**は じ め に**

**基**

**各**

## ETC管理機能を使う

本機に対応したETCユニットを接続する と、ETC管理機能を使うことができます。 ETCユニットの操作については、ETC ユニットの取扱説明書をご覧ください。

- **\*\*** ETC (Electronic Toll Collection) と は、現在有料道路の料金所で行われてい る現金や回数券、カードの手渡しによる 料金支払いに代わる、新しい料金収受シ ステムです。
	- **•** AVIC-DRV150/DRV120/DR100は 対応しません。

#### 利用履歴を確認する

ETCカードが差し込まれている場合、新しい利 用履歴から100件分を確認できます。

- **1** メニュー → サブメニュー → ハードウェ ア情報 を選ぶ
- **2** ETC利用履歴 を選ぶ

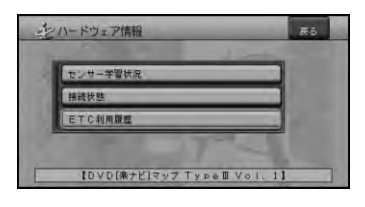

▼

利用履歴が表示されます。

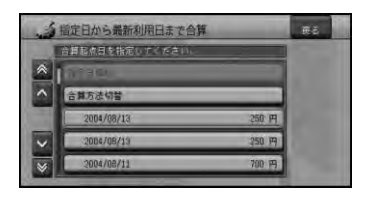

**•** ETCカードが挿入されていないと"ETC カードが挿入されていません"と表示され ます。

(AVIC-DRV150/DRV120/DR100を除く)

#### 指定日から最新利用日までの 利用料金を合算する

- **1** メニュー → サブメニュー → ハードウェ ア情報 → ETC利用履歴 を選ぶ 利用履歴画面が表示されます。
- **2** リスト中から計算を始めたい日付けの項 目を選ぶ

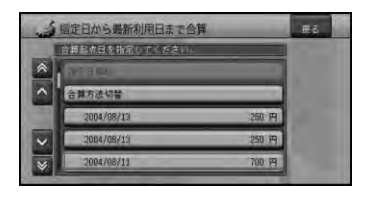

▼

指定日から最新利用日までの料金が表示さ れます。

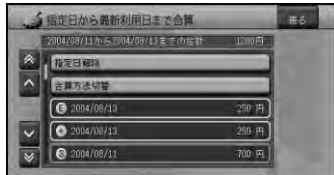

- **<u>▼ SIは合算開始日、 EIは合算終了日を表</u>** し、その間は + が表示されます。
	- 指定日解除 を選ぶか、 SI が表示されて いる日付けを選ぶと指定日が解除され ます。
	- **•** 現在選ばれている合算開始日以外の日付 けを選ぶとその日が合算開始日になり ます。
	- **•** ここで指定した合算開始日は、車のACC をOFF(エンジンを切る)にしても記憶 されています(前回使用したときの履歴 と異なるカードを挿入したときなどは消 えることがあります)。
### ETC管理機能を使う (AVIC-DRV150/DRV120/DR100を除く)

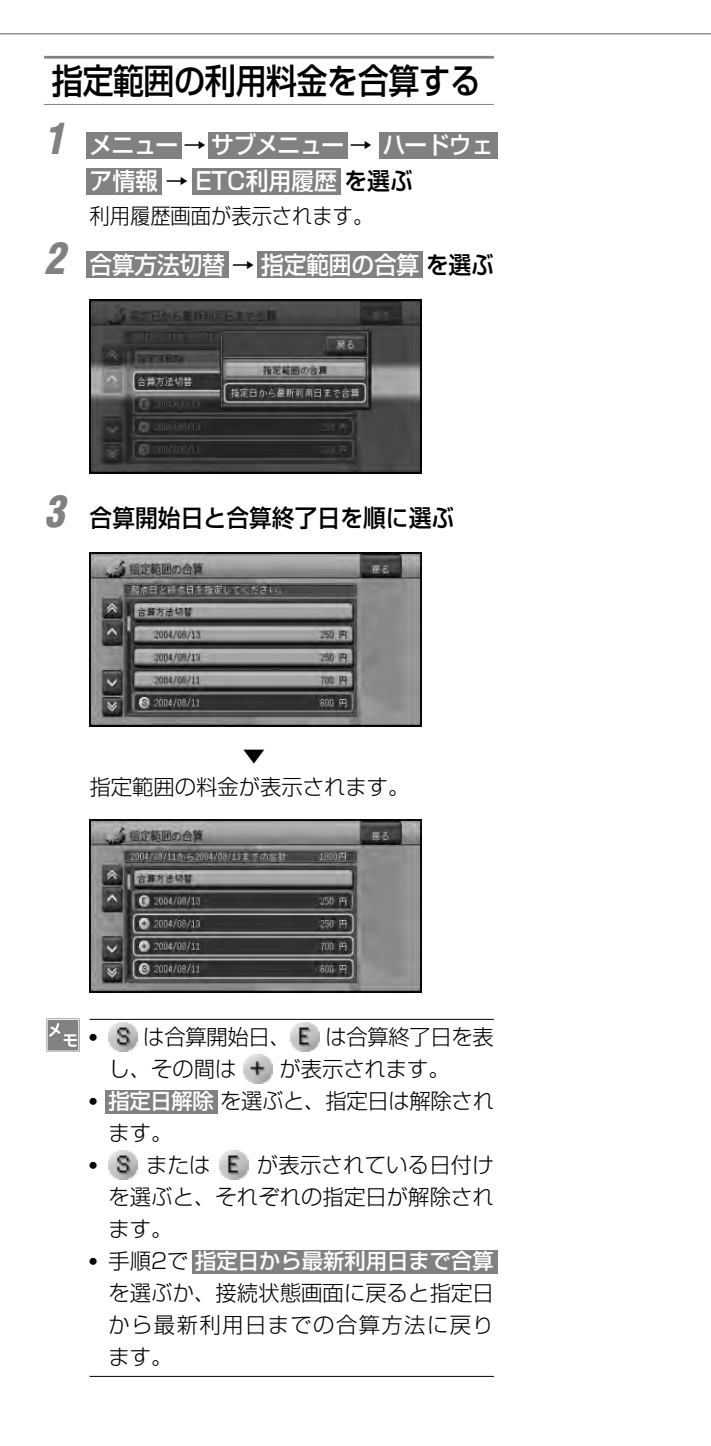

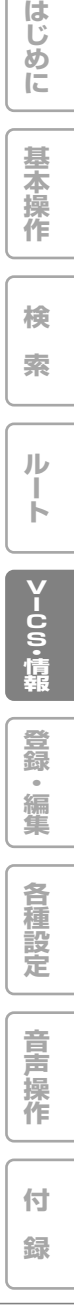

# メモリーナビモード詳細情報を見る

(AVIC-DRシリーズを除く)

ルート探索後に自動的に読み込まれる ルート周辺エリアの準備状況(準備完了 地点と現在地からの距離)を確認するこ とができます。

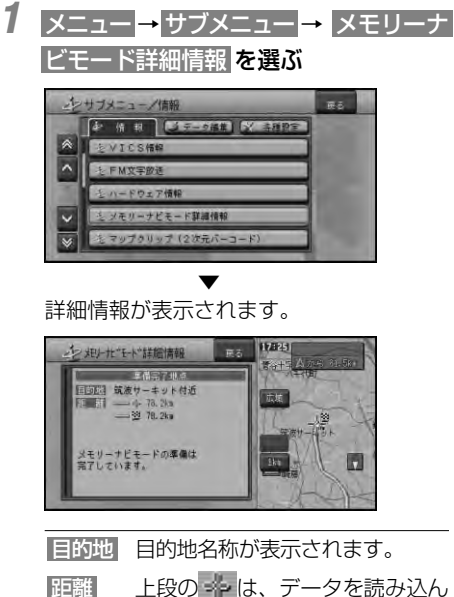

だ地点までの距離が表示され、サ イドマップにはその地点の地図が 表示されます。(メモリーナビ モード時のルート案内は、その地 点まで案内が可能です) 下段の 20は、目的地までの距離 が表示されます。

- **•** 画面の または 、メモリーナビ モード時の メモッピにタッチしても詳細情報 を表示させることができます。
	- **•** AVIC-DRシリーズは対応しません。

マップクリップ**®** (2次元バーコード)を使う

2次元バーコード(QRコード)を携帯電 話で読み取るだけで、本機で探した場所 と同じ場所の地図を携帯電話で見ること ができます。たとえば、駐車場から目的 地までの距離が少し離れている場合にこ の機能を使って地図を持ち出せば、携帯 電話に表示されている地図を見ながら行 きたい場所までスムーズに行くことがで きます。

- **•** ドコモ、au、ソフトバンクの携帯電話でご 利用いただけます。2次元バーコードの読 み取りに対応していない機種もあります。 2次元バーコード読み取りの操作手順は、 携帯電話の取扱説明書をご確認ください。
	- **•** 2次元バーコードで読み取った地図1画面 のみの閲覧は無料です(通信費はお客様 負担となります)。
	- **•** 有料会員の方は、地図の縮尺変更や移動 ができます。

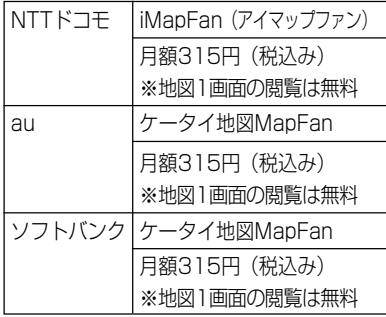

- **EMapFan** (i M a p F a n )、 MapFan (ケータイ地図MapFan)とは? 携帯電話で利用できる、地図検索サイト です。簡単な操作で、日本全国の詳細な 地図をすぐに見ることができます。住所 や駅名から検索したり、レストランやコ ンビニ、公共施設、トイレ、駐車場な ど、「この近くで探したい」場所を検索で きます。
	- ※ iモード、EZweb、Yahoo!ケータイの 公式メニュー内に登録されています。
- **•** 「マップクリップ」はインクリメントP (株)の登録商標です。
- **•** QRコードは(株)デンソーウェーブの登 録商標です。

**は じ め に**

**基**

- **•** 「マップクリップ」のサービスは、予告無 く変更・中断・中止される場合があり ます。
- **本 1** メニュー → サブメニュー → マップク **操 作** リップ(2次元バーコード) を選ぶ **検 索 ル 2** 場所を探す方法を選んで、場所を探す **ー ト** インマップクリップ (2次元パーコード)  $\overline{w}$ **V I C S ・ 情 報**  $188 - 58$ **登 3** 目的の場所にカーソルを合わせて 決定 **録 ・** を選ぶ **編 集 各 種 設 定**
- **•** 「マップクリップ」では、ここでカーソル を合わせた場所付近の地図が携帯電話に 表示されます。現在地ではなく目的地付 近の地図を携帯電話に持ち出したい場合 は、目的地にカーソルを合わせてから 「決定」を選んでください。

つづく トン

**音 声 操 作**

**付 録**

マップクリップ®(2次元バーコード)を使う

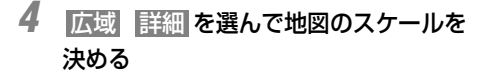

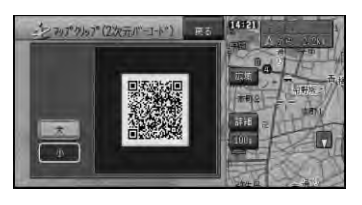

- **•** 携帯電話には、ここで選択したおおよそ のスケールで地図が表示されます (場所 によっては、縮尺スケールなどが変更に なることがあります)。
	- **•** フリーズーム(→P19)はできません。

**5** 携帯電話で2次元バーコードを読み取る

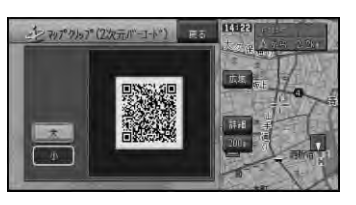

**\* <sub>モ</sub> • 大 小 を選ぶと、バーコードの大きさ** を変更できます。読み取りやすい大きさ を選んでください。

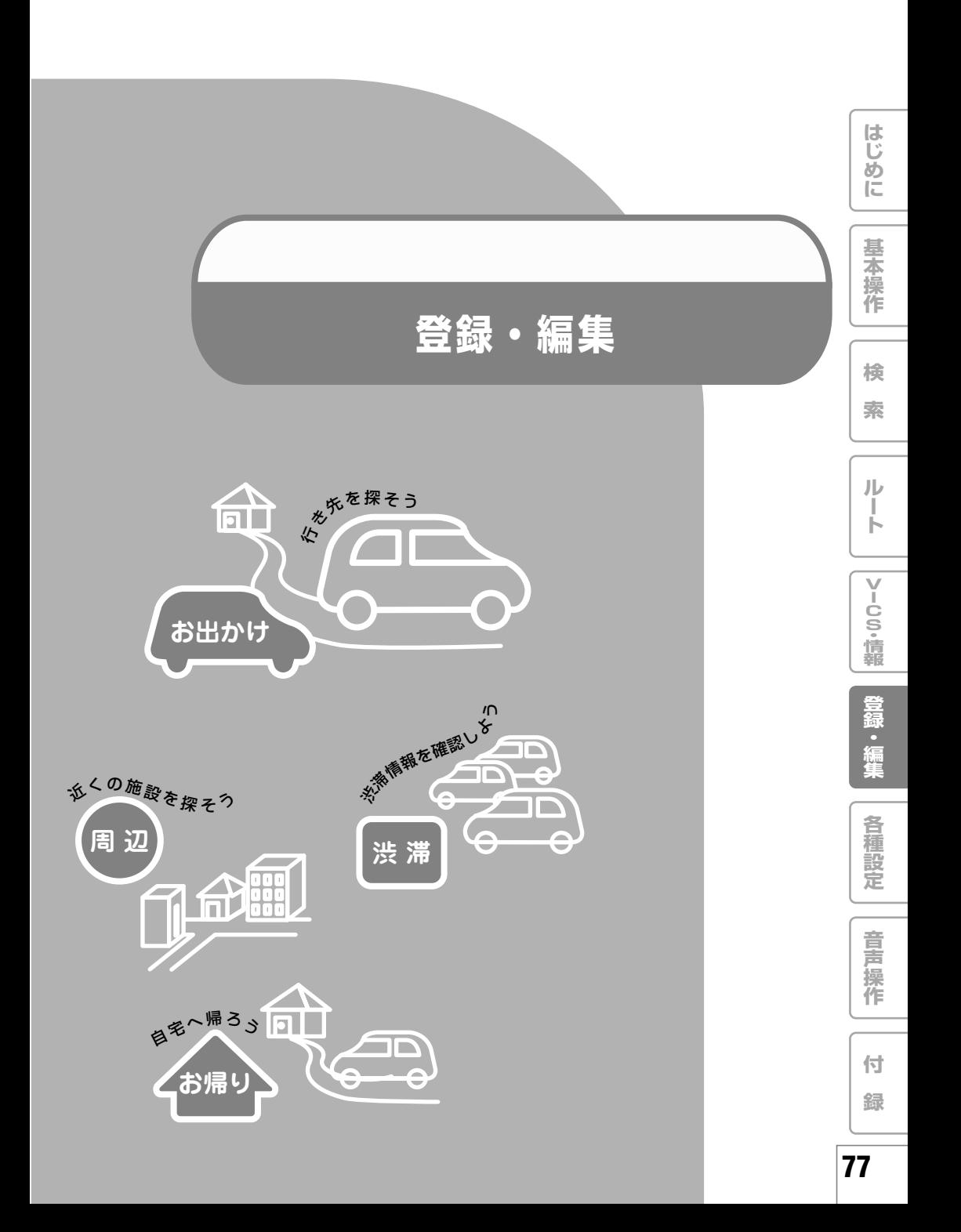

# 地点の登録

自宅や友人宅などの覚えておきたい場所 を登録しておくと、ルート設定などの操 作が簡単になります。

- **•** 自宅を除き、最大100カ所まで登録でき ます。
	- **•** 登録した場所の地点名称などが自動的に登 録されます。施設名や周辺の地域などの代 表地名が特にない場合は、登録した時刻が 名前になります。
	- **•** 登録地の名称やマークは変更することが できます。→「登録地の編集」(P81)

## 自宅を登録する

自宅を登録しておくと、簡単な操作で自宅への ルートが設定できます。→「自宅に帰るルート を探索させる」(P44)

- **•** 安全のため、自宅の登録は必ず停車中に パーキングブレーキを引いて行ってくだ さい。
- **1** 自宅に車を停め、メニュー → ここを登 録する を選ぶ
- **•** 地図が現在地画面になっていないとき は、「ナビ」ボタンを押してから操作して ください。
	- **•** 自宅以外に居るときは、「場所を探す」 (→P28)を参照して自宅の場所を探し てください。
- **2** 「自宅」で登録する を選ぶ

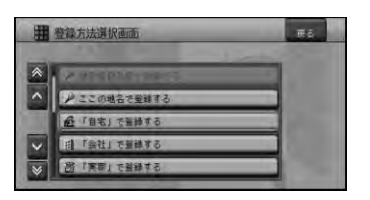

**•** すでに自宅が登録されている場合は、 「自宅は既に登録されています。上書き しますか?」と表示されますので、よろ しければ はい を選びます。

**•** 自宅が登録されていない場合で、すでに ホームエリアが登録されている場合は、 自宅の名称入力画面が表示される場合が あります。その場合は名称を確認後、入 力終了 を選びます。

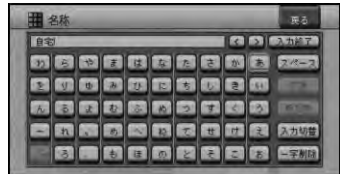

## **3** はい を選ぶ

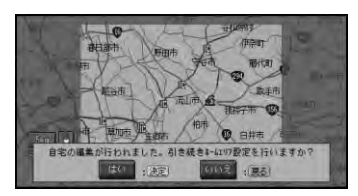

4 → > ▲▼ でエリアを決め、 決定 を選ぶ エリアを動かさない場合は、自宅を中心と して周囲約30km平方がホームエリア(→ P93) として設定されます。

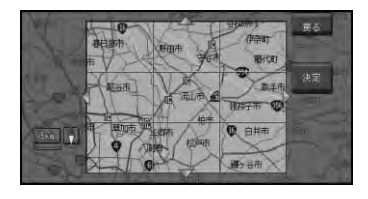

- **•** ホームエリアの範囲は、ユニバーサルパッ ド/ジョイスティックでスクロールするこ ともできます。
	- **•** 自宅が登録されていないときは、お出か けメニュー(→P10)の 自宅 を選ぶ か、 せタッチキーや「お帰り| ボタンで も自宅を登録することもできます。
	- **•** 自宅を新規に登録すると、「自宅」という 名前と「じたく」というよみが自動的に 入力されます。
	- **•** 自宅登録した地点には、自宅マークが設 定されます。
- 自宅が登録された後 ※ タッチキーまたは 「お帰り」ボタンを操作したり、お出かけ メニューの 自宅 を選ぶと、自宅までの ルート探索が始まります。
- **•** 自宅の位置を変更できます。→「登録地 の登録内容を変更する」(P81)

## 場所を登録する

探した場所やドライブで訪れた場所を登録して おくと、次回そこへ行くときに簡単にルートを 探索することができます。また、登録した場所 に近づくと自動的に音を鳴らしたり、立体ラン ドマークを登録することもできます。

**1** 場所を探す(→P28)

探した場所の地図上にショートカットメ ニューが表示されます。

- **•** 現在地を登録したいときは、現在地画面 で メニュー にタッチします。 リモコン操作:「決定」ボタン を押す。
- **2** ここを登録する を選ぶ

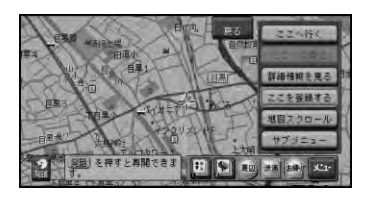

**•** 走行中は地点が登録され、地図画面に戻 ります。以降の手順は行えません。

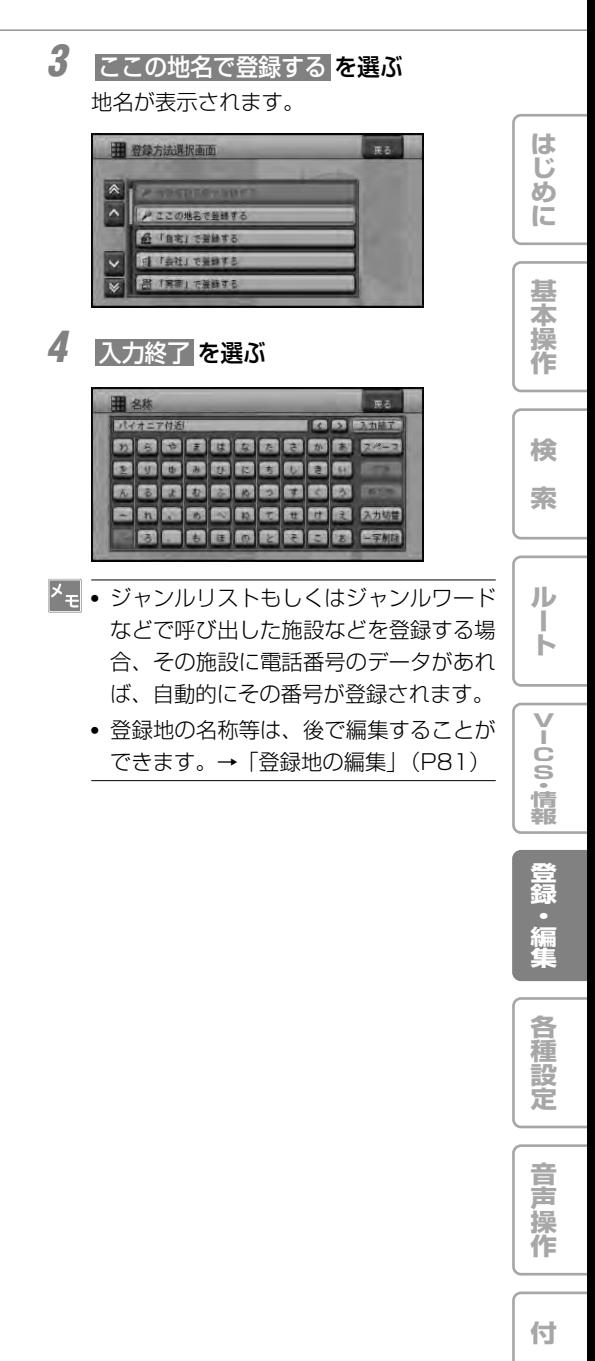

**録**

■ 用音されている名称で登録する 場所を登録する際、そこの地名ではなく「実家」

「おばあちゃんの家」「彼女の家」といった名前 で登録できます。登録時に選択した名称とそれ に応じたマークが付きます。よみも自動的に登 録されます。

### **1** 「場所を登録する」(→P79)の手順1~ 2の操作を行い、登録する場所を決める

**2** 項目を選ぶ

次の名称で登録できます

○○の部分は手順3で入力した文字になり ます。 「会社」で登録する「会社」 「実家」で登録する 「○○の実家」または「実家」 「友達の家」で登録する 「○○の家」または「友達の家」 「おじいちゃんの家」で登録する 「○○のおじいちゃんの家」または「おじい ちゃんの家」 「おばあちゃんの家」で登録する 「○○のおばあちゃんの家」または「おばあ ちゃんの家」 「おじさんの家」で登録する 「○○のおじさんの家」または 「おじさんの家」 「おばさんの家」で登録する 「○○のおばさんの家」または 「おばさんの家」 「田舎」で登録する 「○○の田舎」または「田舎」 「ふるさと」で登録する 「○○のふるさと」または「ふるさと」 「彼女の家」で登録する 「○○の家」または「彼女の家」 「彼氏の家」で登録する 「○○の家」または「彼氏の家」

**3** 名前や地名などを入力する

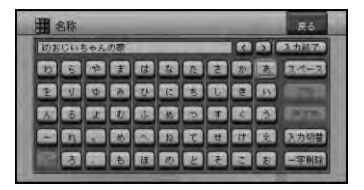

**4** 入力終了 を選ぶ

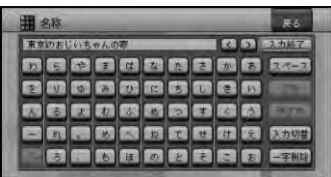

■ お好みの名前を付けて登録する 場所を登録する際、お好みの名前を付けて登録 できます。

- **1** 「場所を登録する」(→P79)の手順1~ 2の操作を行い、登録する場所を決める
- **2** 名前をつけて登録する を選ぶ
- **3** 名前(名称)を入力する

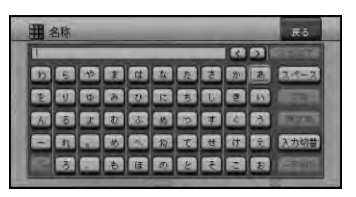

**4** 入力終了 を選ぶ

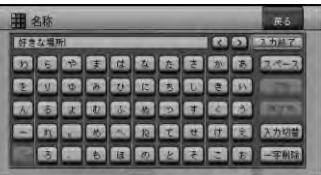

# 登録地の編集

登録地に関する情報(名称、よみ、電話 番号、マーク、効果音、位置)を変更し たり、登録地を消去したりすることがで きます。

**•** 自宅として登録された登録地は、「よみ」 は変更できません。

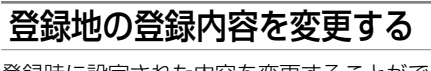

登録時に設定された内容を変更することができ ます。

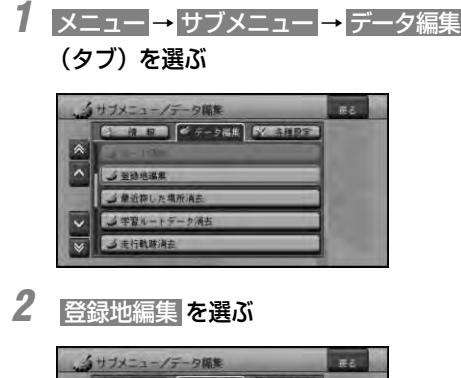

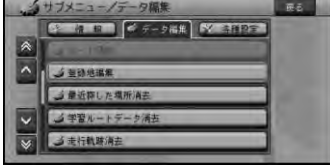

**3** 内容変更 を選ぶ

登録地点のリストが表示されます。

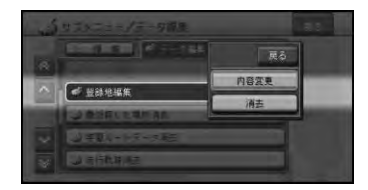

**4** 登録内容を変更したい地点を選ぶ 5 内容变更 法定 京都 115:09

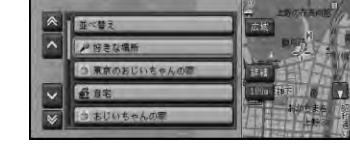

**5** 変更したい項目を選ぶ

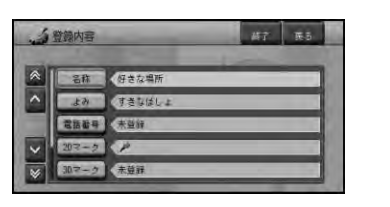

- 
- 名称 変更したい名称を全角で20 文字(半角で40文字)まで入 力できます。
- よみ 音声操作で登録地を呼び出す ときの「よみ」を入力しま す。よみは全角で20文字ま で入力できます。
- 電話番号 電話番号を入力します。電話 番号を設定しておくと、電話 番号からその場所を検索でき るようになります。
- 2Dマーク 地図上に表示される登録地の 2Dマークを変更します。
- **3Dマーク** スカイビューなどの3D地図 で200m以下スケールにした ときに表示される登録地の 3Dマークを変更します。→ 「3Dマーク(立体ランドマー
	- ク)の大きさと向きを設定す る」(P82)
- 効果音 登録地に近づいたときに鳴ら す効果音を設定できます。
- 位置修正 登録地の位置を修正します。

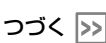

**は じ め に**

**基 本 操 作**

**検 索**

**ル ー ト**

**V I C S ・ 情 報**

**登 録 ・ 編 集**

**各 種 設 定**

**音 声 操 作**

**付 録**

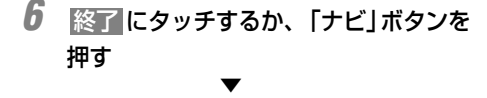

地図画面に戻ります。

- **•** 音声操作を使用しないときは、よみの設 定は不要です。
	- **•** よみには、「ん◯◯」「っっ◯◯」などの 日本語として発声できないよみや、「げ んざいち」などの音声認識語と同じよみ は付けないでください。誤動作の原因に なります。
	- **•** 3Dマークが表示されない500m以上の スケールでは、2D地図と同じマークが表 示されます。
	- **•** 3Dマークを狭いエリアに数多く登録する と、3D地図表示のスクロールなどの反応 が遅くなります。
- 登録した場所の名称を地図上に 表示させる

2Dマークリスト上の マークを選ぶと、マー クに加え登録した場所の名称も地図上に表示さ れます。(プライベートマッピング)

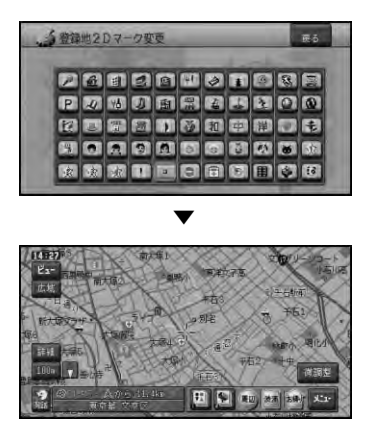

■ 3Dマーク (立体ランドマー ク)の大きさと向きを設定する 3Dマークリスト上のマークを選ぶと、3Dマー

クの大きさと向きが設定できます。

**1** 3Dマークリスト上から変更したいマー クを選ぶ

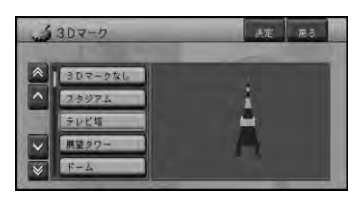

**2** 縮小 、 左回転 、 右回転 、 拡大 に タッチして、3Dマークの大きさと向き を設定して、 決定 を選ぶ

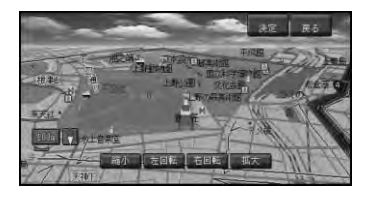

**•** ユニバーサルパッド/ジョイスティックを 左に操作すると左回転、右に操作すると 右回転することができます。「詳細」ボタ ンを押すと縮小、「広域」ボタンを押すと 拡大することができます。

▼ 変更した登録地のマークの大きさと向きが 保存され、登録内容表示画面に戻ります。

**3** 終了 にタッチするか、「お帰り」ボタン を押す

▼ 登録地の登録内容が変更されます。

## 登録地の編集

**は じ め に**

**基 本 操 作**

**検**

■ 効果音の鳴りかた

- **•** 効果音の設定された登録地が自車から500m 以内に近づくと、効果音が鳴ります。
- **•** 自車から500m以内に登録地が複数ある場 合は、最も近い場所の効果音が鳴ります。
- **•** 効果音が鳴っているときに「戻る」ボタン を押すと、効果音が止まります。
- **•** 登録地の効果音よりも、ETC、ルート、 VICSの音声案内が優先されます。
- **•** いったん効果音が鳴ると、30分経過する か、本機の電源を入れ直さないと(エンジ ンをかけ直さないと)同じ場所の効果音は 鳴りません。
- **•** あいさつ を選ぶと、時刻によって音が変 わります。

## 登録地を消去する

不要になった登録地を消去します。

- **1** メニュー → サブメニュー → データ編集 (タブ)を選ぶ
- 2 登録地編集 → 消去 を選ぶ 血血症症 **COMME**

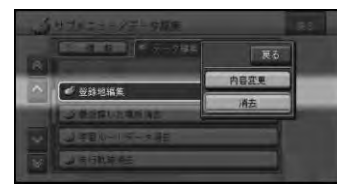

# **3** 消去したい登録地を選ぶ

選ばれた登録地にはチェックマークが付き ます。

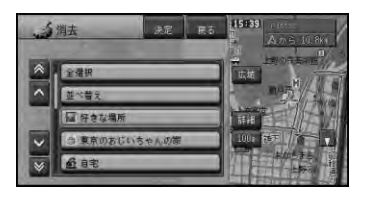

**4** 決定 にタッチするか、「お帰り」ボタン を押す

確認画面が表示されます。

**5** はい にタッチする ▼

登録地が消去されます。

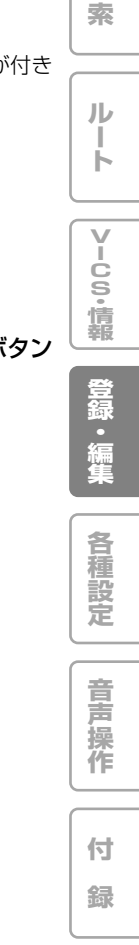

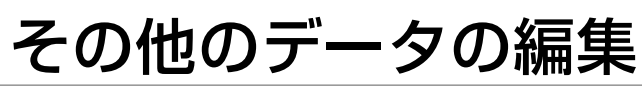

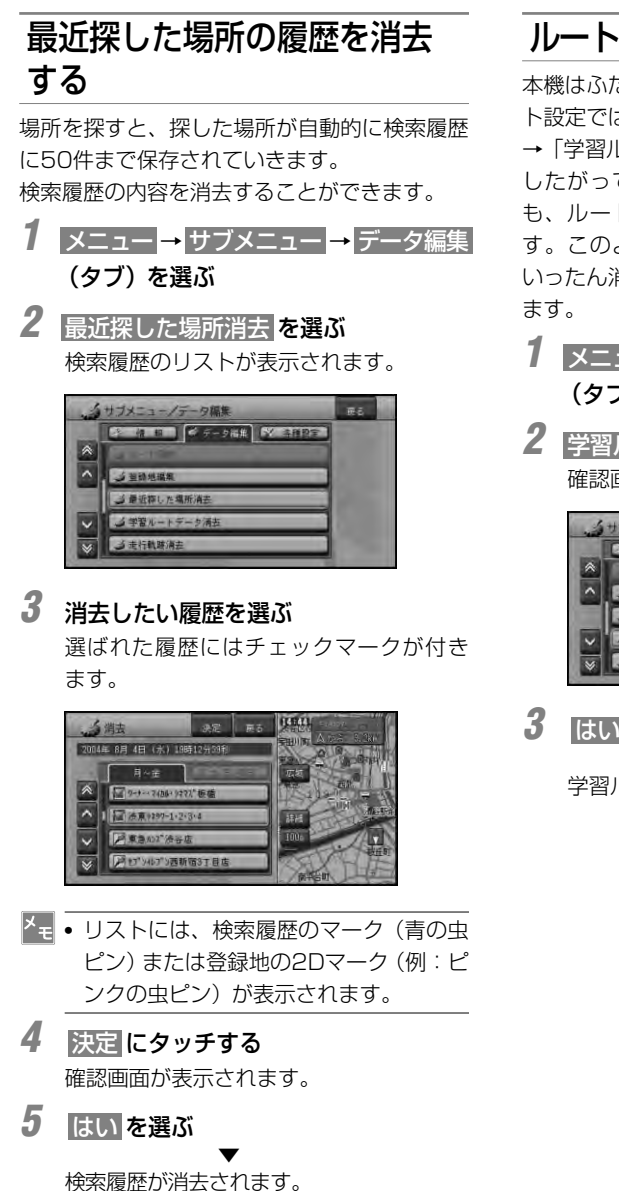

# ルートの学習内容を消去する

本機はふだん使用する道を学習しており、ルー ト設定では学習した道を優先的に探索します。 **→「学習ルート探索」(P42)** 

したがって、他に効率のよい道が見つかって も、ルート設定に反映されないことがありま す。このようなときは、ルートの学習内容を いったん消去し、学習し直すことをおすすめし

- **1** メニュー → サブメニュー → データ編集 (タブ)を選ぶ
- **2** 学習ルートデータ消去 を選ぶ 確認画面が表示されます。

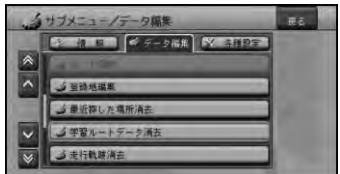

**3** はい を選ぶ

▼ 学習ルートが消去されます。

## 走行軌跡を消去する

地図画面に表示される走行軌跡を消去すること ができます。

**1** メニュー → サブメニュー → データ編集 (タブ)を選ぶ **2** 走行軌跡消去 を選ぶ 確認画面が表示されます。 タサブメニュー/データ編集  $\overline{R}$  $67777$   $677777$  $\color{blue}\mathbb{A}$  $\overline{\phantom{a}}$ ション地域集 J最近存した場所消去 →学習ルートデーク消去 5 走行軌跡消去 **3** はい を選ぶ

▼ 走行軌跡が消去されます。

**•** 走行軌跡を自動的に消去させることもで きます。→「機能の設定を変更する」 (P94)

**は じ め に 基 本 操 作 検**

**ル ー ト**

**索**

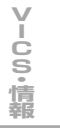

**登 録 ・ 編 集**

**各 種 設 定**

**音 声 操 作**

**付 録**

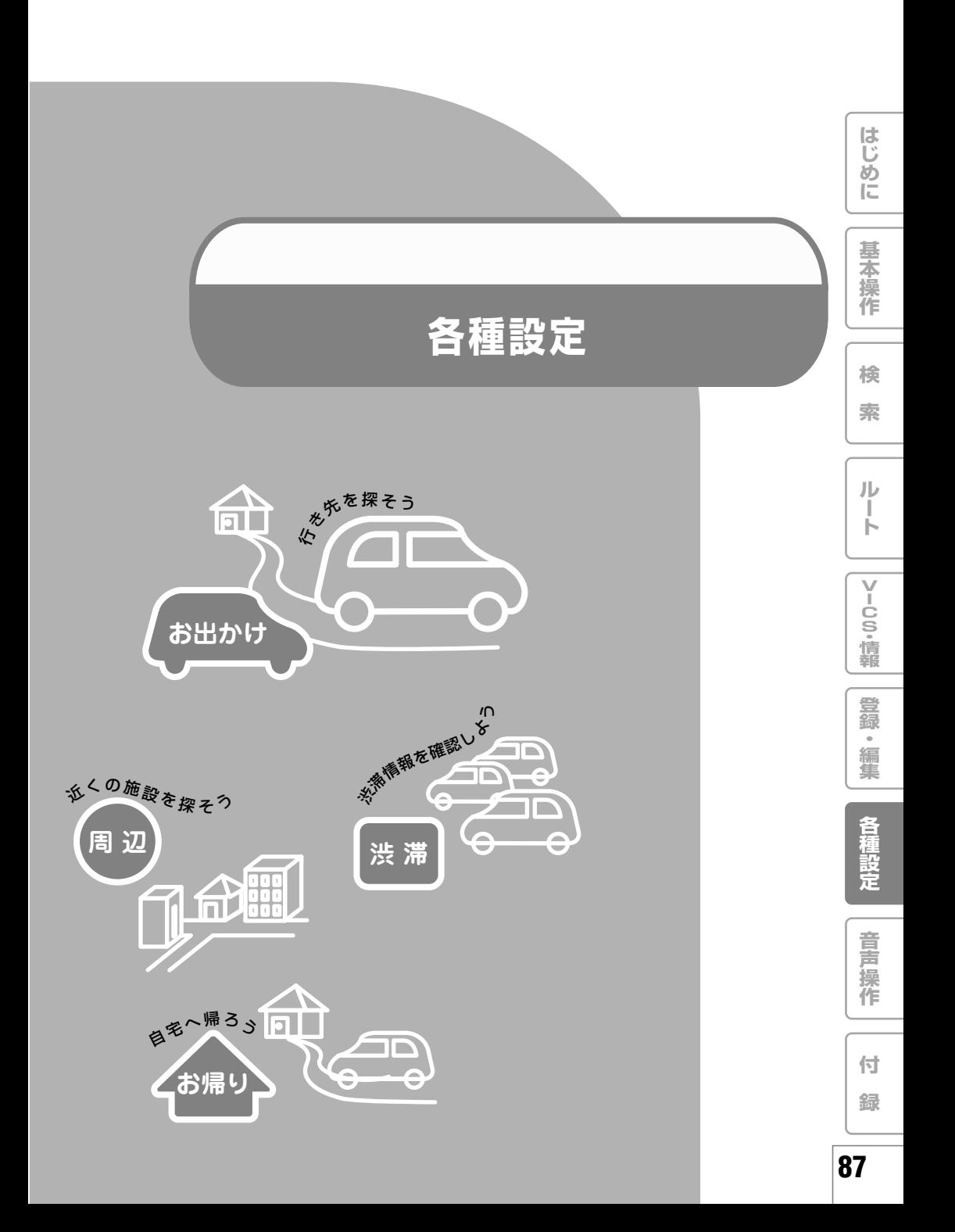

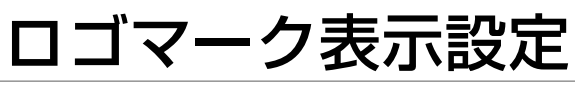

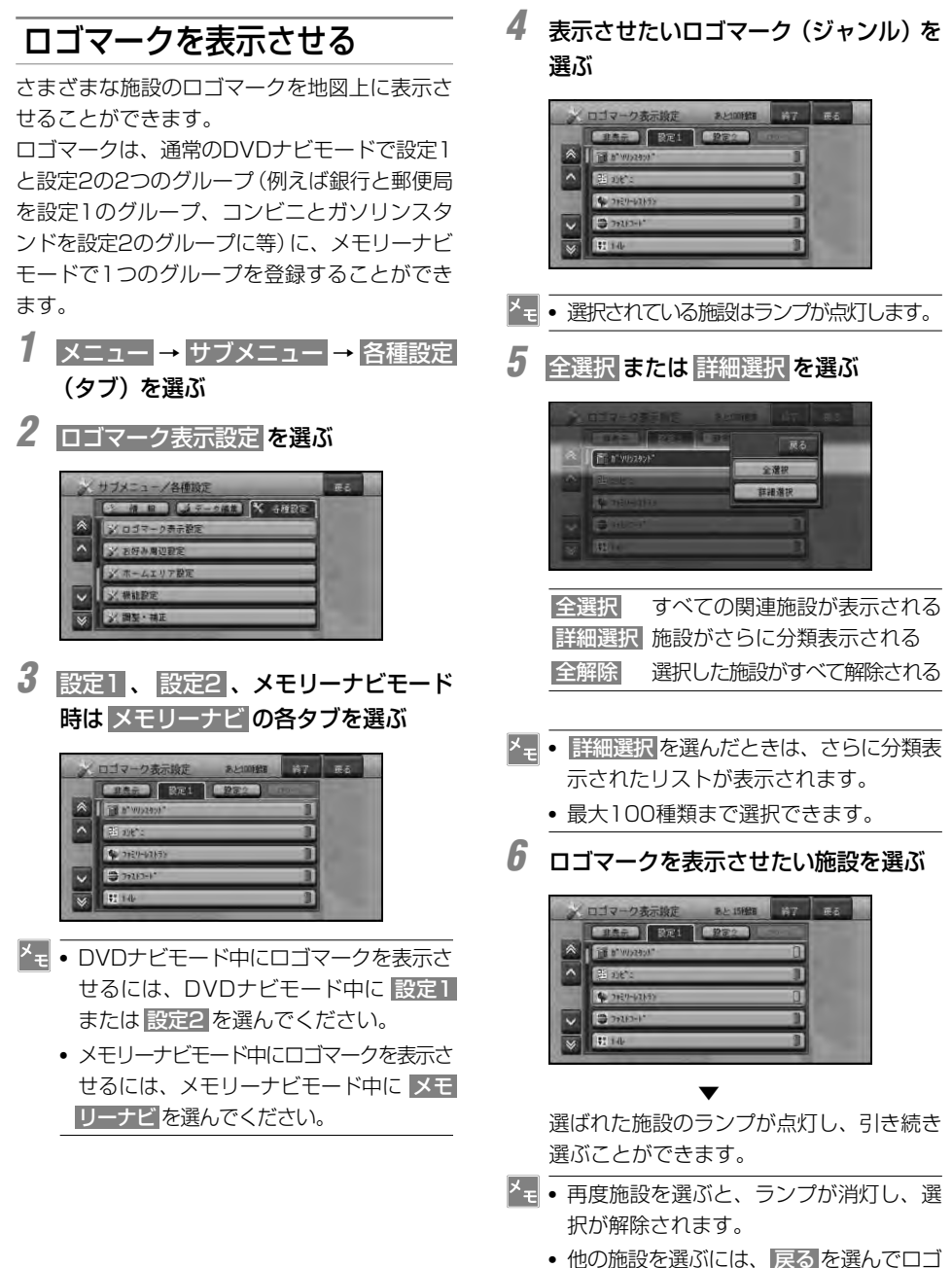

マーク表示設定画面に戻り、手順4~6を

繰り返してください。

**8888**

**は じ め に**

**基 本 操 作**

**検 索**

**ル ー ト**

**V I C S ・ 情 報**

**登 録 ・ 編 集**

**各 種 設 定**

**音 声 操 作**

**付 録**

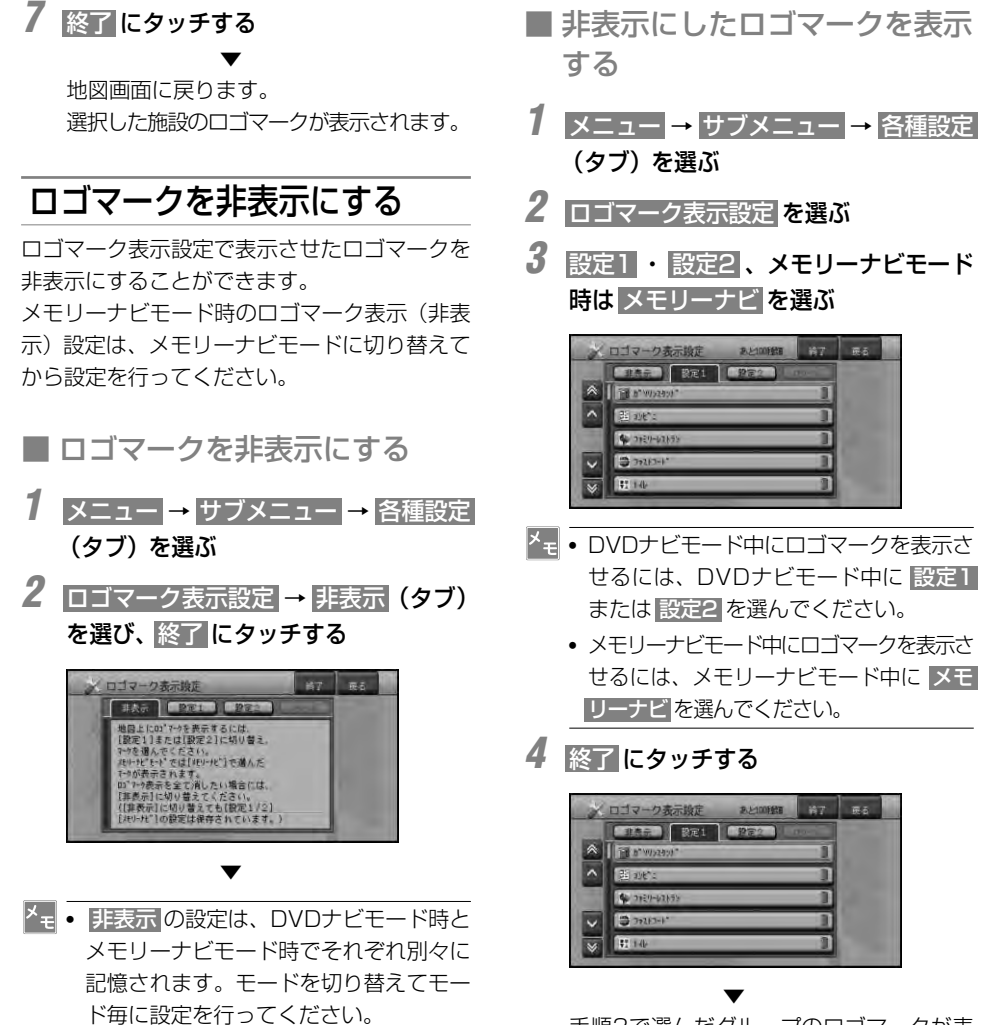

手順3で選んだグループのロゴマークが表 示されます。

# お好み周辺設定

## お好み周辺検索のジャンルを 変更する

お好み周辺検索には、あらかじめ次の施設が登 録されています。

図(お好み周辺1):

トイレ、ガソリンスタンド、コンビニ (トイレ関係)

**图(お好み周辺2):** 

ファミリーレストラン、ファストフード、 コンビニ(食事関係)

お好み周辺検索に登録されている施設は、お好 みに応じて変更することができます。

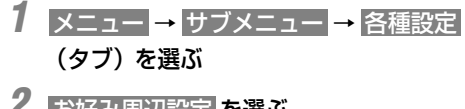

2 お好み周辺設定 を選ぶ

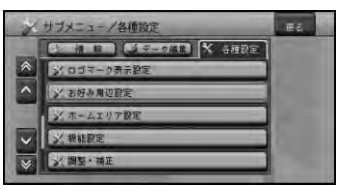

**3** お好み周辺1 または お好み周辺2 を 選ぶ

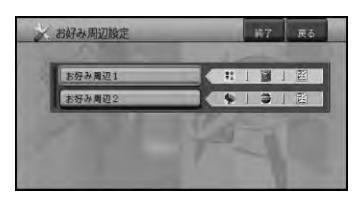

**4** 設定 を選ぶ

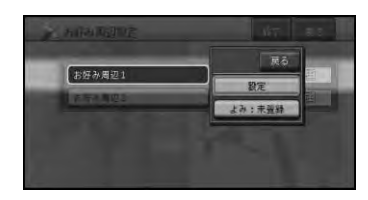

- **•** よみ:未登録 を選ぶと、音声操作の際に お好み周辺1または2を呼び出すことがで きるよみを登録することができます。詳 しくは「お好み周辺検索のよみを登録す る」(→P92)を参照してください。
- 5 **はい**にタッチする リモコン操作:「決定」ボタンを押す

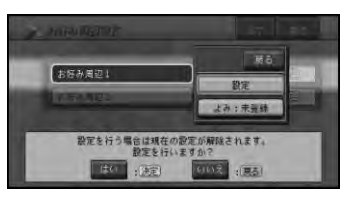

- **•** お好み周辺1または2が設定なし(未設定) の場合は、この画面は表示されません。
- **6** リストからジャンルを選ぶ

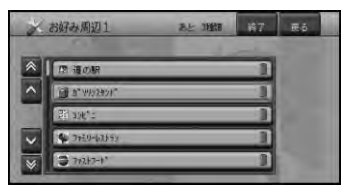

お好み周辺設定

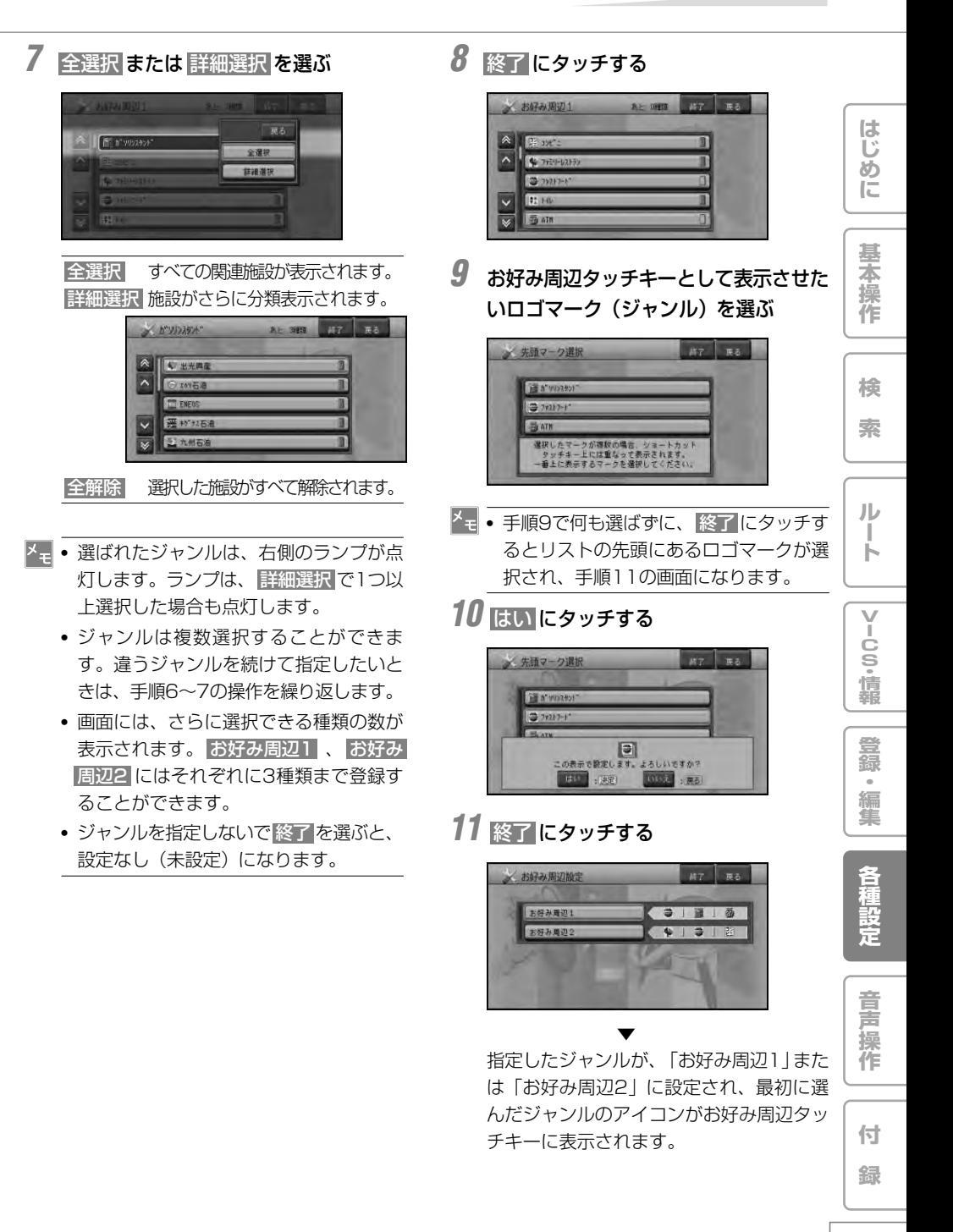

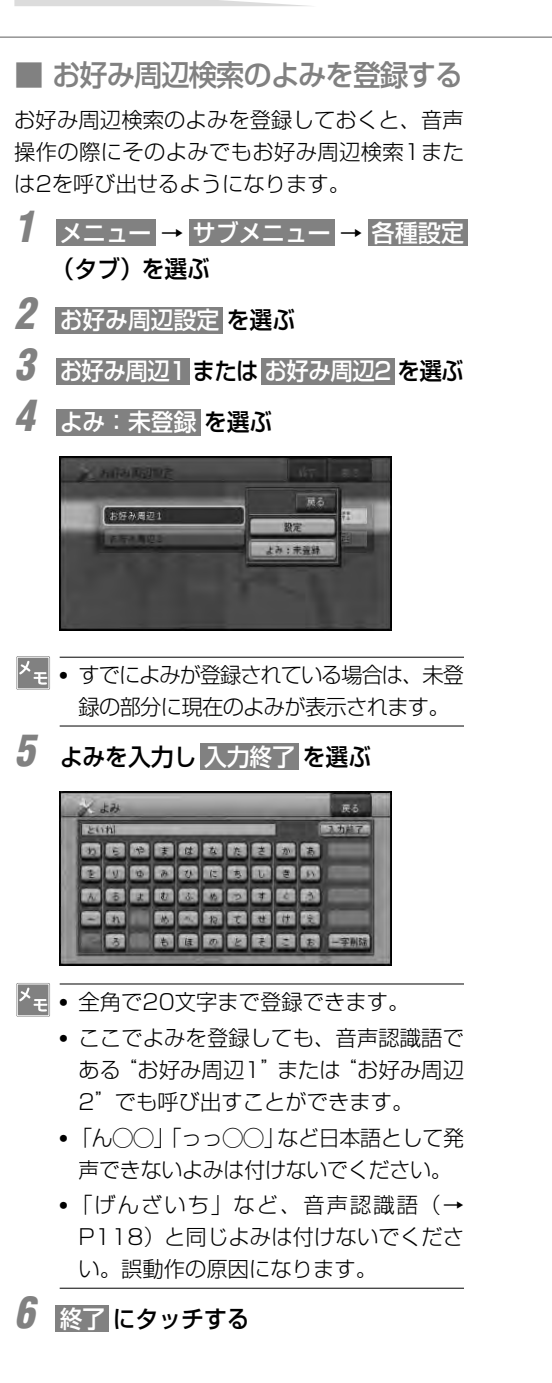

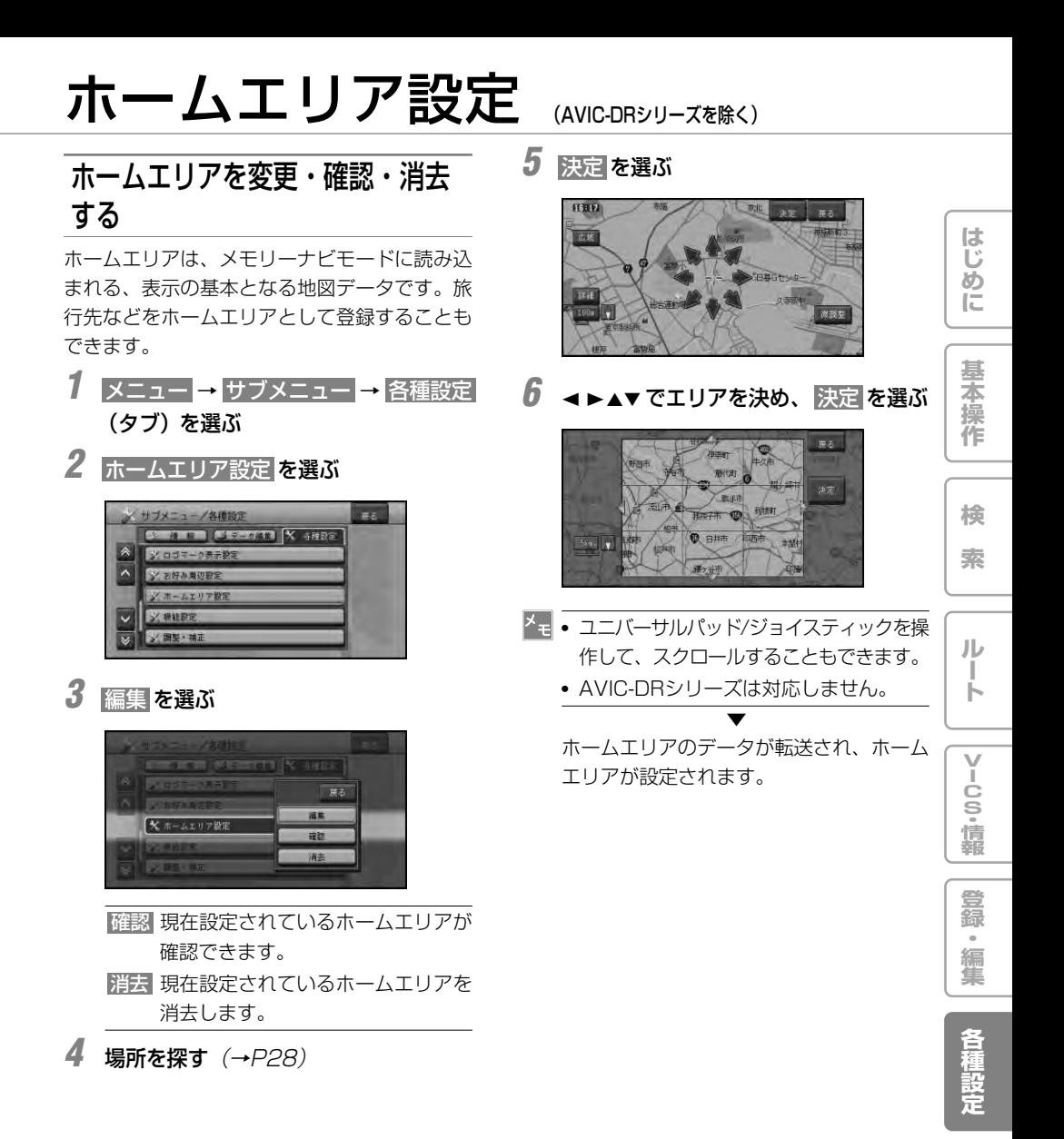

**93**

**音 声 操 作**

**付 録**

# 機能設定

用途やお好みに応じて設定を変更すること により、ナビゲーションを使いやすくする ことができます。 ナビゲーションの設定項目は、機能ごとに 次の4つのメニューに分類されています。 ・ 地図表示(→P95) ・ ルート・案内(→P97)

- $\cdot$  VICS ( $\rightarrow$ P99)
- · その他(→P100)

## 機能の設定を変更する

地図表示の機能設定を変更するには、以下のよ うにします。

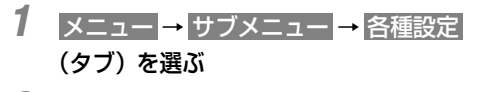

**2** 機能設定 を選ぶ

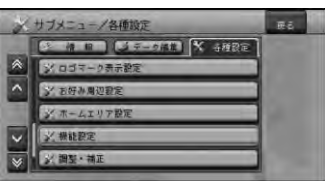

**3** 変更したい機能を選ぶ

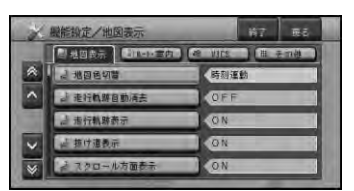

## **4** 設定内容を選ぶ

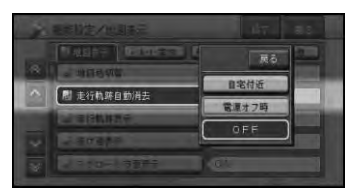

**5** 設定を終了する場合は、 終了 にタッチ するか「お帰り」ボタンを押す

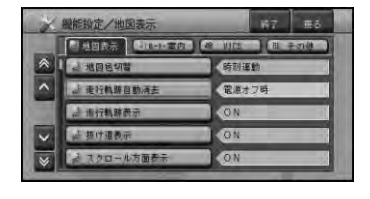

▼ 設定を終了します。

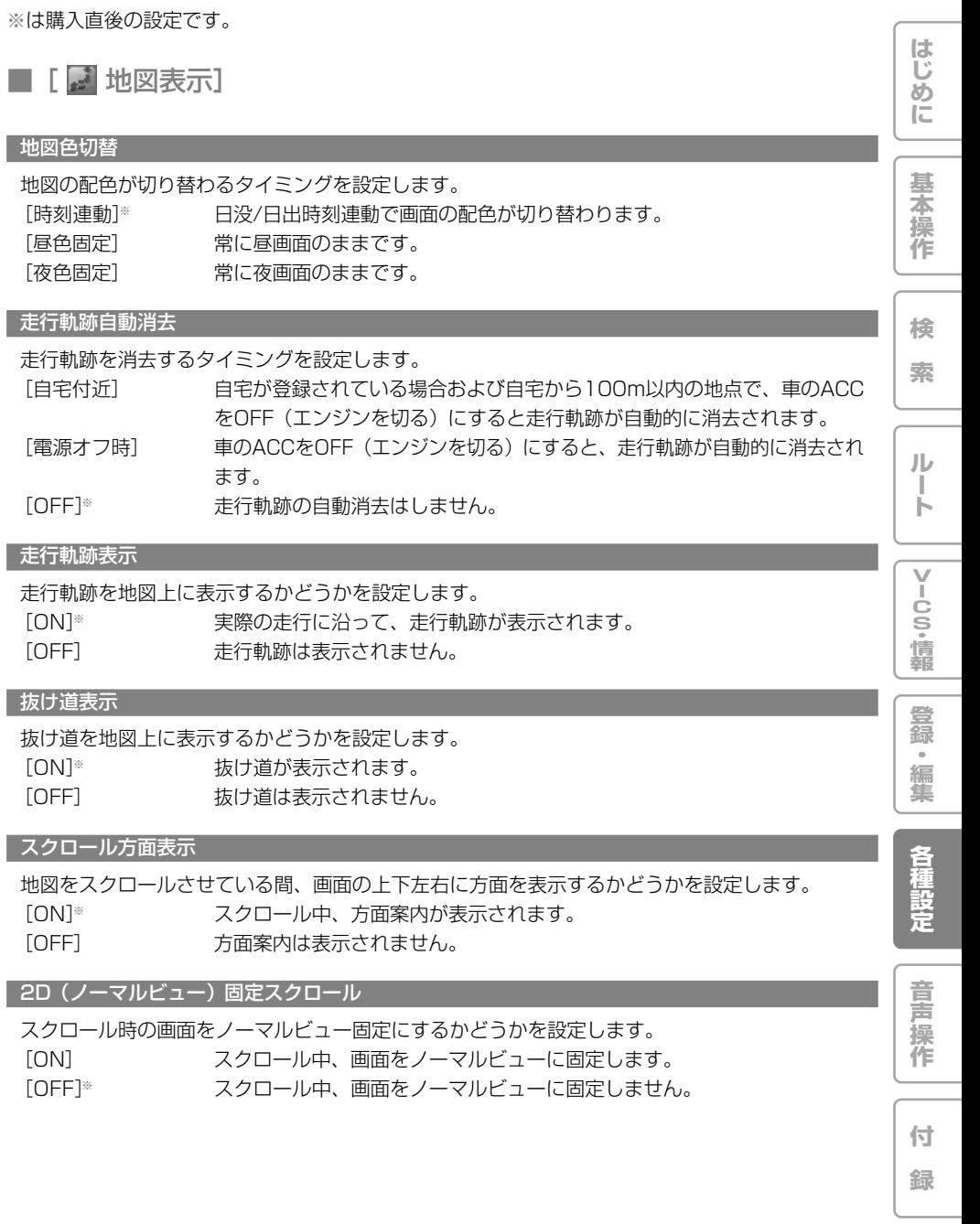

■ 設定内容の詳細

#### 現在地情報の表示(メモリーナビモードを除く)

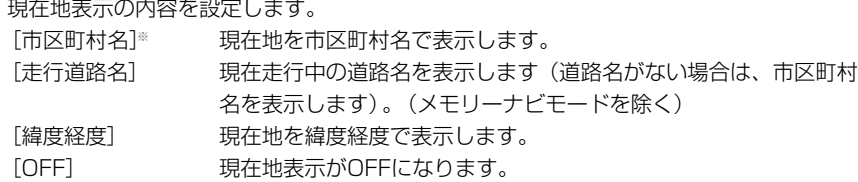

#### 2D (ノーマルビュー) 地図方位

ノーマルビュー表示時の地図方位を設定します。

[ヘディングアップ]※ 進行方向が常に上になるよう、地図が自動回転します。

[ノースアップ] 常に北が上になるように地図が表示されます。

#### シティマップ(メモリーナビモードを除く)

詳細市街地図収録エリアを100mスケールより詳細な地図で表示した際、市街地図を表示するかど うかを設定します。

- [ON]※ 市街地図が表示されます。
- [OFF] 通常の地図が表示されます。

#### スカイシティマップ(メモリーナビモードを除く)

市街地図をスカイビューなどの3D地図で表示した際、建物を立体的に表示するかどうかを設定し ます。(シティマップがONのときのみ、選択できます。)

[ON]※ 市街地図の建物が立体的に表示されます。

[OFF] 市街地図の建物が平面的に表示されます。

#### ドライバーズビューウィンドウマップ(メモリーナビモードを除く)

ドライバーズビューのとき、画面内に地図画面(ウィンドウマップ)を表示するかどうかを設定し ます。

[ON]※ 画面の左側にウィンドウマップが表示されます。

[OFF] ウィンドウマップは表示されません。

#### ツインビュー左画面(メモリーナビモードを除く)

ツインビューのとき、左画面の地図の表示方法を設定します。

[2D(ノーマルビュー)] 2D(ノーマルビュー)表示にします。

[3D(スカイビュー)]※ 3D(スカイビュー)表示にします。地図方位は自動的にヘディングアップ 表示となります。

#### オートハイウェイモード

有料道路に入った場合、自動的にハイウェイモードの地図を表示するかどうかを設定します。 [ON ]※ 有料道路で自動的にハイウェイモードにします。 [OFF] ハイウェイモードにはしません。現状の地図表示モードを維持します。

# ■ [ ■ ルート・案内]

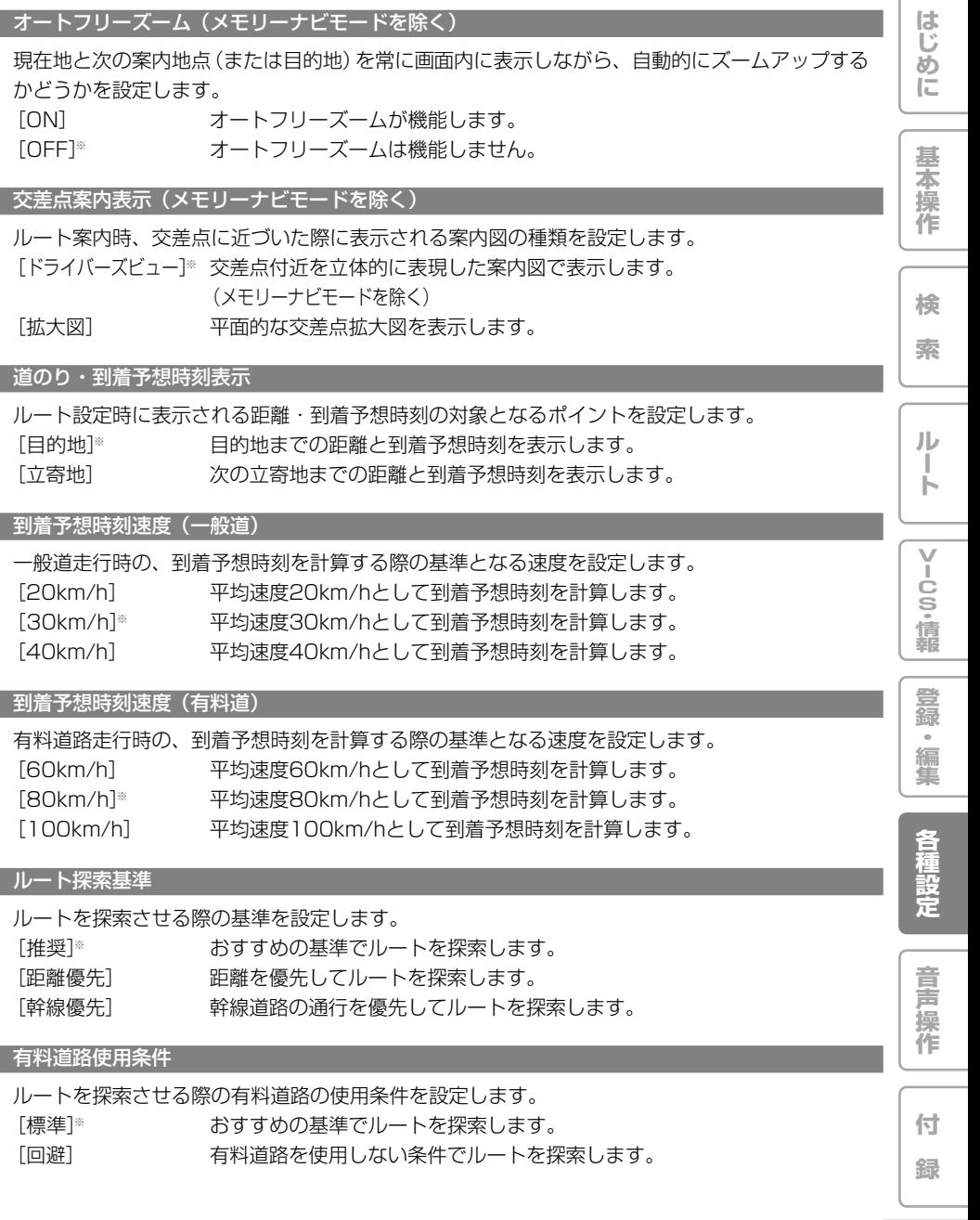

#### フェリー航路使用条件

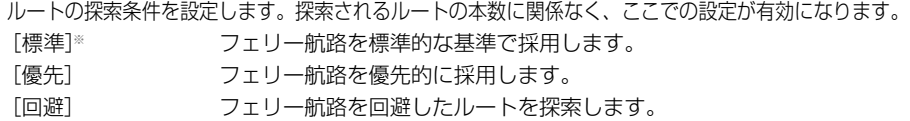

学習ルート探索

ルート探索時、よく通る道をルートの一部として使うかどうかを設定します(→P42)。

[ON]※ 学習ルート探索が機能します。

[OFF] 学習ルート探索は機能しません。

#### 渋滞考慮ルート探索

VICS情報の渋滞情報や規制情報を考慮して、ルートを探索するかどうかを設定します(→P42)。

「ON]<sup>※</sup> するのは、渋滞を考慮したルートが探索されます。

[OFF] 渋滞情報を考慮する必要がないときに設定します。

#### 抜け道考慮オートリルート(メモリーナビモードを除く)

ルート案内中に、抜け道を利用する新ルートが見つかった場合に、抜け道を考慮した候補ルートを 自動的に探索します。

[ON]※ 抜け道を考慮した比較画面を表示します。

[OFF] 抜け道考慮オートリルートは働きません。

抜け道考慮オートリルート自動選択(メモリーナビモードを除く)

抜け道考慮オートリルート動作時に、何も操作しないときにどのルートを選ぶかを設定します。 (抜け道考慮オートリルートがONのときのみ、選択できます。) [元ルート]※ 何も操作しないと自動的に元ルートを選択します。 [新ルート] 何も操作しないと自動的に新ルートを選択します。

#### 渋滞考慮オートリルート(メモリーナビモードを除く)

VICS情報の渋滞情報や規制情報を考慮して、自動的にリルートを行うかどうかを設定します(→P57)。 [ON]※ 渋滞を考慮したオートリルートが機能します。 [OFF] 渋滞を考慮したオートリルートはしません。

#### 渋滞考慮オートリルート自動選択(メモリーナビモードを除く)

渋滞考慮オートリルート動作時に、何も操作しないときにどのルートを選ぶかを設定します。(渋 滞考慮オートリルートがONのときのみ、選択できます。) [元ルート]※ 何も操作しないと自動的に元ルートを選択します。

[新ルート] 何も操作しないと自動的に新ルートを選択します。

別ルート探索自動選択(メモリーナビモードを除く)

別ルート探索時に、何も操作しないときにどのルートを選ぶかを設定します。 [元ルート]※ 何も操作しないと自動的に元ルートを選択します。 [新ルート] 何も操作しないと自動的に新ルートを選択します。

**は じ め に**

**基 本 操 作**

**検 索**

**ル ー ト**

**V I C S ・ 情 報**

**登 録 ・ 編 集**

**各 種 設 定**

**音 声 操 作**

**付 録**

## ■ [ 29 VICS]

#### 渋滞オートガイド

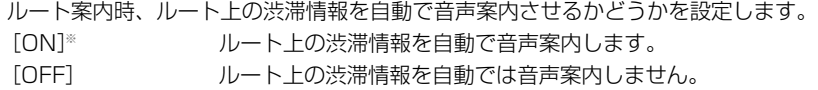

#### VICS情報表示対象道路

渋滞情報を表示する道路を設定します。

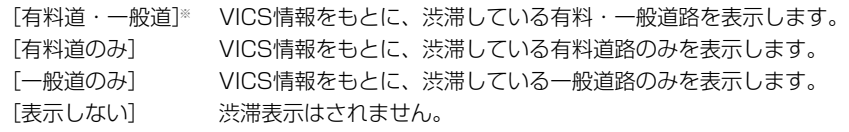

#### 渋滞情報表示

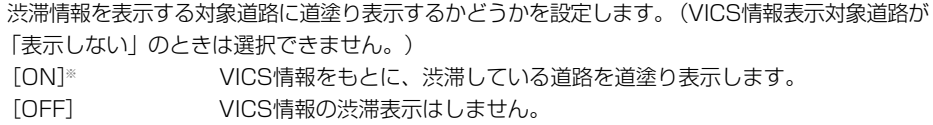

#### 順調表示

交通状況が順調なことを示す「順調表示」を行うかどうかを設定します。(VICS情報表示対象道路 が「表示しない」渋滞情報表示が「OFF」のときは選択できません。) [ON] VICS情報をもとに、交通が順調な道路を道塗り表示します。 [OFF]※ VICS情報の順調表示はしません。

#### 規制表示

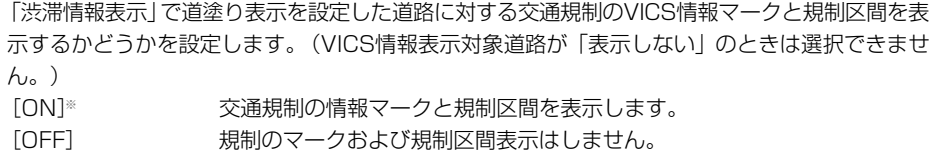

#### 駐車場情報マーク表示

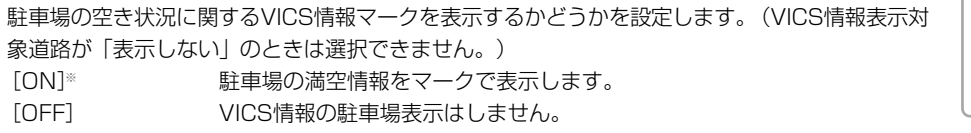

#### 区間旅行時間表示

**99** 区間旅行時間に関するVICS情報マークを表示するかどうかを設定します。(VICS情報表示対象道 路が「表示しない」のときは選択できません。) [ON]※ 旅行時間をマークで表示します。 [OFF] VICS情報の旅行時間表示はしません。

### 機能設定

#### 渋滞チェック表示

■■にタッチ、または「渋滞」ボタンを押したときに表示するレベルの設定をします。メモリーナビ モード時は、ルート沿いデータ内にある情報を表示します。 「地図]※ 案内中のルート上にある渋滞箇所を地図表示します。 [図形] 図形表示(レベル2)します。

#### ビーコン即時表示(ビーコン受信機装着時)

受信したビーコンの情報をすぐに表示するかどうかを設定します。この設定はVICS用ビーコン受 信機を接続時のみ有効です。

[文字・図形]※ ビーコン情報を文字表示(レベル1)と図形表示(レベル2)のどちらかで 案内します。都市高速や一般道路の走行時はこの設定が便利です。

[図形] ビーコン情報を図形表示(レベル2)のみで案内します。都市間高速の走行 時はこの設定が便利です。

[OFF] ビーコン情報の案内はしません。

#### FM多重チューナーの設定

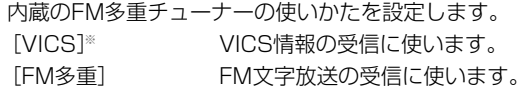

### ■ [ ■ その他]

車両情報(メモリーナビモードを除く)

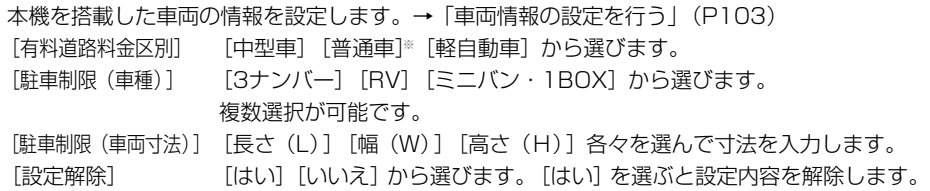

#### AV画面への割り込み

AV画面表示中に交差点案内表示やビーコン情報を割り込ませて表示するかどうかを設定します。 [交差点案内表示/ビーコン]※ 割り込み表示します。 [交差点案内表示] 交差点案内表示のみ割り込み表示します。 [OFF] 割り込み表示しません。

#### 有料道注意地点・県境案内

危険箇所や合流地点、県境で音声案内するかどうかを設定します。

[ON]※ 案内します。

[OFF] 案内しません。

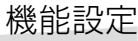

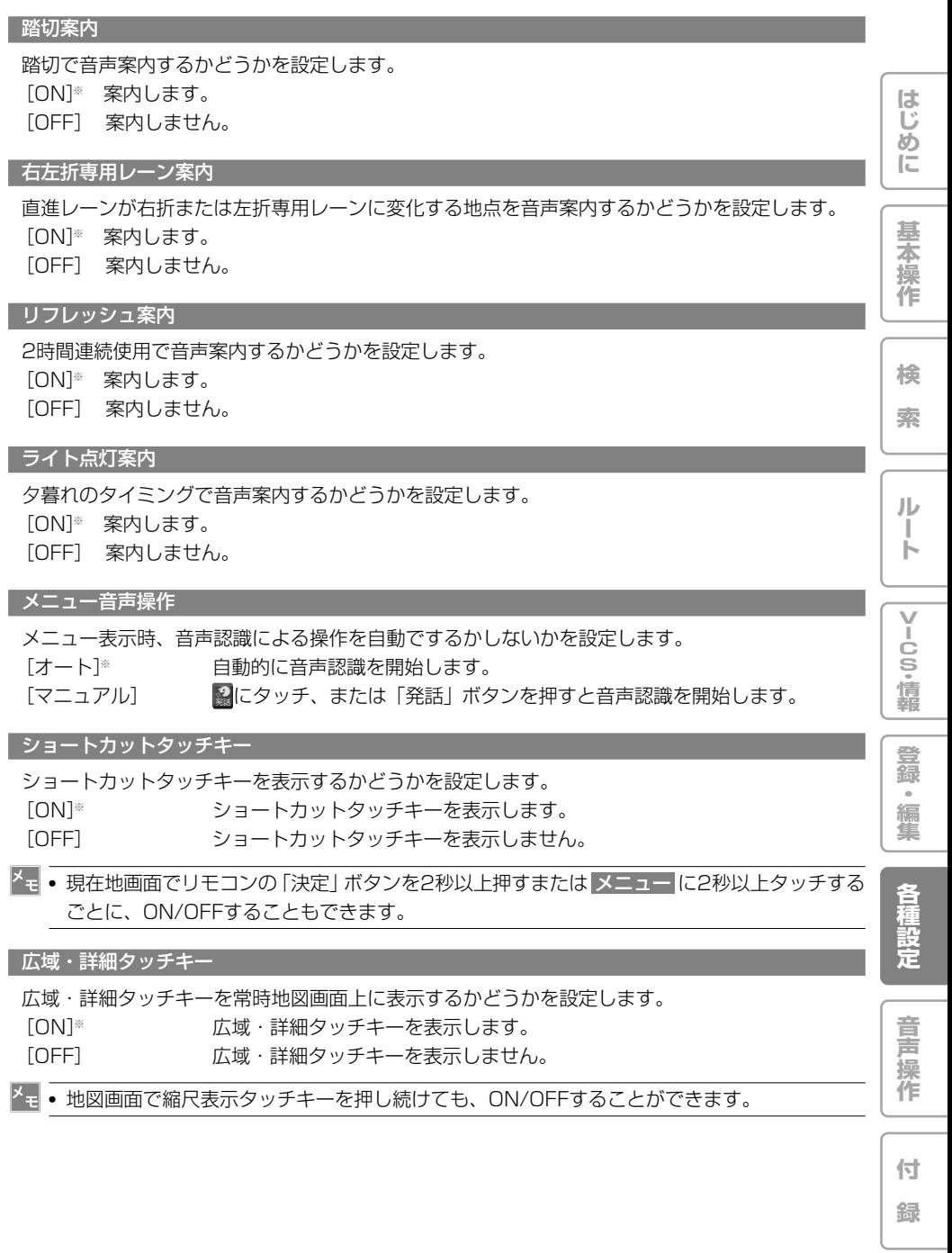

#### ヒントポップアップ

操作中に表示されるヒントポップアップの内容を確認したり、表示設定を変更したりすることがで きます。→「ヒントポップアップ集の設定を行う」(P104) [すべて表示]※ すべてのヒントポップアップを表示します。 [すべて非表示] すべてのヒントポップアップを表示しません。 [通し番号のついたヒントポップアップタイトル] 選んだヒントポップアップタイトルの内容を確認できます。

#### オービスポイント(オービスROM利用時)

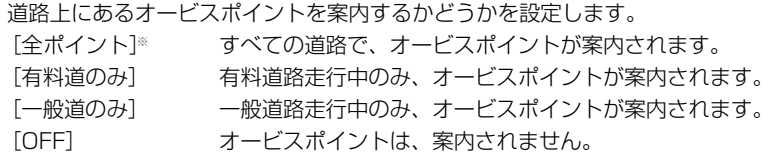

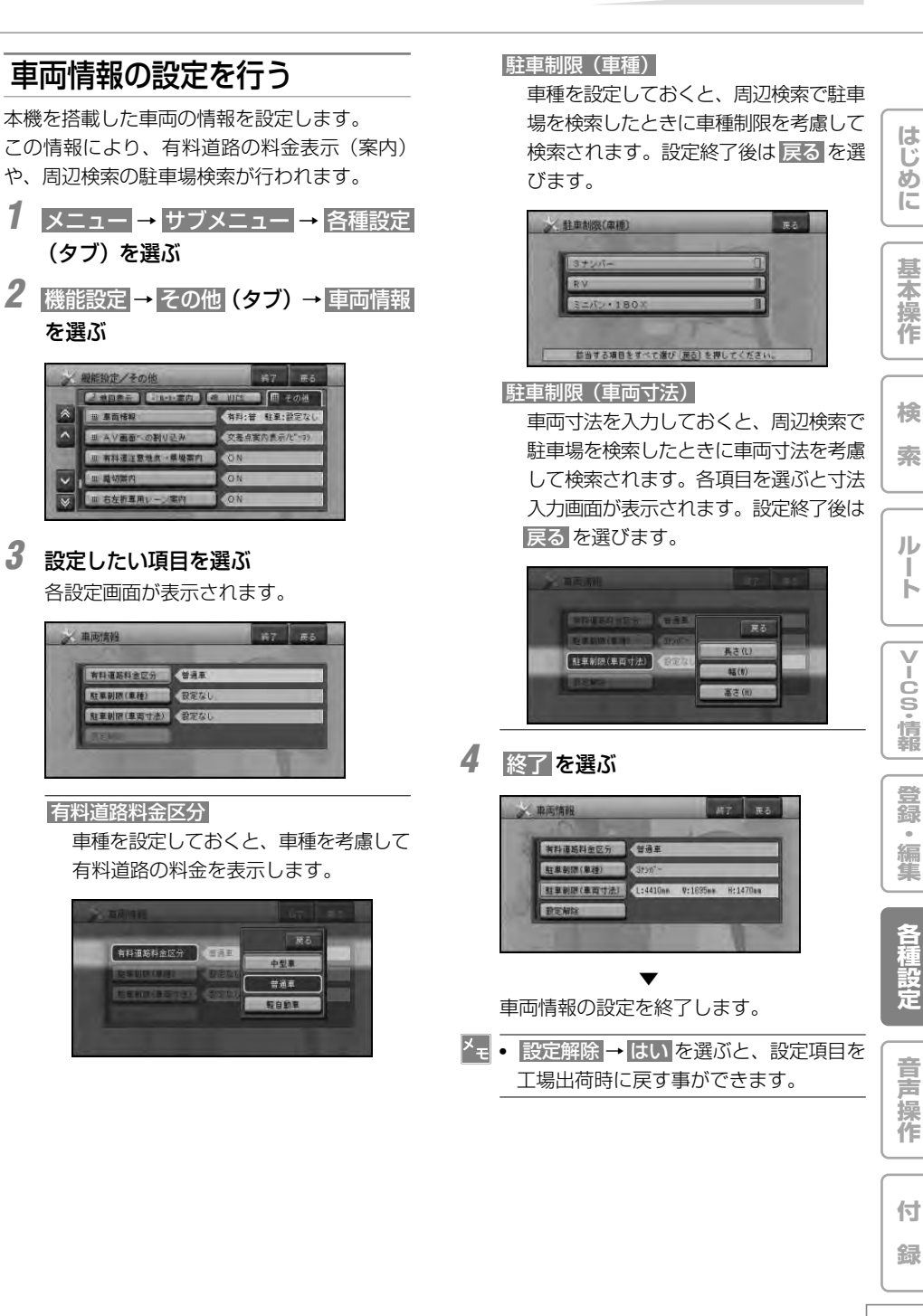

## ヒントポップアップ集の設定 を行う

ヒントポップアップ集では、通し番号のついた ヒントポップアップタイトルを選択することに より、実際に表示されるヒントポップアップの 内容を確認したり、表示設定を変更したりする ことができます。

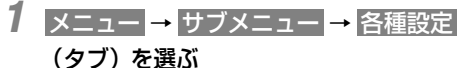

2 機能設定 → その他 (タブ) → ヒント ポップアップ を選ぶ

### **将了 更る** 暖能設定/その他 ■ 图 その他  $n = \sqrt{\ln n + \pi n}$ ON

## **3** 設定したい項目を選ぶ

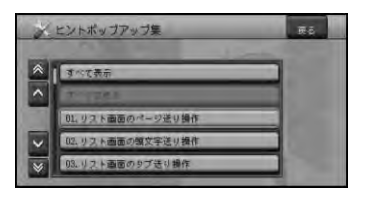

すべて表示

すべてのヒントポップアップを表示し ます。

すべて非表示

すべてのヒントポップアップを表示しま せん。

#### ▼

ヒントポップアップが表示され、内容を確 認することができます。

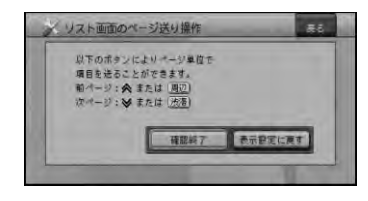

#### 確認終了

ヒントポップアップ画面を閉じ、ヒント ポップアップ集のリスト画面に戻ります。

#### 今後表示しない

表示しているヒントポップアップ画面を次 回から表示させないように設定します。

#### 表示設定に戻す

表示しているヒントポップアップ画面を 次回から表示するように設定します。

調整・補正

# 音量を調整する

ナビゲーションの音声案内の音量と操作音との バランスを設定することができます。

- **1** メニュー → サブメニュー → 各種設定 (タブ)を選ぶ
- **2** 調整・補正 を選ぶ

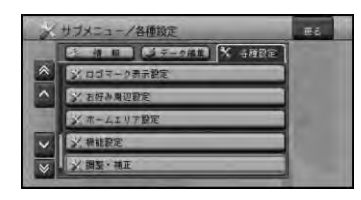

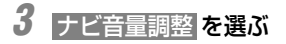

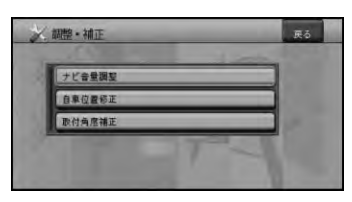

**4 ナビ音量または操作音バランスの■ 、** ■ にタッチする

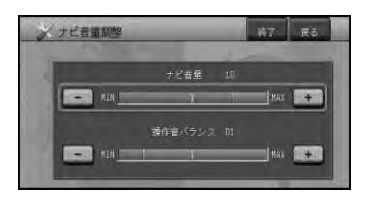

- **•** ユニバーサルパッド/ジョイスティックを 上下左右に操作して設定することもでき ます。
- **5** 終了 にタッチする ▼

音量が設定されます。

# 自車位置のずれを修正する

■ 修正位置と角度を指定して修正 する

自車位置がずれた場合は、修正することができ ます。自車位置修正は必ず停車させて行ってくだ さい。

- **1** メニュー → サブメニュー → 各種設定 (タブ)を選ぶ
- 2 調整・補正 → 自車位置修正 を選ぶ

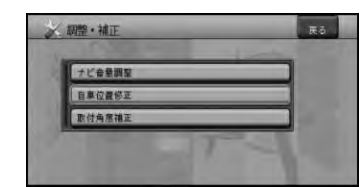

**3** 地図をスクロールさせて修正する場所に カーソルを合わせ、 決定 を選ぶ

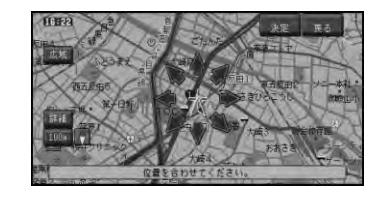

**4** 左右の回転矢印にタッチして自車の向き を調整する

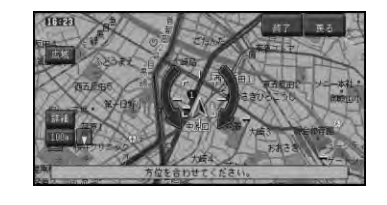

**•** ユニバーサルパッド/ジョイスティックを左 右に操作して、回転することもできます。

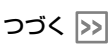

**は じ め に**

**基 本 操 作**

**検 索**

**ル ー ト**

**V I C S ・ 情 報**

**登 録 ・ 編 集**

**各 種 設 定**

**音 声 操 作**

**付 録**

**5** 終了 にタッチする リモコン操作:「決定」ボタンを押す

> ▼ 自車位置と向きが修正されます。

■ 一般道路または有料道路へ自車 位置を修正する

一般道路と有料道路が並行している道路を走行 中に、異なる種別の道路へ自車位置がマップ マッチングしてしまった場合は、

正しい種別の道路に自車位置を修正することが できます。

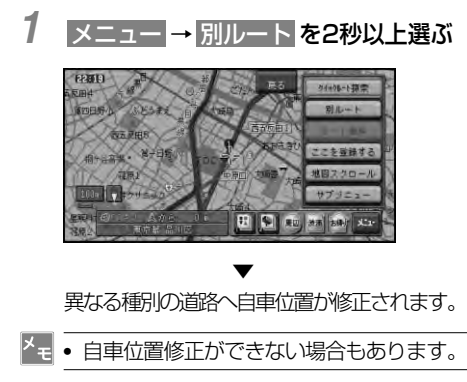

## 取付角度を設定する (AVIC-DRV005/DRV55/DRV05/ DRV50/DRV250/DRV150を除く)

運転席側(左右方向)に5度以上(最大10度)傾 いたコンソールにナビゲーション本体を取り付 けた場合は、本来の性能を発揮するために取付 角度の設定を行ってください。

- **1** メニュー → サブメニュー → 各種設定 (タブ)を選ぶ
- **2** 調整・補正 → 取付角度補正 を選ぶ

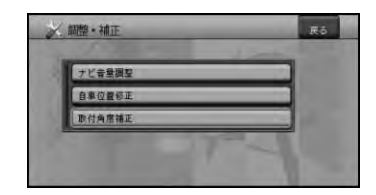

## **3** 向きを選ぶ

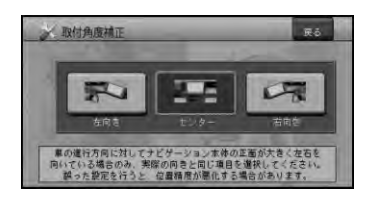

▼ 位置を補正して、調整・補正画面に戻ります。

- <mark><sup>メ</sup>∓• センサー学習の学習状態をリセット(→</mark> P69)すると、取付角度設定が「セン ター」に戻りますので、再度取付角度の 設定を行ってください。
	- **•** 取付角度設定は、車速パルス接続時(3D ハイブリッドモード時)のみ機能します。
	- **•** (AVIC-DRV005/DRV55/DRV05/ DRV50/DRV250/DRV150は対応しま せん。)

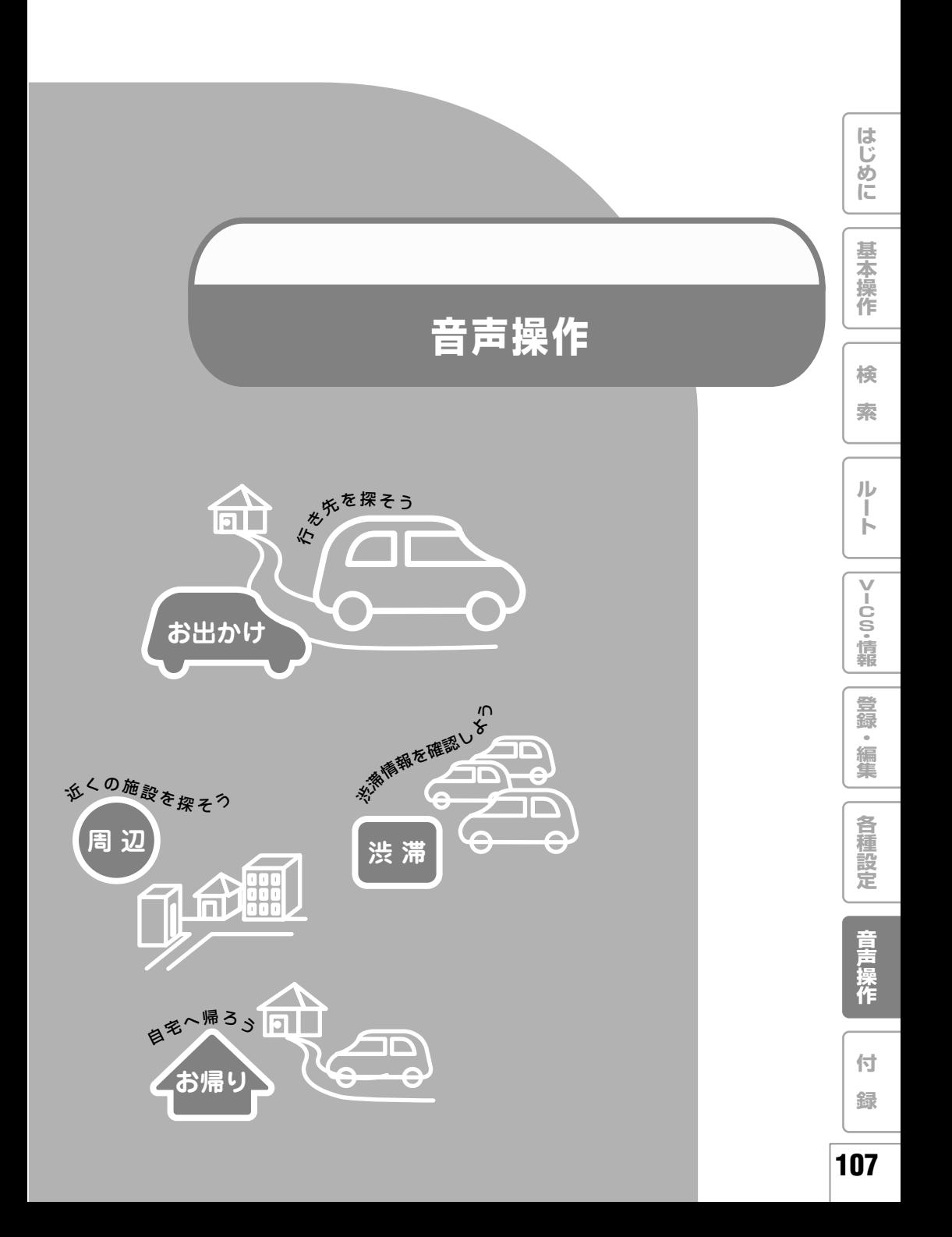

# 音声操作のポイント

音声で操作するときは、本機に発話を正し く認識させる必要があります。以下のポイ ントに留意しながら操作してください。

# 発話を正しく認識させるには

#### カーステレオの音量を下げる

発話以外の音があると、認識されにくくなっ たり、誤認識の原因になります。例えば、ラ ジオからの音声が、音声認識語と誤認識され ることも考えられます。

#### 音声認識語を正しく発音する

音声認識語を正しく、はっきりと発話してくだ さい。にごらない音をにごって発話すると、正 しく認識されない原因になります。また、読み かたのルール(音声認識語)に従わない発話も 正しく認識されないことがあります。

#### 自動車の窓は閉めておく

風切り音や外の騒音などは、発話を正しく認識 できない原因になるため、自動車の窓は必ず閉 めてください。

#### はっきりと明瞭に発話する

早口になったり、口ごもったりしないよう に、はっきりと明瞭に発話してください。マ イクが適切な位置に取り付けられていれば、 大きな声を出す必要はありません。

#### 音声案内中は発話しない

本機から案内の音声や応答メッセージが出て いるときは、発話しないでください。

- **•** ナビゲーションのメニューを表示してい るときなどは、音声操作を受け付けない 場合があります。
	- **•** TVモニターの設置位置などにより、TVモ ニター内蔵のマイクでは音声がうまく認識 されない場合は、音声認識用マイク「CD-VM10」(別売)をお使いください。
- **•** パイオニア製ミュート端子付きIPバスメ インユニットをお使いの場合や、AVIC-DRZ009/DRZ99/DRZ09/DRZ90/ DRZ80の場合は、発話するときに自動的 に音量を下げることができます。詳しくは 『ナビスタート&AVブック』の「AV機能設 定を行う」を参照してください。
- **•** 画面オフにしている時は、音声操作はで きません。
- **•** AVIC-DRV005/DRV55/DRV05/ DRV50/DRV250/DRV150の場合、 モニター収納時は音声操作はできま せん。

## キャラクターの案内

音声操作できる状態になると、キャラクターが 表示され、発話するタイミングを案内します。

**•** 季節や日時によってキャラクターのコス チュームが変わります。

### ■ 発話するタイミング

"ピッ"と音が鳴ってキャラクターがマイクを差 し出してから発話してください。 キャラクターがマイクを差し出していないとき やキャラクターが表示されていないときは、 にタッチするか、「発話」ボタンを押すと、発話 できる状態になります。

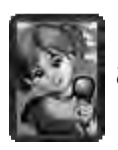

この状態のときに発話してください。

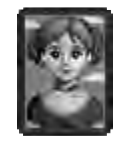

この状態のときに発話しても認 識できません。

操作に慣れるまでは、安全な場所に停車して、発 話のタイミングをつかむ練習をしてください。

**•** キャラクターが表示されているときは、 キャラクターにタッチしても「発話」ボタ ンと同じ動作をします。
**は じ め に**

**基 本 操 作**

**検 索**

**ル ー ト**

**V I C S ・ 情 報**

**登 録 ・ 編 集**

**各 種 設 定**

**音**

# 音声操作の流れと基本操作

以下の操作を行うと、音声操作を開始できます。 本機では、次の音声操作が用意されています。

行き先を探すとき

- ■(お出かけ)ボタンを押す
- → 「お出かけメニューの音声操作| (P112)

周辺施設を探すとき

にタッチするか、「周辺」ボタンを押す **→「周辺メニューの音声操作」(P116)** 

音声認識コマンドを直接発話して操作す るとき

第にタッチするか、「発話」ボタンを押す →「「発話」ボタンを使った音声操作」(P118)

- **•** スクロール画面で メニュー にタッチする か、「決定」ボタンを押したときも音声操 作が可能です。→「メニュー名称の発話 について」(P111)
	- **•** メニュー画面での音声操作は、自動で行 わないように設定することもできます。
		- →「機能の設定を変更する」(P94)

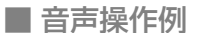

ここでは、お出かけメニューから行き先を住所 で探す(例:神奈川県川崎市幸区新小倉)方法 について説明します。

### **1 ●● (お出かけ) ボタンを押す**

**•** "ピッ"と音が鳴ってキャラクターがマイ クを差し出したら、発話できる状態にな ります。

### **2** "ピッ"と音が鳴ったら、"住所"と発話 する

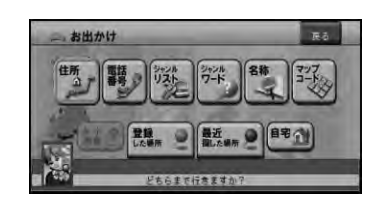

- **•** 本機が応答メッセージを返している間で も、キャラクターにタッチするか「発話」 ボタンを押すと発話できます。(応答 メッセージが中断されて、"ピッ"と音が 鳴ります。)
- **3** "ピッ"と音が鳴ったら、"神奈川県川 崎市幸区"と発話する

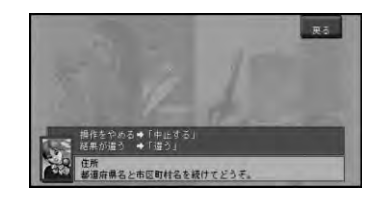

**•** 都道府県名と市区町村名を分けて発話す ることもできます。

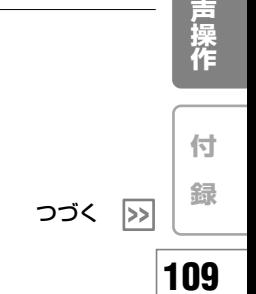

**4** "ピッ"と音が鳴ったら、"新小倉"と 発話する

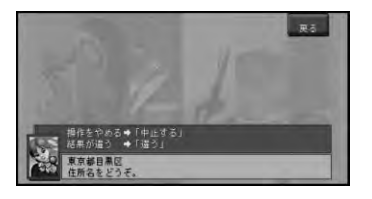

**5** "ピッ"と音が鳴ったら、"ここへ行 く"と発話する

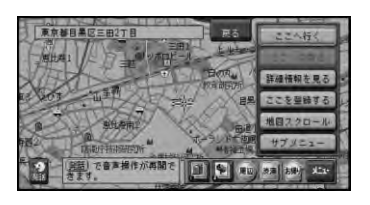

▼ 目的地までのルートが探索されます。

- **•** すでにルートが設定されている場合は、 手順5の操作後に"発話またはお出かけ ボタンを押すとルートを探索します。" とアナウンスされます。その場合は「発 話|ボタンまたは●● (お出かけ) ボタ ンを押すか、 2にタッチするとルートが 探索されます。
	- **•** 音声操作でルートを探索した場合は、探 索されるルートは1本となります。
	- **•** ルートを消去する場合は「発話」ボタンを 押して"ルート消去"と発話した後「発話」 ボタンを押します。

■ 操作手順の表記について

本書では、左記のような音声操作の流れを説明 するときは、音声認識語は" "で囲み ● (お出かけ) → "住所" → "神奈川県川崎市 幸区"→"新小倉"→"ここへ行く" と表記しています。

- **•** ナビゲーションの状態によっては、本書 の手順どおりにならない場合がありま す。また、操作途中で問い合わせのアナ ウンスがされる場合があります。その場 合はアナウンスに従って操作を続けてく ださい。
- 音声操作中のリモコン操作につ いて

一部、音声では操作できない機能があります。 そのようなときは、"ここからは、タッチキーま たはリモコンで操作してください。"とアナウ ンスされますので、それ以降はタッチキーまた はリモコンで操作を続けてください。

### ■ メモリーナビモード時の音声操 作について

メモリーナビモード時は機能に制限があるた め、音声操作でも操作できる機能に制限があり ます。そのような場合は"現在この機能は使え ません。"とアナウンスされます。

# 音声操作のポイント

■ メニュー名称の発話について

音声操作中に"メニュー名称が発話できます。 とアナウンスされた場合は、その画面に表示され ているメニュー名称を発話することができます。

### ショートカットメニュー(スクロール画面) の音声操作

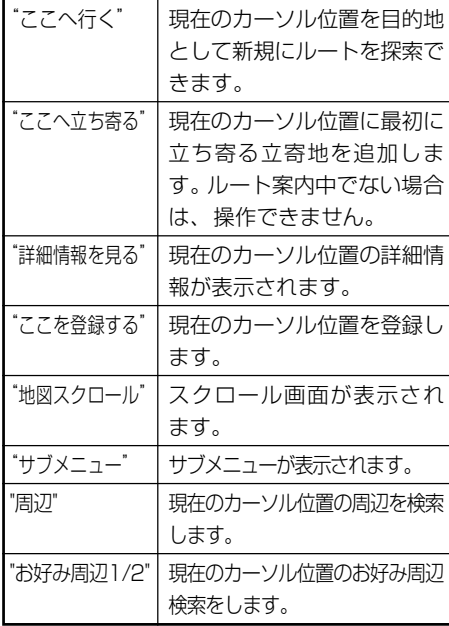

周辺検索では、次のメニュー名称も発話するこ とができます。

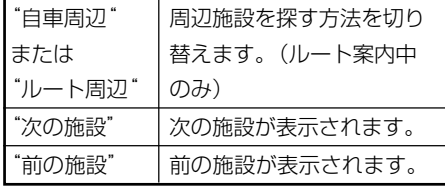

**•** 周辺検索の場合は、一部の音声操作が制 限されます。

■ 音声操作の注意点

### 発話が誤認識されたとき

間違った言葉に認識されてしまったときは、「戻 る」ボタンを押して発話し直してください。

- **•** 誤認識された言葉は次回の候補から外さ れるため、同じ認識語に誤認識されるこ とはありません。
	- **•** 「戻る」ボタンを押さずに"違う"または "戻る"と発話して、直前の発話を取り消 すこともできます。

### 直前の操作に戻りたい場合

"違う"または"戻る"と発話してください。 直前の画面に戻り、発話待ちの状態になり ます。

#### 操作を途中でやめたい場合

"中止する"と発話してください。

**•** 「お帰り」ボタンを押しても、音声操作を 中止できます。

### ETCの音声案内が流れたら

音声操作中にETCの音声案内が流れると、音 声認識はいったん中断され、発話が受け付け られない状態になります。(キャラクターの イラストが一時的に縮小表示されます) ETCの音声案内が終了すると、音声操作が可 能な状態に戻ります。キャラクターが表示さ れたら、 または「発話」ボタンで音声操作 を続けてください。

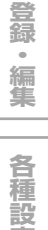

**は じ め に**

**基 本 操 作**

**検 索**

**ル ー ト**

**V I C S ・ 情 報**

**定**

# お出かけメニューの音声操作

お出かけメニュー(→P10)では、メ ニュー名称を発話することができます。 また、直接施設名称を発話できるなど、 お出かけメニュー独自の便利な機能も用 意されています。

# お出かけメニューの音声操作 の始めかた

■ (お出かけ) ボタンを押し、 "ピッ"と鳴っ たら音声認識語(メニュー名称や施設名称など) を発話します。

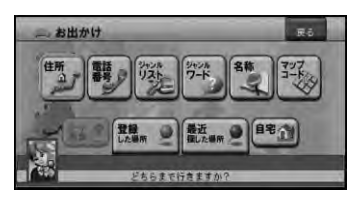

- **•** メニュー名称以外にも、"ルート消去"や "目的地の地図を見る"も発話できます。
	- **•** 「住所」、「電話番号」、「ジャンルリス ト」、「ジャンルワード」、「名称」、 「マップコード」、「自宅」は、メモリー ナビモード時は機能しません。
	- **•** 「発話」ボタンを押して、"お出かけ"と 発話してもお出かけメニューが表示され ます(→P119)。

## 住所で探す

住所で探します。

### 操作例:

■ (お出かけ) → "住所" → "神奈川県 川崎市幸区"→"新小倉"→"ここへ 行く"

- **•** 都道府県名と市区町村名を分けて発話す ることもできます。
	- **•** 住所名で"主要部"と発話すると、そこ まで発話した代表地点を表示します。
	- **•** 政令指定都市では、市と区を分けて発話 できますが"○○市"の後に"主要部"を 発話することはできません。区まで発話 してください。
	- **•** 住所名と丁目を続けて発話することもで きます。
	- **•** 郡名は省略して発話してください。

電話番号で探す

電話番号で探します。

操作例:

● (お出かけ) → "電話番号" → "044 580"→"3211"→"ここへ 行く"

- **•** "-"や"( )"は発話しません。
	- **•** 市外局番と市内局番を分けて発話するこ ともできます。

# ジャンルリストで探す

ジャンルリストを表示させます。以降の操作は リモコンで行います。

### 操作例:

■ (お出かけ) → "ジャンルリスト" →(以降はタッチキーまたはリモコンで 操作します。)

# ジャンルワードで探す

ジャンルワード入力画面を表示させます。以降 の操作はリモコンで行います。

操作例:

■ (お出かけ) → "ジャンルワード" →(以降はタッチキーまたはリモコンで 操作します。)

名称で探す

施設名称を発話して探します。

操作例:

● (お出かけ) → "成田空港" → "ここ へ行く"

- **•** お出かけメニューで"名称"または"名称 で探す"と発話しても同じ操作ができます が、"名称"は省略することができます。
	- **•** 施設名称に"へ行く"を付けて"成田空港 へ行く"と発話することもできます。名 称に加えて発話できる言葉は、"~へ行 く"以外に、"~へ立ち寄る"、"~の地 図を見る"があります。
	- **•** (お出かけ)→"千葉県"→"成田空 港"などと最初に都道府県名を発話し て、地域を絞り込むこともできます。
	- **•** 発話できる施設のジャンルについては、 「お出かけメニューで発話できる施設の ジャンル」(→P114)をご覧ください。

# マップコードで探す

お出かけメニューで"マップコード"または "マップコードで探す"と発話します。マップ コード入力画面が表示されますので、以降はリ モコンで操作します。

操作例:

■ (お出かけ) → "マップコード" →(以降はタッチキーまたはリモコンで 操作します。)

# 登録した場所から探す

お出かけメニューで"登録した場所"と発話し ます。

### 操作例:

- (お出かけ) → "登録した場所" → "会社"→"ここへ行く"
- **•** "登録した場所"は省略することができ ます。
	- よみ (→P81) が入力されている登録地 が対象となります。
	- **•** 停車中は、発話できるよみが一覧表示され ます。
	- ● (お出かけ) ボタンを押した後に、 登録した場所のよみに"~へ行く"を付け て"会社へ行く"などと発話することもで きます。よみに加えて発話できる言葉は、 "~へ行く"以外に、"~へ立ち寄る"、 "~の地図を見る"があります。

## 最近探した場所から探す

お出かけメニューで"最近探した場所"と発話 します。

### 操作例:

■ (お出かけ)→ "最近探した場所" → "会社"→"ここへ行く"

- **•** 音声操作で検索可能なジャンルを過去に 検索し、最近探した場所のリストに残っ ている場所が検索の対象になります(最 新のものから25 件)。
	- **•** よみとして認識されるのは20文字まで です。
	- **•** 停車中は、発話できるよみが一覧表示さ れます。

**付 録**

**は じ め に**

**基 本 操 作**

**検 索**

**ル ー ト**

**V I C S ・ 情 報**

**登 録 ・ 編 集**

**各 種 設 定**

**音 声 操 作**

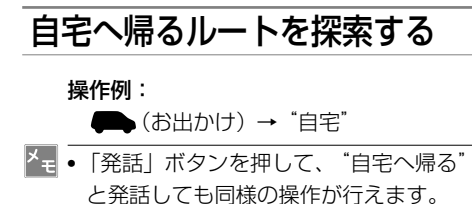

**•** 自宅が登録されていない場合は、この機 能は操作できません。

# 目的地の地図を見る

目的地周辺の地図を見ることができます。

操作例:

■ (お出かけ)→ "目的地の地図を見る"

# ルートを消去する

ルートを消去することができます。

操作例:

■(お出かけ)→ "ルート消去"

**•** 「発話」ボタンを押して、"ルート消去" と発話しても同様の操作が行えます。

# お出かけメニューで発話でき る施設のジャンル

■ 隣接県の隣接県まで認識可能な ジャンル

例えば、現在地が東京都の場合、東京都に隣接 する埼玉県、神奈川県、千葉県、山梨県に隣接 する県にある施設(例:長野県にある"長野 駅")まで発話することができます。 駅名(例:○○駅)、

高速施設(例:○○インターチェンジ)、 キャンプ場(例:○○キャンプ場)、 動物園(例:○○動物園)、 植物園(例:○○植物園)、 水族館(例:○○水族館)、 公園(例:○○公園)、 公営ギャンブル場(例:○○競馬場)、 プラネタリウム・天文台(例:○○プラネタ リウム)、 野球場(例:○○球場)、 プール(例:○○プール)、 博物館(例:○○博物館)、 美術館(例:○○美術館)、 カー用品店(例:オート○○○○店)、 牧場(例:○○牧場)、 ホール(例:○○ホール)、 国際展示場(例:○○展示場)、 峠(例:○○峠)、 灯台(例:○○灯台)、 温泉(例:○○温泉)、 海水浴場(例:○○海水浴場)

### ■ 全国で認識可能なジャンル

次のジャンルの施設名称は、全国の施設を発話 することができます(例:"成田空港")。 フェリー発着所(例:○○フェリーターミナル)、 空港(例:○○空港)、 遊園地(例:○○遊園地)、 リゾート施設(例:○○リゾート)、 ゴルフ場(例:○○カントリークラブ)、 スキー場(例:○○スキー場)、 観光名所(例:○○庭園)、 城・城跡(例:○○城)、 宿泊施設※1(例:○○ホテル)、 ヨットハーバー(例:○○マリーナ) ※1 ホテル、ビジネスホテル、旅館の一部

# 都道府県名の読みかた

都道府県名を発話するときは、名称をそのまま発 話するのが原則ですが、"千葉県"と発話しても 「滋賀県」や「佐賀県」などに認識されてしまう ときは、"関東の千葉県"などと、地方名を都道 府県名の前に付けて発話することもできます。

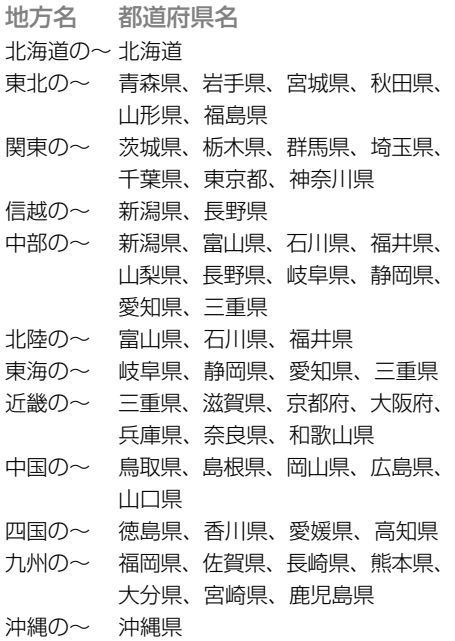

# 施設の名称の読みかた

施設の名称を発話するときは、正式名称で発話す るのが原則ですが、「東京国際空港」と「羽田空 港」のように、通称が広く一般に使われている施 設は、どちらで発話しても受け付けられます。

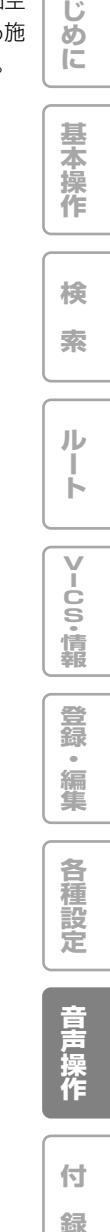

**は**

# 周辺メニューの音声操作

周辺メニュー(→P34)では、ジャンル 名を発話することができます。また、 "セブンイレブン"などの法人名(サブ ジャンル名)を発話して探すこともでき ます。

# 周辺メニューの音声操作の始 めかた

「周辺」ボタンを押し、 "ピッ"となったらジャ ンル名を発話する。

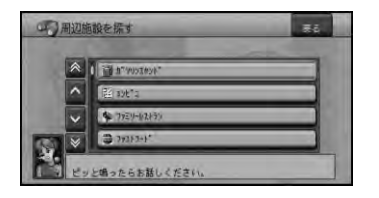

- **•** にタッチするか、「発話」ボタンを押 して、"周辺"と発話しても周辺メニュー が表示されます。
	- **•** スクロール画面で メニュー にタッチする か、「決定」ボタンを押して"周辺"と発 話しても周辺メニューが表示されます。
	- **•** メモリーナビモード時に「周辺」ボタン を押すか、「発話」ボタンを押して、"周 辺"と発話すると、ロゴマーク表示設定 の画面が表示されます。以降の操作は 「ロゴマーク表示設定」(→P88)を参照 してください。

# ジャンル名を発話して周辺施 設を探す

周辺メニューでは、ジャンル名や法人名(サブ ジャンル名)を発話して探します。

■周辺施設を探す

操作例:

「周辺」→"コンビニ"

▼

検索を開始した地点に一番近い施設に矢印 マークが付きます。

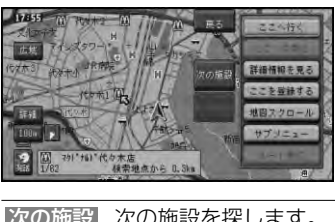

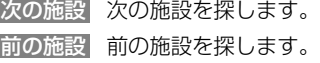

- **•** 「発話」ボタンを押して、"次の施設"ま たは"前の施設"と発話して操作するこ ともできます。
	- **•** ルート案内中で現在地画面のときは、 ルート周辺を優先して探します。ルート 周辺で見つからなかった場合は自車周辺 で探します。
	- **•** 目的の施設が探せたらメニュー名称(→ P111)を発話して操作を続けるか、「お 帰り」ボタンを押して終了します。
	- **•** 地図上には、探したジャンルのロゴマー クが表示されます。
	- **•** ジャンル名の代わりに、"お好み周辺1" または"お好み周辺2"と発話してお好み 周辺検索 (→P119) のジャンルを呼び 出すこともできます。また、お好み周辺 検索に登録したよみ(→P92)で発話す ることもできます。

## 周辺メニューの音声操作

■目的地周辺の施設を探す

操作例:

「周辺」→ "目的地周辺のコンビニ"

▼

以降の操作は、「周辺施設を探す」(→ P116)を参照してください。

- 探したジャンルのロゴマークを 消去する
- 地図上に表示されたロゴマークを消去します。

### 操作例:

「周辺」→ "結果消去"

# 周辺メニューで発話できる ジャンルの種類

周辺メニューでは、ジャンル名やサブジャンル 名または法人名を発話できます。

ジャンル名または法人名(サブジャンル 名)を発話できるジャンル

例1: "コンビニ"または "セブンイレブン"

- 例2:"病院"または"外科"
	- ガソリンスタンド、コンビニ、ファミリーレ ストラン(またはファミレス)、ファストフー ド、駐車場、カー用品店(またはカー用品)、 カーディーラー(またはディーラー)、スー パー、家電店(または電器屋)、ディスカウン トストア(またはディスカウンター)、デパー ト(または百貨店)、衣料品店(または洋服 屋)、スポーツ用品店(またはスポーツ用 品)、ATM、都市銀行(または銀行)、地方銀 行、第2地方銀行、その他金融機関、レンタ カー、おもちゃ屋(またはおもちゃ店)、ホー ムセンター、薬局、公共施設、グルメスポッ ト(またはグルメ、しょくじ)、宿泊施設、教 育施設、プレイスポット、スポーツスポット (またはスポーツ)、文化スポット、自動車関 連施設、その他の店(またはおみせ)、病院

ジャンル名のみのジャンル 駅、道の駅、トイレ

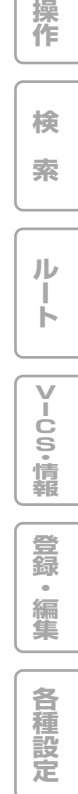

**は じ め に**

**基 本**

**音 声 操 作**

**付 録**

# 「発話」ボタンを使った音声操作

「発話」ボタンを使うと、さまざまな音声 操作を行うことができます。

## 音声操作の始め方

2にタッチするか、「発話」ボタンを押して、 "ピッ"となったら音声認識語を発話する。

操作例:

「発話」→"スカイビュー"

■ ボイスヘルプ画面について

停車中に「発話」ボタンを押すと、ボイスヘル プ画面が表示され、ボイスヘルプ画面に表示さ れる音声認識語を参考に操作を行うことができ ます。

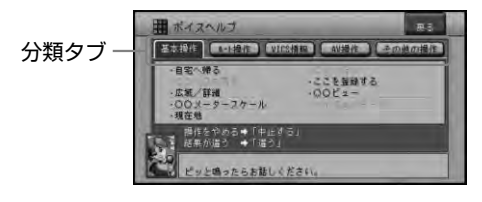

- **•** 走行中は、「発話」ボタンを押したあと に、"ボイスヘルプ"と発話すると、音声 認識語をアナウンスします。希望の音声 認識語が見つかったらアナウンス中でも 「発話1ボタンを押すとアナウンスが中断 され、音声認識語が発話できます。
	- **•** ボイスヘルプ画面の分類タブにタッチす るか、分類タブの名称を発話すると、タ ブを切り替えることができます。

## 基本操作の音声認識語

- 自宅へ帰るルートを探索する "自宅へ帰る"
- カーソル位置を目的地にしてルートを探 索する

"ここへ行く"

- カーソル位置に立ち寄るルートを探索する "ここへ立ち寄る"
- 現在地またはカーソル位置を登録する "ここを登録する"
- 地図スケールを変更する "詳細"または"広域" "○○mスケール"(例: "200mスケール")
- <mark>\*<sub>∓</sub> 現在変更できるスケール(→P19、</mark> P122)の内10m~5kmスケールが発 話できます。

地図の表示方法を変更する

- "ノーマルビュー"、"スカイビュー"、 "ツインビュー"、"ドライバーズビュー"、 "ハイウェイモード"
- 現在地画面を表示する "現在地"

## 「発話」ボタンを使った音声操作

# ルート操作の音声認識語

- 条件を変えてルートを再探索する "推奨"、"距離優先"、"幹線優先"、 "別ルート"、"有料標準"、"有料回避"、 "フェリー標準"、"フェリー優先"、 "フェリー回避"
- ルートを確認する "ルートプロフィール" "次の案内"
- 立ち寄り地を先送りする "立寄地送り"
- ルートを消去する
	- "ルート消去"
- 有料道路または一般道路に自車位置を修 正する

"自車位置修正"

**•** "自車位置修正"は、ルート案内中以外で も操作可能です。

# VICS情報の音声認識語

VICS情報を見る

ビックスエフエム "VICSFM図形情報"、"VICSFM文字情報"、 "ビーコン図形情報"、"ビーコン文字情報"

VICS放送局を変更する

"VICS放送局"→[放送局名](例:"VICS 東京")

渋滞情報を確認する

"渋滞チェック"

# その他の操作の音声認識語

- 軌跡を消去する "軌跡消去"
- お出かけメニューを表示する "お出かけ"
- 周辺メニューを表示する "周辺"
- ノースアップのスクロールモードにする "ノースアップスクロール"
- ロゴマークの表示/非表示を切り替える "ロゴマーク表示"、"ロゴマーク表示設定1"、 "ロゴマーク表示設定2"、"ロゴマーク非表示"
- お好み周辺検索を行う

"お好み周辺1"または"お好み周辺2"

**•** 「お好み周辺1」または「お好み周辺2」に 登録したよみ(→P92)も発話できます。

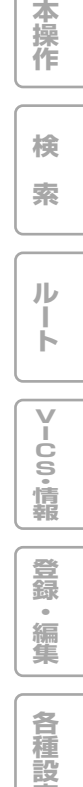

**は じ め に**

**基**

**定**

**音 声 操 作**

**付 録**

# AV操作の音声認識語

■ AV共通操作

ソースを切り替える

<sub>テレビ</sub><br>"TVにする"、"DVDにする"、"CDにす る"、 "メモリーCDにする"、 "MP3にす る" 、 "ラジオにする" 、 "AMにする" 、 "FM にする" 、 "交通情報にする" 、 <sup>"VTTR</sup>にす る"、 "MDにする"、 "マルチCDにする"、 "エクスターナル1にする"、"エクスターナ <sup>に</sup> ルクにする"

- **•** ソースの切り替えは、お使いの製品に存 在するソース名のみ発話できます。切り 替えられる状態になっていないソースに は切り替えられません。
	- **•** 各ソース毎の操作は、そのソースに切り 替わっているときのみ操作できます。
- AVソースをオフにする
	- "ソースオフ"
- ナビ画面とAV画面を切り替える "画面切り替え"
- テレビの操作

"次のチャンネル"、"前のチャンネル"、[放 送局名](例:"フジテレビ")、"○○チャン ネル"(例:"6チャンネル")

■ DVDビデオの操作 "チャプターアップ"、"チャプターダウン"、 "タイトルアップ"、"タイトルダウン"

■ CDの操作 "トラックアップ"、"トラックダウン"

### ■ MP3の操作

- トラック (ファイル)操作 "トラックアップ"、"トラックダウン"
- フォルダー操作 "フォルダーアップ"、"フォルダーダウン"

### ■ マルチCDの操作

- トラック操作 "トラックアップ"、"トラックダウン"
- ディスク操作 "ディスクアップ"、"ディスクダウン"、 "○枚目にする"

### ■ メモリーCDの操作

- トラックの操作 "トラックアップ"、"トラックダウン"、"ト ラックを探す"、[トラック名](例:"東京夜 景")、"○曲目を聴く"
- プレイリストの操作 "プレイリストアップ"、"プレイリストダウ ン"、"プレイリストを探す"→[プレイリス ト名](例:"マイベスト")

再生グループの切り替え "グループ切り替え"

- ■ラジオの操作 "前の放送局"、"次の放送局"、[放送局名] (例:"TBSラジオ")
- MDの操作 (AVIC-DRZ009/ DRZ99/DRZ09/DRZ90/ DRZ80) "トラックアップ"、"トラックダウン"

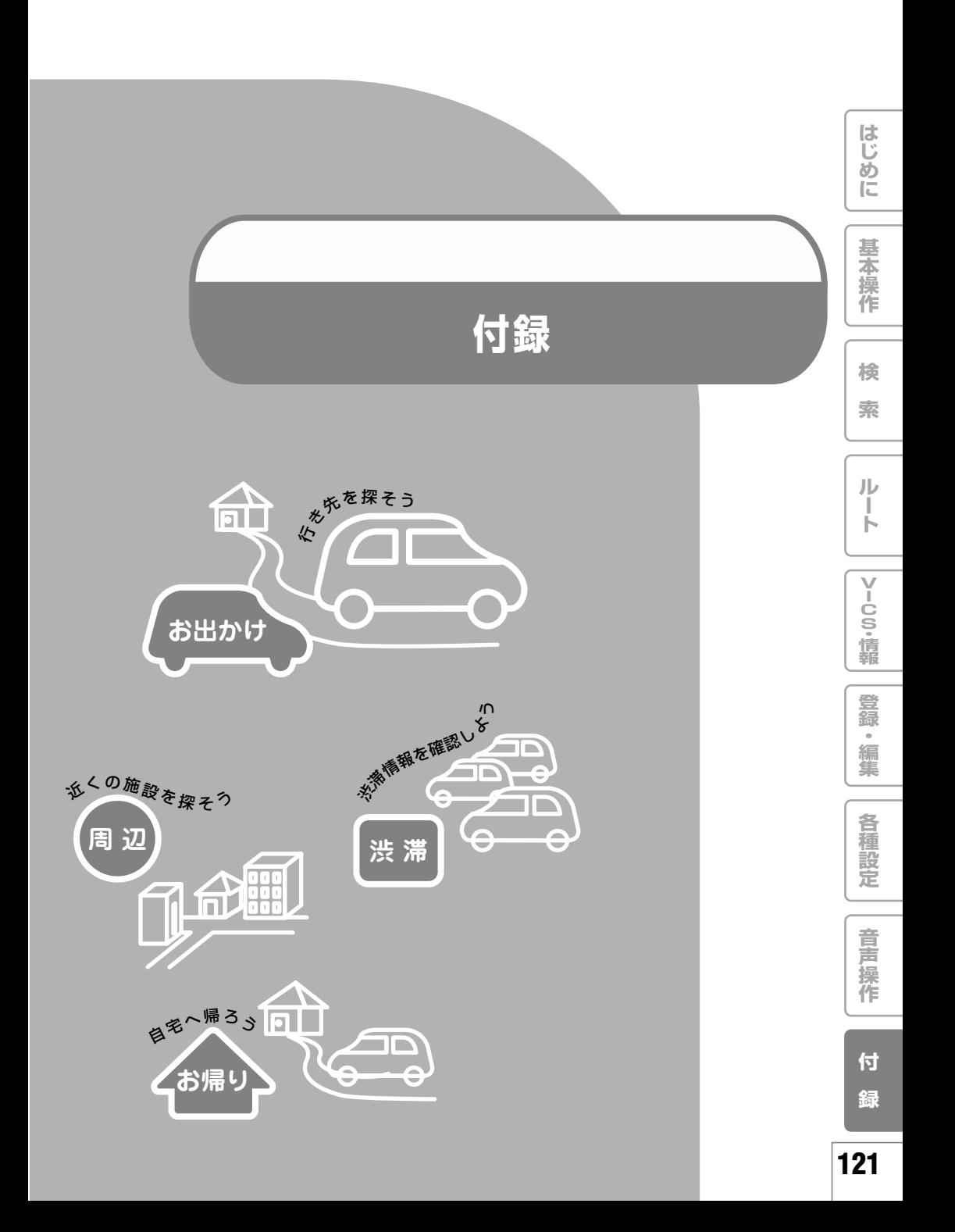

# メモリーナビモード時のナビゲーションについて (AVIC-DRシリーズを除く)

**•** AVIC-DR001/DR11/DR10/ DR200/DR100はメモリーナビモード に対応しません。

# メモリーナビモードとDVDナ ビモードの主な相違点

#### 地図表示関連

- **•** ノーマル、スカイビュー、ハイウェイモード のみの表示となります。
- **•** イジェクトボタンを2 秒以上押して地図ディ スクを取り出すと、メモリーナビモード時に ハイウェイモードに切り替わりません。
- **•** ドライバーズビュー表示からメモリーナビ モードに切り替えた場合は、ノーマルビュー になります。

ツインビュー表示からメモリーナビモードに切 り替えた場合は、左画面のビューになります。 メモリーナビモードからDVDモードに切り 替えた場合は、メモリーナビモード時に ビューを切り替えていなければ、DVDナビ モードで表示していたビューとなり、ビュー の切り替えを行っていた場合は、同じビュー で表示します。

- **•** フリーズーム (→P20) は行えません。
- **•** 立体ランドマークは表示されません。
- **•** 通過交差点名称は表示されません。 (ルート上の交差点名称は表示されます。)
- **•** 登録地点立体(3D)マークは表示できません。
- **•** 交差点案内は拡大図のみとなります。
- **•** 都市高速の入口や、都市高速ジャンクション 手前のイラストが表示されません。
- **•** VICS情報のレベル3表示および抜け道表示 は、ルート周辺エリア、ホームエリア内のみ 100mスケール以下で表示します。
- **•** 表示できるロゴマークが異なります。
- **•** 地図の表示可能スケールは以下のようになります。 ホームエリア内:50m、100m、500m、 1km、2km、5km

```
ルート周辺エリア内(ルート案内中):
50m、100m、2km、5km
```
- **•** メモリーナビモードに切り替えたとき、メモ リーナビモードにはないスケール表示だった 場合は、最も近いスケールになります。
	- 例: DVDナビモード: 100mスケール メモリーナビモード: 100m(ホームエリア内) 2km(ホームエリア外)
- **•** メモリーナビモードでは、自車位置が登録さ れたホームエリアの端やシティマップの端に くると、地図が欠けたように表示されます (スクロール時も同様です)。これは読み込 まれたデータの端を示していて、故障ではあ りません。

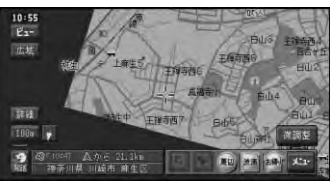

そのまま走行やスクロールを続けてエリアを 出ると、表示していた縮尺が上位(広域)の ものに切り替わります。引き続き同じ縮尺で 走行やスクロールを行いたい場合は、地図 ディスクを挿入し、DVDナビモードに切り替 えてご使用ください。

### 機能関連

- **•** ガイド音声の音質が、合成音声となります。 また固有名詞は案内されません。
- **•** ルート探索は、オートリルートのみ行えます。
- **•** 使用できる検索機能は「登録した場所」から の検索、「最近探した場所」からの検索のみ となります。
- **•** デモ走行機能は使用できません。
- **•** ハイウェイモードでの料金表示は出口のみと なります。また到着予想時刻にVICS情報は 考慮されません。
- **•** ホームエリア外でも、ルートが設定されてい てルート周辺のデータが読み込まれている場 合は、マップマッチング(→P136)されま すが、ルートを外れたまましばらく走行する と、マップマッチングできなくなる場合があ ります。

メモリーナビモード時のナビゲーションについて (AVIC-DRシリーズを除く)

**•** メモリーナビモード時は漢字変換できません。

また上記の機能に関するメニュー操作、音声 操作はできません。

上記はDVDナビモードとの主な相違点で す。上記以外にも相違点やメモリーナビモー ド特有の動作や制限事項があります。

# ホームエリアとは

ホームエリアとは、自宅付近などよく利用する 地域の地図データなどをあらかじめ本機のメモ リーに読み込んでおくエリアの事を言います。 ホームエリアでは、メモリーナビモード中に次 のことができます。

- **•** 50m/100m、500m/1km、2km/5kmス ケールの地図表示
- **•** 抜け道表示(100mスケール以下)
- **•** ロゴマークの表示
- **•** VICSレベル3表示(矢印表示は100mスケー ル以下)
- **•** ホームエリアの端付近は、VICSレベル3 表示ができない領域があります。

# ルート周辺エリアとは

ルート周辺エリアとは、ルート設定したときに、 自動的にルート周辺の地図データなどが本機のメ モリーに読み込まれるエリアのことを言います。 ルート周辺エリアでは、メモリーナビモード中 に次のことができます。

### <ルートを中心に幅およそ20kmの範囲>

- **•** 50m/100m、2km/5kmスケールの地図表示
- **•** 抜け道表示(100mスケール以下)
- **•** ロゴマークの表示

### <ルートを中心に幅およそ10kmの範囲>

- **•** VICSレベル3表示(矢印表示は100mスケール以下)
- **•** オートリルート
- **•** ルート上ハイウェイデータの表示
- **•** ルート案内
- **•** メモリーナビモード中は、オートリルートし てもルート周辺エリアは更新されません。
	- **•** メモリーナビモード中は、ルートを中心 に幅およそ10kmを超えた領域では、 50m/100mスケールの地図表示が表示 されていても、VICSレベル3表示、オー トリルート、ルート案内はされませんの でご注意ください。

**•** オートリルート時には、渋滞情報を考慮

**本 操 作 検**

**索**

**ル ー ト**

**V I C S ・ 情 報**

**登 録 ・ 編 集**

**各 種 設 定**

**は じ め に**

**基**

# メモリーナビモード時のオー トリルートについて

します。

メモリーナビモード時のオートリルートは、地図 ディスクを使用したオートリルートよりも、元の ルート上のより近い場所に戻る案内をする仕組み になっております。このため、メモリーナビモー ド時にルートを外れて走行すると、以下のような 案内をすることがあります。

- **•** ナビゲーションが案内している有料道路の入口 を利用しないように走行すると、有料道路を一 日降りて再度乗り直すルートを案内する。
- **•** ナビゲーションが案内している有料道路の出 口以外で有料道路を降りると、再度有料道路 を利用するルートを案内する。
- **•** ナビゲーションが案内している有料道路の入 口を利用しないように走行すると、適切な入 口を利用しないルートを案内する。
- **•** ナビゲーションが案内するルートとは反対方 向に走行すると、車の進行方向とは反対方向 のルートを案内する。

上記のような案内が不適切と思われるときには、 地図ディスクをご使用ください。地図ディスクを セットすると、自動的に現在地から目的地までの ルートを設定しなおします。

**録**

**音 声**

# 文字の入力操作

場所の名前や電話番号などを登録すると きは、文字や数字を入力する必要があり ます。

ここでは、メニュー操作中に表示され る、文字または数字の入力画面の操作の しかたについて説明します。

- **•** 英字、数字、カタカナ、ひらがな、漢 字、記号が利用できます。
	- **•** ただし、文字の入力を必要とする項目に よっては、使用できる文字の種類が制限さ れることがあります。例えば、登録地の 「よみ」の場合、ひらがな入力以外は選べ ません。

# 文字の入力操作の流れ

一般的な文字の入力操作の流れは、次のように なります。

文字種を切り替える 全角・半角を切り替える 文字を入力する 無変換、変換を行う 文字入力を終了する

■ 文字種を切り替える

**1** 入力切替 を選ぶ

入力切替 を選ぶごとに文字種が以下のよ うに切り替わります。

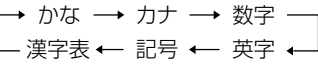

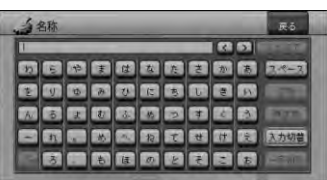

■ 全角・半角を切り替える

カタカナ、英字、数字、記号の全角または半角 を選びます。

**1** 全/半角 を選ぶ 全/半角 を選ぶごとに全角と半角が切り替 わります。 英字では 大/小文字 で、大文字と小文字を 切り替えることができます。

# 文字を入力する

## **1** 入力したい文字を選ぶ

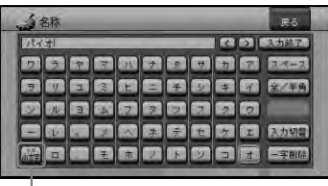

ひらがな、カタカナの入力では、文字を入 カした後にいきを選ぶことにより、入力し た文字を濁音(例:は→ば)や半濁音(例: は→ぱ)、小さい文字(例:つ→っ)を入力 することができます。

# 無変換、変換を行う

ひらがなをそのまま入力したり、漢字に変換す ることができます。

- **•** メモリーナビモード時は漢字変換できま せん。
- **1** ひらがなを入力する場合は 無変換 、漢 字を入力する場合は 変換 を選ぶ
- **2** ひらがなを変換する場合は、候補から漢 字を選ぶ

選んだ漢字が入力されます。

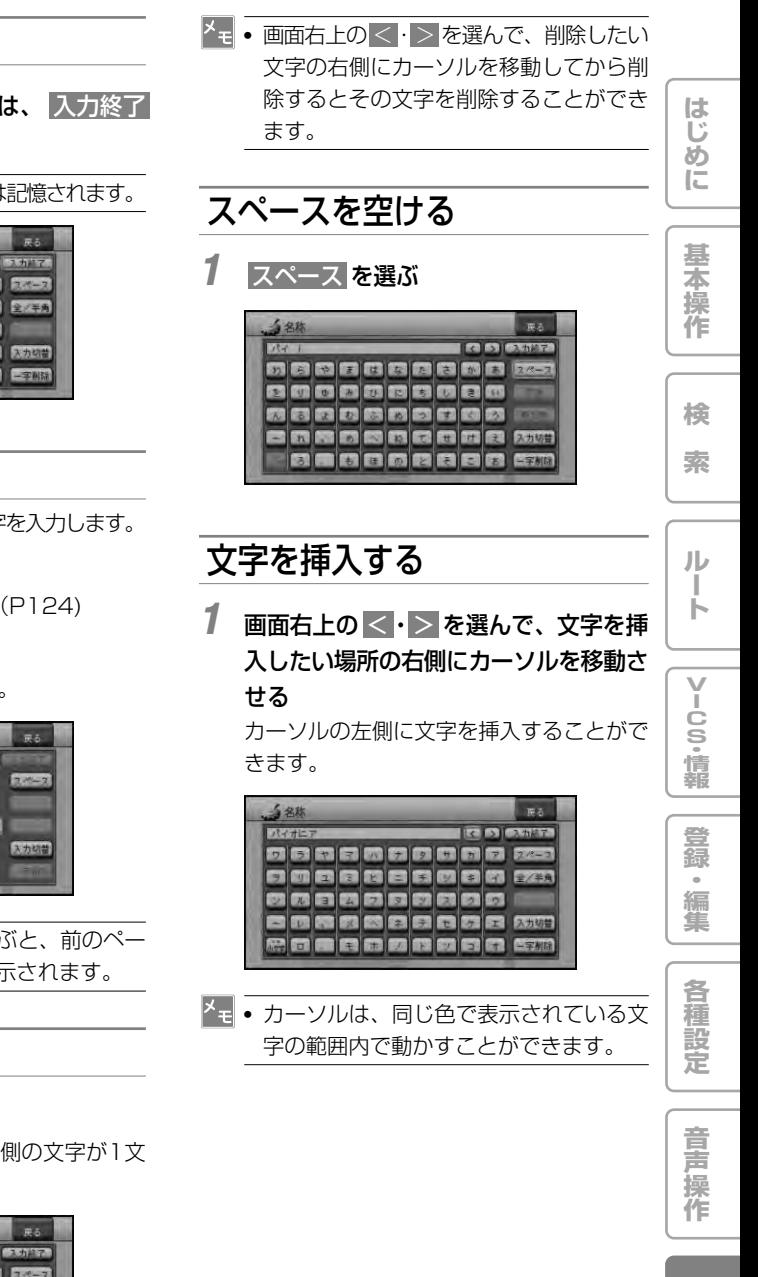

文字入力を終了する

**1** 文字入力を終了する場合は、 入力終了 を選ぶ

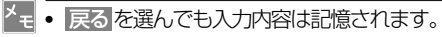

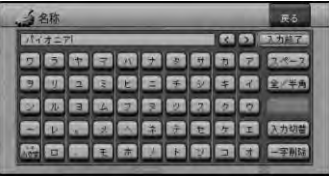

漢字表から入力する

JIS第二水準漢字の一覧表から漢字を入力します。

**1** 漢字表に切り替える

→「文字種を切り替える」(P124)

**2** 入力したい漢字を選ぶ

選んだ漢字が入力されます。

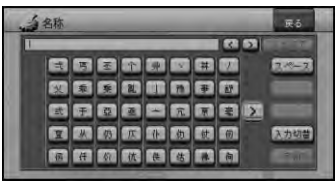

**•** 漢字表横の <・> を選ぶと、前のペー ジまたは次のページが表示されます。

# 文字を削除する

### **1** 一字削除 を選ぶ

選ぶごとに、カーソルの左側の文字が1文 字ずつ削除されます。

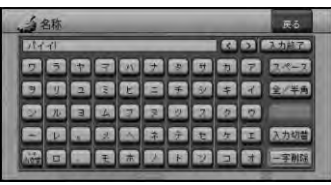

**付 録**

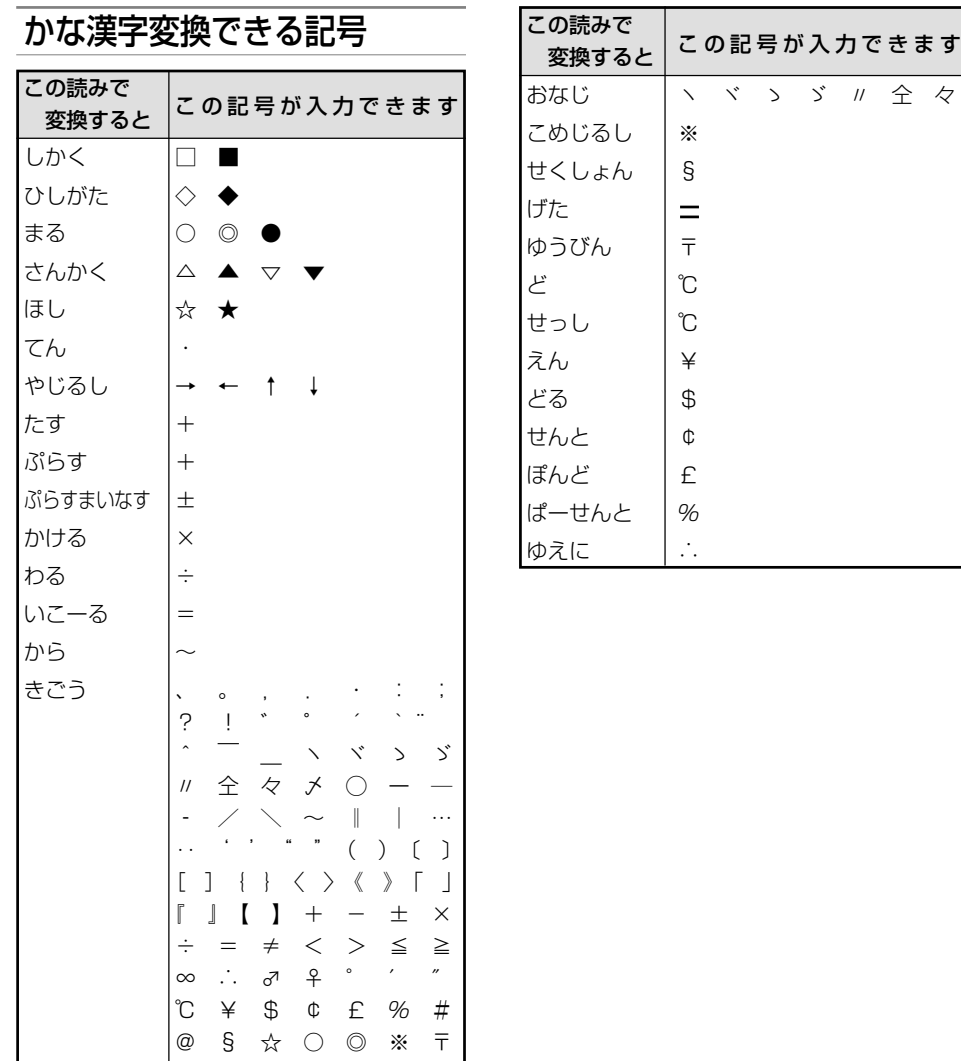

# 故障かな?と思ったら

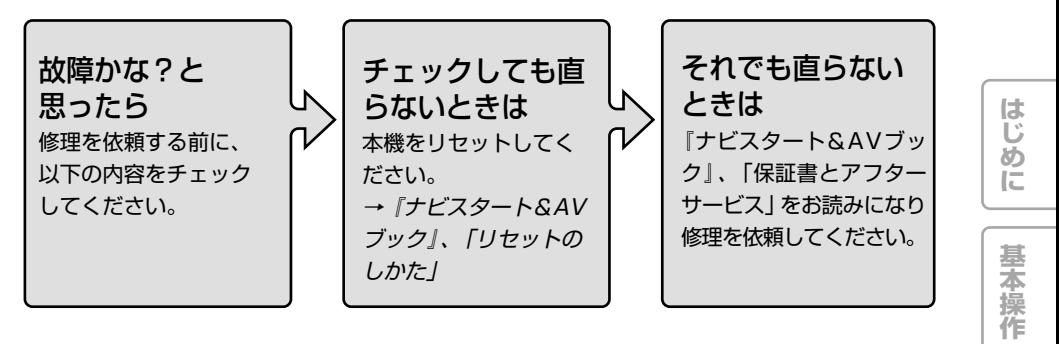

■ 自車位置を測位できない、測位誤差が大きい

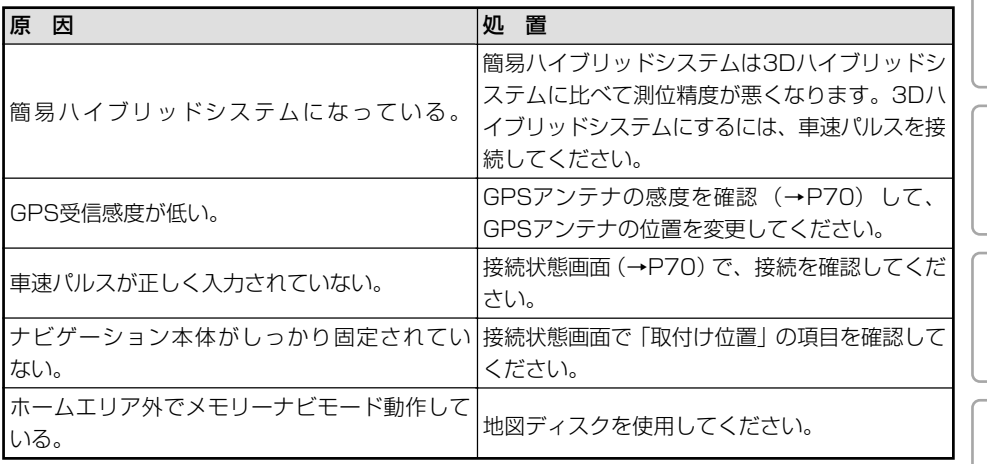

■ TVモニターに映像が映らない

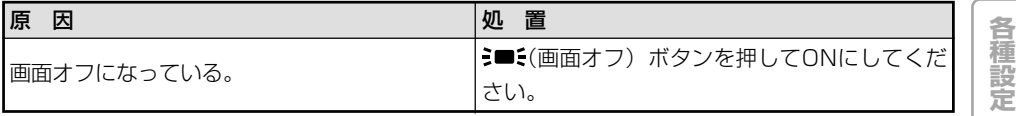

■ テレビやビデオの映像が映らない

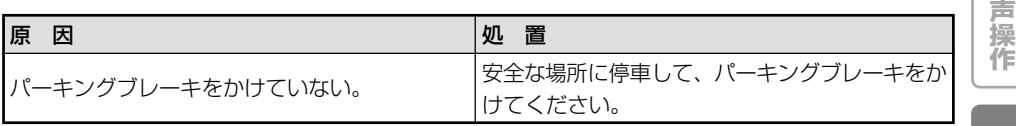

**付**

**音**

**検 索**

**ル ー ト**

**V I C S ・ 情 報**

**登 録 ・ 編 集** ■映像が暗い

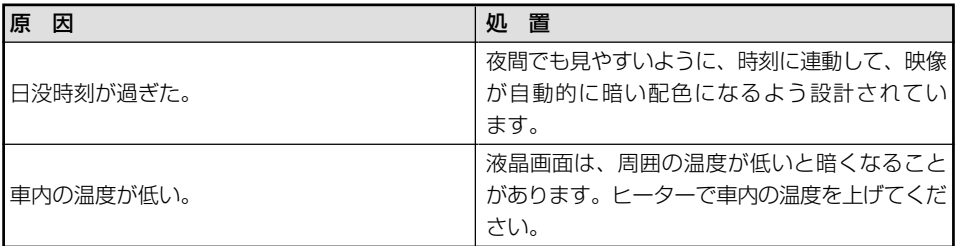

■ 誤差が大きくなった

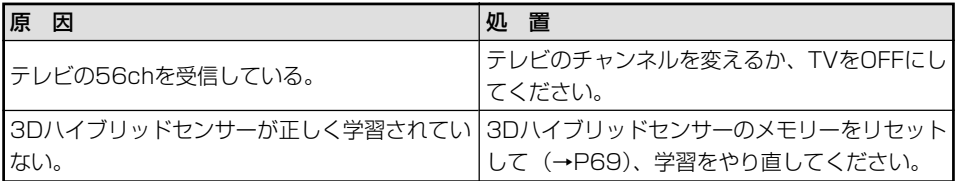

# エラーメッセージと対処方法

# ナビゲーション

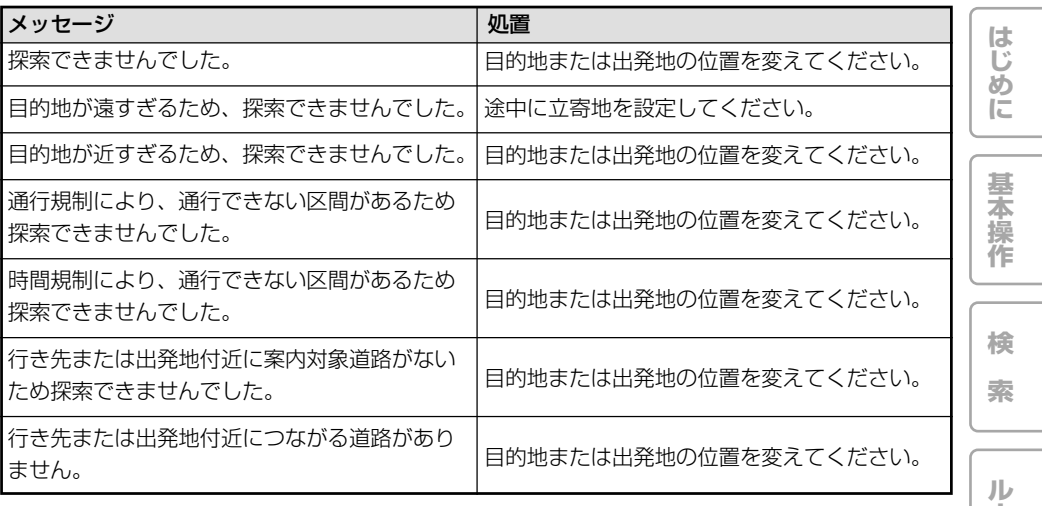

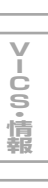

**ー ト**

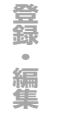

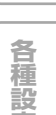

**定**

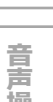

**操 作**

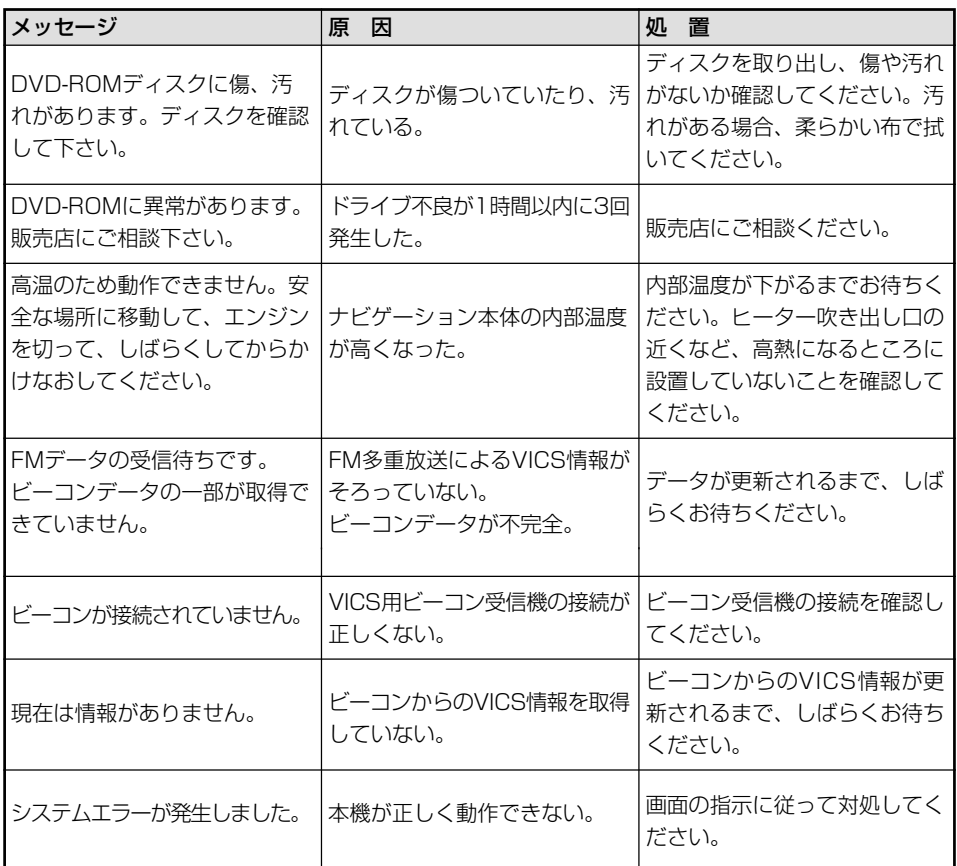

# ETC

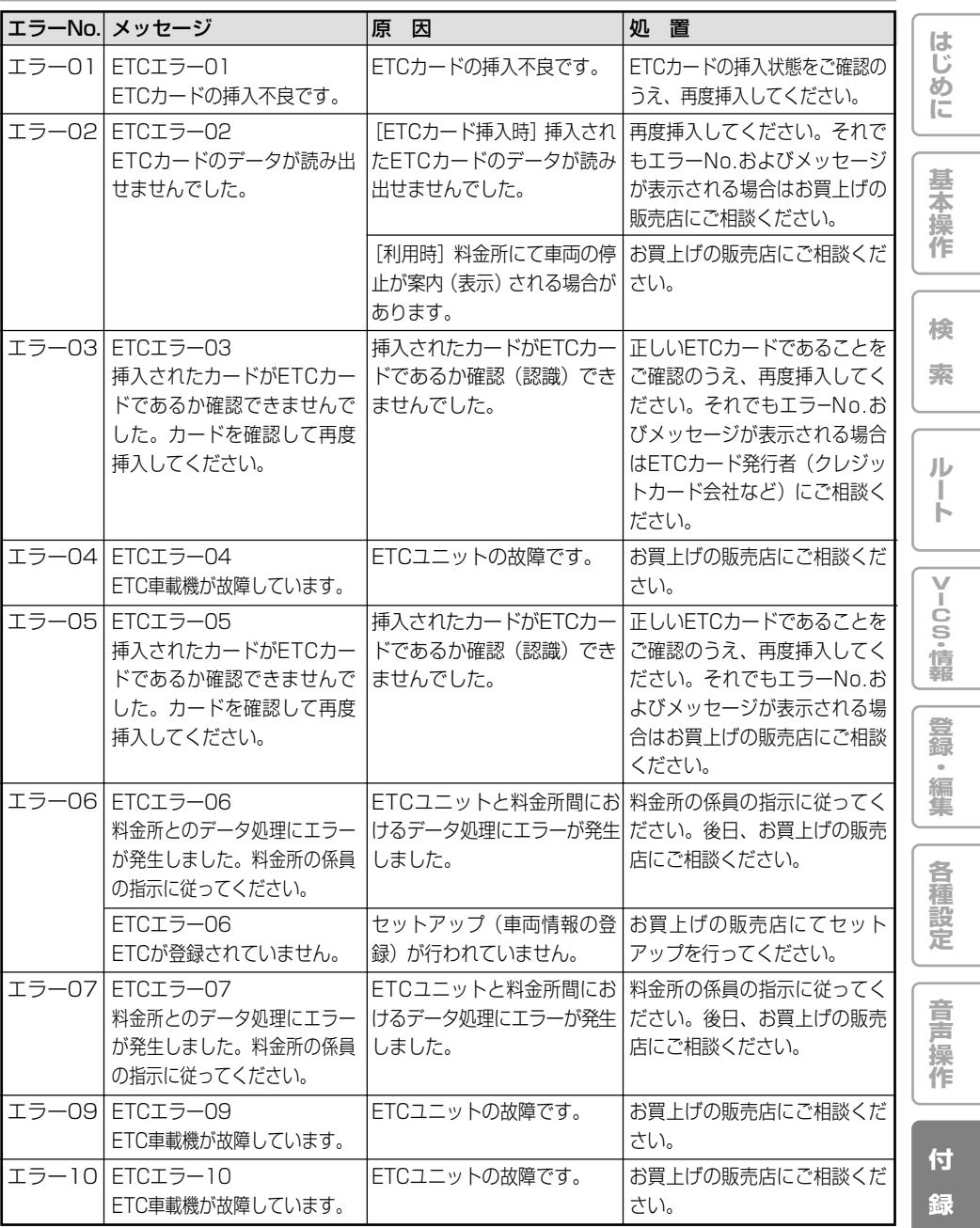

## 画面が動かなくなった場合は

安全な場所に停車し、一度車のACCをOFF(エンジンを切る)の状態まで戻してから再度エンジンを かけて本機の電源を入れ直してください。それでも解決しない場合は、ナビゲーション本体のリセッ トボタンを押してください。

### 頻繁にシステムエラーが発生する場合は

頻繁にエラーが発生しナビゲーションの電源が切れるときは、ナビゲーション本体のメモリーに不適 切な内容が記録された恐れがあります。このような場合は、次の操作を行ってナビゲーション本体の メモリーをクリアしてください。(ナビゲーションが自動で行う場合があります。)

(AVIC-DRZ90)

### エンジンをかけて本機の電源が入りオープニング画面が表示されてからメモリークリア画 面が表示されるまで「発話」ボタンを押し続ける。

本体メモリークリア【ナビデータのみ】 を選び、 はい にタッチすると、本体メモリーを クリアします。

- **•** この操作を行うと、登録地点や本機の設定など、記憶させた内容はすべて消去されますのでご 注意ください。センサーの学習内容のみ消去されません。
	- **•** 改善されない場合は、 本体メモリークリア【音楽及びナビデータ】 を選び、 はい にタッチし てください。この場合は、メモリーCDのデータも消去されますのでご注意ください。

(AVIC-DRZ90以外の機種)

### エンジンをかけて本機の電源が入りオープニング画面が表示されてから次のメッセージが 表示されるまで「発話」ボタンを押し続ける。

[本体メモリーを全てクリアします。よろしいですか?]とメッセージが表示されます。 はい にタッチすると、本体メモリーをクリアします。

• → この操作を行うと、登録地点や本機の設定など、記憶させた内容はすべて消去されますのでご 注意ください。センサーの学習内容のみ消去されません。

# 工場出荷状態に戻すには

(AVIC-DRZ90)

エンジンをかけて本機の電源が入りオープニング画面が表示されてからメモリークリア画 面が表示されるまで「発話」ボタンを押し続ける。

本体メモリークリア【音楽及びナビデータ】 を選び、 はい にタッチします。

センサー学習以外のすべての設定、データが消えて工場出荷状態に戻ります。

センサー学習を消すには、センサー学習状況画面で トリップメーター 、 車速パルス数 、 学習状態 のリセットを行ってください。

(AVIC-DRZ90以外の機種)

エンジンをかけて本機の電源が入りオープニング画面が表示されてから次のメッセージが 表示されるまで「発話」ボタンを押し続ける。

[本体メモリーを全てクリアします。よろしいですか?]とメッセージが表示されます。 はい にタッチすると、本体メモリーをクリアします。

センサー学習以外のすべての設定、データが消えて工場出荷状態に戻ります。 センサー学習を消すには、センサー学習状況画面で トリップメーター 、 車速パルス数 、

学習状態 のリセットを行ってください。

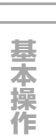

**検 索**

**は じ め に**

**ル ー ト**

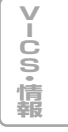

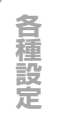

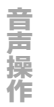

# センサーメモリーのリセットについて

古くなったタイヤを新しいタイヤと交換 したり、夏用のタイヤと冬用のタイヤを 交換するなど、タイヤを交換した場合で も、自動的にセンサー学習を再学習する システムを装備していますので、セン サーメモリーをリセットする必要はあり ません(走行状態によっては時間がかか る場合があります)。

- **•** 車速パルス発生機「ND-PG1」接続時 に、タイヤを交換した場合は、自動的に センサー学習の補正ができませんので、 手動でリセットを行ってください。
	- **•** 悪路(雪道など)を走行し、スリップし た場合、自動でセンサー学習を再学習し 直すことがあります。

# センサー学習状態のリセット が必要な場合

- **•** 本機の設置場所を変更した場合
- **•** タイヤを変更した後、しばらく経っても距 離誤差が補正されない場合
- **•** 測位の誤差が大きくなった場合
- **•** 車速パルス発生機「ND-PG1」接続時にご 使用の際、タイヤを交換した場合

# センサー学習状態のリセット のしかた

学習メモリーのリセットは[センサー学習状況] 画面で行います。→「ハードウェア情報を見る」 (P69)

### ■ センサー学習とは

本機の3Dハイブリッドセンサーは、走行状況 (距離/方位/傾斜(3D))を検知して、その 結果を学習しています。したがって走行を重ね るごとに測位の精度が高くなります。センサー が学習した結果は、本機に内蔵されているセン サーメモリーに蓄積されます。

**•** センサー学習状況の確認方法について は、「ハードウェア情報を見る」(→ P69) を参照してください。

# ナビゲーションのしくみ

# 現在地がわかるしくみ

本機では、現在地(自車位置)を測位する方法 としてGPSに加え、自立航法による測位が可能 です。

### ■ GPSによる測位

GPS衛星 (人工衛星) から位置測定用の電波を受 信して、現在地を測位するシステムがGPS (Global Positioning System:グローバルポ ジショニングシステム)です。

GPS衛星は、地球の周り高度21 000 kmに打 ち上げられています。3つ以上のGPS衛星の電 波を受信すると、測位が可能になります。

GPSによる測位には、3次元測位と2次元測位 の2種類があります。

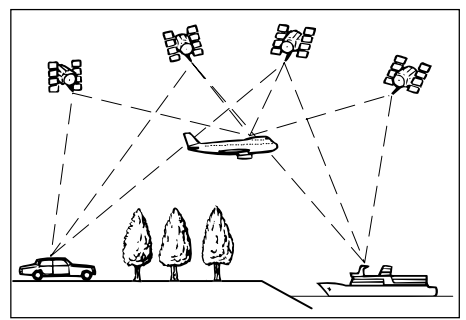

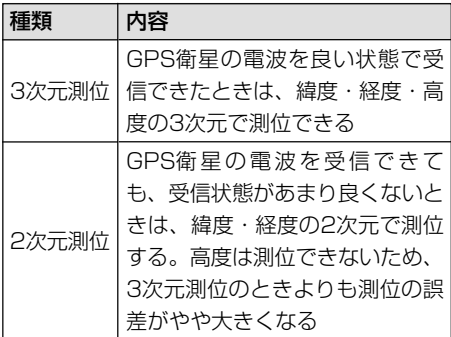

## ■ 自立航法による測位

内蔵の3Dハイブリッドセンサーは、走った距離 を車の車速パルスから、曲がった方向を振動 ジャイロセンサーで、路面の傾斜を傾斜計(G センサー)で、それぞれ検出して、現在地を割 り出しています。

### GPSと自立航法を組み合わせた測位の特長

- **•** GPSによる現在地のデータと、自立航法 による現在地のデータを常に組み合わせて いるため、より精度の高い測位を行うこと ができます。
- **•** GPS衛星の電波が受信できなくなっても、自 立航法により測位を続けることができます。
- **•** 自立航法による測位だけでは、現在地の表 示が徐々にずれてくることがあります。 GPSと自立航法を組み合わせると、GPS 測位により自立航法のずれを修正すること ができるため、測位精度が高くなります。

# 測位の精度を高めるためのし くみ

■ 3Dハイブリッドセンサーの役割 内蔵の3Dハイブリッドセンサーは、自立航法自 体の測位精度を高めるために、高精度ハイブ リッドシステムで活用されています。

### ┃高精度3Dハイブリッドシステム

車速パルスが入力されているときは、3Dハ イブリッドセンサーによって高度差を検出で きるため、高精度な測位が可能になります (高精度3D ハイブリッドシステム)。また、 車速パルスの利用が困難な外国車やディーゼ ル車などでは、車速パルス発生機「N D - PG1」(別売)を接続することにより、3Dハ イブリッドシステムを実現できます。(車種 によっては、「ND-PG1」を接続できないこ ともあります。)

**は じ め に**

**基 本 操 作**

**検 索**

**ル ー ト**

**V I C S ・ 情 報**

**登 録 ・ 編 集**

**各 種 設 定**

**音 声 操 作**

**付 録**

### 簡易ハイブリッドシステム

車速パルスが入力されないときは、簡易ハイ ブリッドシステムで測位します。 簡易ハイブリッドシステムでは、3D ハイブ リッドシステムに比べて精度が低くなりま す。道路の傾斜の影響を受けやすいため、長 いトンネルや地下駐車場などでのGPS が長 い間受信できない状況では、誤差が大きくな ることがあります。

### ■ マップマッチング

GPSや自立航法による測位には誤差が生じるこ とがあるため、現在地が道路以外になることが あります。このようなとき、「車は道路上を走る もの」と考え、現在地を近くの道路上に修正す る機能がマップマッチングです。

マップマッチングしている場合

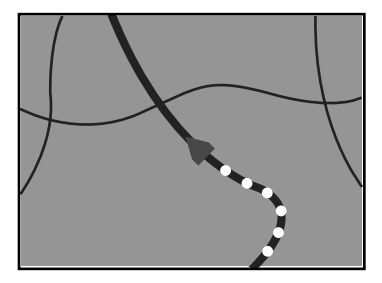

本機では、GPSと自立航法で精度の高い測位を した上でマップマッチングが働くため、さらに 正確な現在地表示が可能になります。

**•** シティマップで道路が表示されていて も、その道路をルート探索またはその道 路にマップマッチングできない場合があ ります。

## 誤差について

次のような状況のときは、誤差が大きくなるこ とがあります。

### GPS測位不可による誤差

**•** 次のような場所にいるときは、GPS衛星 の電波がさえぎられて受信できないため、 GPSによる測位ができないことがあり ます。

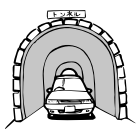

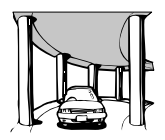

2層構造の高速道路

の下

トンネルの中や ビルの駐車場

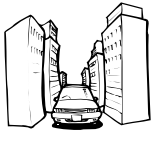

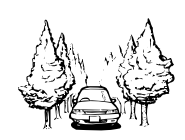

高層ビルの群衆地帯

密集した樹木の間

- **•** 次のような場合は、電波障害の影響で、一 時的にGPS衛星の電波を受信できなくな ることがあります。
	- -車載のテレビで56チャンネル (UHF) を 受信している。
	- -GPSアンテナの近くで自動車電話や携 帯電話を使っている。
- **•** GPSアンテナにペンキや車のワックスを 塗らないでください。感度が低下したり、 電波を受信できなくなることがあります。 また、アンテナに雪が積もると感度が低下 しますので除雪してください。

### GPS衛星自体による誤差

- **•** GPS衛星は米国国防総省によって管理さ れており、衛星自体が意図的にずれた位置 データを送信することがあります。このよ うなときは測位の誤差が大きくなります。
- **•** 捕捉(受信)できる衛星の数が少ないときは、 2次元測位となり、誤差が大きくなります。

### その他の誤差について

角度の小さなY字路を走った場 合。

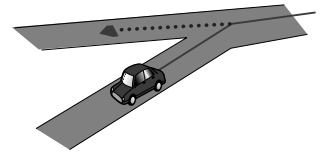

直線や緩やかなカーブを、長 距離走ったすぐ後。

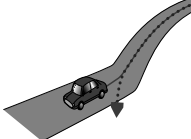

砂利道や雪道などで、タイヤ がスリップした場合。

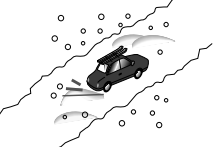

蛇行運転をした場合。

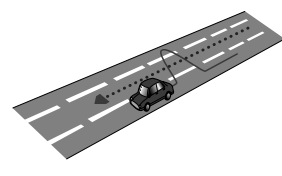

勾配の急な山道など、高低差 のある道を走った場合。

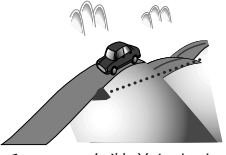

チェーンを装着したときや、 サイズの違うタイヤに交換し た場合。

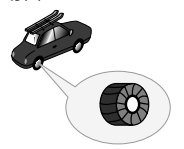

駐車場などで、ターンテーブ ルでの旋回を行った場合。

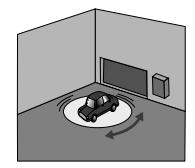

ヘアピンカーブが続いた場 合。

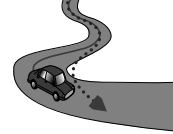

道路が近接している場合 (有料道 路と側道など)。

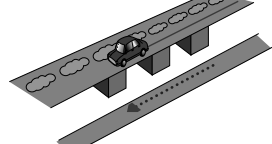

立体駐車場などで旋回や切り 返しを繰り返した場合。

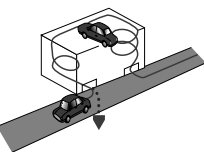

GPSによる測位ができない状 態が長く続いた場合。

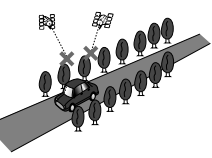

ループ橋などを通った場合。

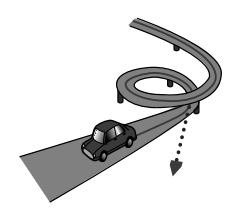

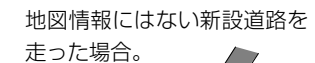

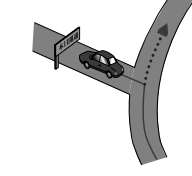

フェリーや車両運搬車などで 移動した場合。

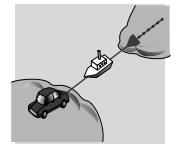

渋滞などで低速で、発進や停 止を繰り返した場合。

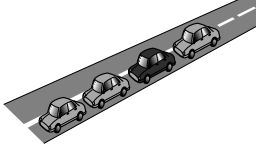

碁盤の目状の道路を走った場 合。

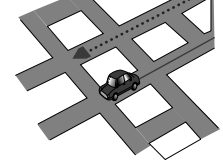

- **•** 工場などの施設内の道路を 走行中、施設に隣接する道 路に近づいた場合。
- **•** エンジンをかけてすぐに走 行し始めた場合。
- **•** 扁平率や径の異なるタイヤ に交換して間もない場合。

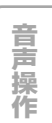

**は じ め に**

**基 本 操 作**

**検 索**

**ル ー ト**

**V I C S ・ 情 報**

**登 録 ・ 編 集**

**各 種 設 定**

**付**

### 有料・高架道路での誤差について

有料道路を乗り降りするときや、高架道路、 立体交差の道路を走行するときは、勾配を検 知して距離補正を行います。勾配データが収 録していない道路では、補正されないため誤 差が大きくなることがあります。

### 低速時の自車位置精度について

車種によっては時速数km程度の低速時に車 速信号が出力されないものがあります。その 様な車種では、渋滞中や駐車場(地下駐車場 など)で時速数km程度の低速走行が続く と、自車位置が正確に表示されないことがあ ります。

# その他の情報

# 収録アプリケーションについて

本ディスクは、TypeIIIとTypeIIの兼用です。 TypeIIIシリーズ、TypeIIシリーズ共に同じ機能 にバージョンアップしてお使いいただけます。

# 収録エリアと収録データベー スについて

検索機能、誘導機能等、基本的なナビゲーショ ン機能についてはどちらのディスクでも同様に お使いいただけます。

エリア以外の場所でご使用の場合、以下が動作し ません。ディスクを差し替えてご使用ください。

- 詳細都市の地図表示
- 交差点名称の音声案内
- 一般道方面名称の音声案内

### 収録エリア

東日本版の都市地図データ・方面音声案内 データ該当エリア:

北海道、青森、岩手、宮城、秋田、山形、福 島、茨城、栃木、群馬、埼玉、千葉、東京、神 奈川、新潟、山梨、静岡

中日本版の都市地図データ・方面音声案内 データ該当エリア:

群馬、埼玉、新潟、富山、石川、福井、山梨、 長野、岐阜、静岡、愛知、三重、滋賀、奈良、 和歌山

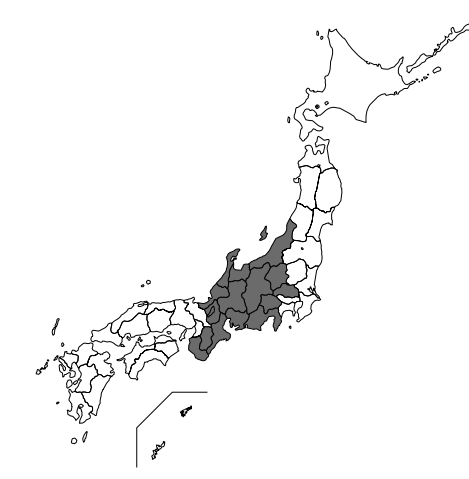

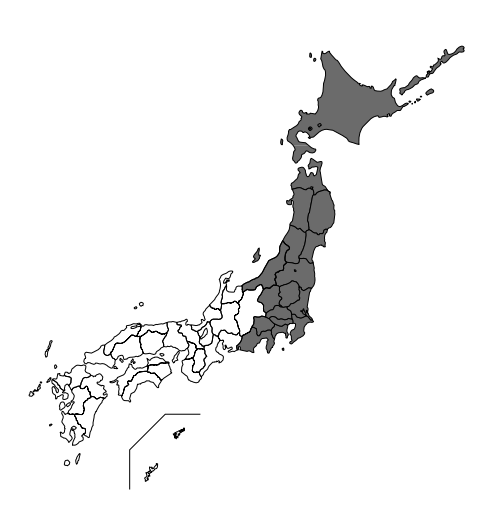

**は じ め に**

**基 本 操 作**

**検 索**

**ル ー ト**

**V I C S ・ 情 報**

**登 録 ・ 編 集**

**各 種 設 定**

**音 声 操 作** 西日本版の都市地図データ・方面音声案内 データ該当エリア:

福井、三重、滋賀、京都、大阪、兵庫、奈良、 和歌山、鳥取、島根、岡山、広島、山口、徳 島、香川、愛媛、高知、福岡、佐賀、長崎、熊 本、大分、宮崎、鹿児島、沖縄

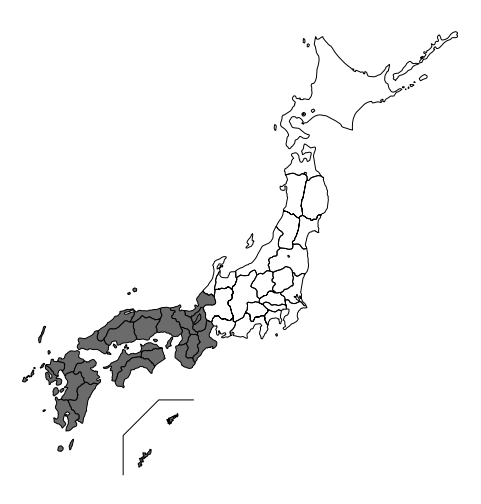

### 収録データベース

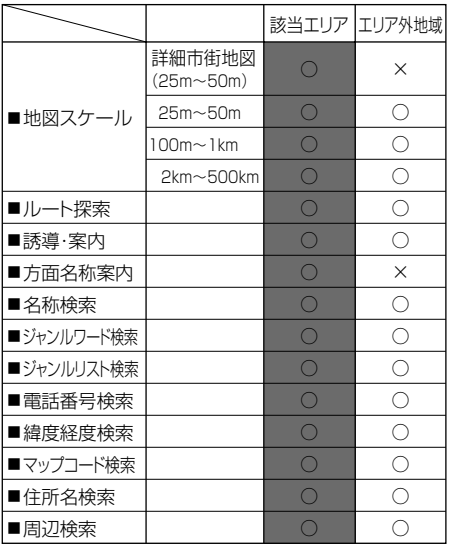

# 検索におけるデータベースに ついて

場所を探すベースとなっているデータによって は、表示されるポイント(位置)が実際のポイ ントと離れている場合があります。

#### タウンページデータについて

- **•** NTTタウンページをもとに位置データを 整備していますが、もとのデータそのもの が間違っている場合もあります。また、住 所番地が広大な場所や、もとのデータから は該当施設を特定できない場所では、指定 した地区の代表地点が表示されます。
- **•** 正確な位置に表示されない場所を目的地と してルートを設定したときは、その施設か ら離れた場所が最終の案内地になる場合が あります。

### 自然物に関するデータについて

**•** 施設を表す検索ポイントではなく、場所そ のものや、山や川などの自然物を表す検索 データについては、その代表地点が表示さ れます。

### 季節の味覚スポット検索のデータについて

**•** 実際の農園と離れた場所が表示されること があります。そのような場合は、その農園 を管理している施設が表示されます。

### 電話番号検索のデータについて

- **•** 電話番号検索のデータとしては、タウン ページのデータと、訪問宅(個人宅)の データが収録されています。
- **•** 訪問宅(個人宅)の電話番号データに収録 されていない場合は、市区町村の代表地点 が表示されます。

### 営業時間考慮周辺検索について

**•** 営業時間を考慮するのはATM・駐車場・ コンビニ・ファミリーレストラン・ファス トフード・ガソリンスタンドのみで、隔週 休日、不定期休日には対応していません。

**は じ め に**

**基 本 操 作**

**検 索**

**ル ー ト**

**V I C S ・ 情 報**

**登 録 ・ 編 集**

**各 種 設 定**

**音 声 操 作**

また、一部の店舗は対応していない場合が あります。

- **•** 営業時間データは、日をまたがないように データ収録されているため、閉店が0時を すぎる場合であっても、0時として収録さ れています。
- **•** 24時間営業は24時間の営業で収録されて います。

### ■ ロゴマーク表示について

**•** ロゴマークが表示されるポイントは、実際 の場所とは異なっている場合があります。 ルートに関する注意事項

# ルートに関する注意事項

### ルート探索の仕様

- **•** ルート探索をすると、自動的にルート/音 声案内が設定されます。曜日、時刻規制 については、交通規制情報はルート探索 した時刻のものが反映されます。例え ば、「午前中通行可」の道路でも時間の経 過により、その現場を「正午」に走行す ると、設定されたルートが通れないなど 交通規制に反する場合があります。
	- **•** 運転するときは必ず実際の交通標識に 従ってください。
	- **•** なお、冬期通行止めなどには一部対応し ていないものもあります。
- **•** 探索されたルートは道路種別や交通規制な どを考慮して、本機が求めた目的地に至る 道順の一例です。必ずしも最適になるとは 限りません。
- **•** ルート探索は100mスケールの地図に表 示される道路を対象としています。シティ マップにだけ表示される道路は対象となり ません。
- **•** 本州~北海道、本州~四国、本州~九州の ルートも設定できます(本州~北海道など のフェリーが運行されている場合には、航 路を使うルートが探索されます)。
- **•** フェリー航路に関してはルート探索の補助 手段であるため、長距離航路は対象となり ません。
- **•** フェリー航路については、全てのフェリー航 路が収録されているわけではありません。 また、フェリー航路を優先しても必ずフェ リー航路が使われるわけではありません。
- **•** 冬期通行止めなどにより通行できない道路 を探索すると、エラーメッセージが表示さ れます。
- **•** 設定されているルートで使用されている入 口/出口によっては、乗降IC(インター チェンジ)指定の操作ができない場合があ ります。

### ルート探索のしかた

- **•** 現在の進行方向と逆向きのルートが設定さ れることがあります。
- **•** 河川や駅の反対側を案内するルートになる ことがあります。そのようなときは、目的 地を使用したい道路の近くに設定してみて ください。
- **•** 渋滞考慮ルート、有料道路回避、フェリー航 路回避などでは、他の適切なルートがない場 合は回避されないことがあります。
- **•** 推奨できるルートが6本に満たない場合、何 本かが同じルートになることがあります。
- **•** 場所によってはルート探索できないことが あります。そのようなときは、目的地およ び出発地付近の「大きな交差点※」付近に 立寄地を設定してみてください。
- ※「大きな交差点」とは、細街路(100mス ケールでグレー表示の細い道)以外の道ど うしの交差点です。

### ルートの道塗りについて

- **•** 道路形状によっては、道塗りの下から道路 がはみ出して見える場合があります。
- **•** 出発地、目的地、立寄地の前後では道塗り されない場合があります。このため、立寄 地付近でルートが途切れたように見えるこ とがあります。

**付 録**

### 音声案内について

- **•** オートリルートの場合、元のルートに復帰 する案内地点は案内されません。 ただし、その地点が右折などで案内が必要 な場合は、通常の案内を行います。
- **•** 有料道路のインターチェンジ出口を目的地 として設定すると、「高速出口」と「料金」 は音声案内されないことがあります。
- **•** ランドマーク音声案内は、交差点によって は行われない場合があります。

### 交差点拡大図について

- **•** 2D交差点拡大図は、交差点とその約150m 手前の地点を結んだ線が上になるように表 示されます。道路形状によっては、ヘディ ングアップにならない場合があります。
- **•** 第1案内地点の案内地点での交差点拡大図 は、表示されないことがあります。

### ルート候補選択画面での有料道路料金に ついて

- **•** 特殊な料金体系の有料道路では、正しい料 金が表示されない場合があります。
- **•** 料金非対応路線を含むルートの場合は、そ の道路(またはフェリー航路)の料金は合 計料金に含まれません。
- **•** 料金計算ができないルートの場合は、 「\*\*\*\*」と表示されます。
- **•** 一般有料道路に関しては、一部路線のみ対 応しています。
- **•** 有料道路上およびランプ上からルートを探 索したときや、有料道路上に目的地や出発 地を設定したときは、有料道路を使う区間 を判断できないため、料金が正しく計算さ れません。
- **•** 一部実際と異なる料金が表示されたり、案 内されたりすることがあります。このよう な場合は、実際の料金に従ってください。
- **•** 有料料金は改定される場合がありますの で、あくまで目安としてお使いください。

### オートリルートについて

目的地、立寄地付近の時間規制がある場合 は、規制を無視するルートを引く場合があり ます。

### 抜け道について

細街路の抜け道はルート探索時に優先して使 用されることはありません。また、抜け道考 慮オートリルートの対象となりません。

# VICS情報に関する注意事項

### FM多重放送について

- **•** VICSセンターからのFM多重放送を使用し たVICS情報は、NHK-FMのFM多重放送 の電波によって提供されます。
- **•** 一定周期で情報が更新されるため、情報が 集まるまで時間がかかります。
- **•** 放送時間は、放送局によって異なります。 VICSセンター情報などで確認してください。

ビーコンについて

- **•** 有料道路の高架下の一般道路を走行中に、 有料道路のビーコンを受信することがあり ます。
- **•** ビーコンアンテナの前に金属など遮蔽物を 置かないでください。
- **•** 大型車と並走しているときなどに、ビーコ ンを受信できない場合があります。

#### VICSセンターのお問い合わせ先

VICSの概念、計画、または表示された情報 内容に関することは、(財)VICSセンターへ お問い合わせください。

電話受付時間:9:30 ~17:45(土曜、日 曜、祝祭日、年末年始のセンター休日を除く)

電話番号:0570-00-8831(ナビダイヤル

では全国から市内通話料金でご利用になれます) FAX 受付時間:24 時間

FAX 番号:03-3562-1719 (全国)

**は じ め に**

**基 本 操 作**

**検 索**

**ル ー ト**

**V I C S ・ 情 報**

**登 録 ・ 編 集**

**各 種 設 定**

**音 声 操 作**

**付 録**

また、VICS の最新情報やFM 多重放送局の 周波数の情報などは下記のホームページでご 覧いただけます。

URL:http://www.vics.or.jp/

# オービスポイントについて

オービスROMを利用すると、全国のオービス ポイントとねずみ取り目撃ポイントの情報を画 面(オービスポイントのみ)と音声の両方で案 内させることができます。

■オービスポイントを表示させるには

オービスポイントのマークを画面に表示させる には、「オービスポイント」の設定を「全ポイン ト」、「有料道のみ」、「一般道のみ」のいずれか にしてください。

→「機能の設定を変更する」(P94)

- **•** オービスROM、株式会社三栄書房の SSR委員会が確認したポイントのデータ が収録されています。
	- **•** オービスポイントの表示は、スケールが 2km以下の地図上に表示されます。
	- ロゴマーク (→P37) の場合とは異な り、オービスポイントの詳細情報を表示 させることはできません。

# シティマップ(詳細市街地図) 収録エリアについて

本ディスクには、以下の都市の詳細市街地図が 収録されています。ディスクは、東日本版と中 日本版と西日本版の3枚組です。

整備面積95%以上 (435都市)

### 「東日本版」

多賀城市、亘理町、七ヶ浜町、水戸市、土浦 市、古河市、石岡市、結城市、龍ケ崎市、下 妻市、常総市、取手市、牛久市、つくば市、 ひたちなか市、鹿嶋市、潮来市、守谷市、那 珂市、筑西市、坂東市、稲敷市、かすみがう ら市、神栖市、行方市、鉾田市、つくばみら い市、小美玉市、茨城町、大洗町、東海村、 美浦村、阿見町、河内町、八千代町、五霞 町、境町、利根町、小山市、下野市、野木 町、岩舟町、伊勢崎市、太田市、館林市、玉 村町、板倉町、明和町、千代田町、大泉町、 邑楽町、さいたま市、川越市、熊谷市、川口 市、行田市、所沢市、加須市、東松山市、春 日部市、狭山市、羽生市、鴻巣市、深谷市、 上尾市、草加市、越谷市、蕨市、戸田市、入 間市、鳩ケ谷市、朝霞市、志木市、和光市、 新座市、桶川市、久喜市、北本市、八潮市、 富士見市、三郷市、蓮田市、坂戸市、幸手 市、鶴ヶ島市、日高市、吉川市、ふじみ野 市、伊奈町、三芳町、毛呂山町、滑川町、嵐 山町、川島町、吉見町、鳩山町、美里町、上 里町、宮代町、白岡町、杉戸町、松伏町、千 葉市、銚子市、市川市、船橋市、館山市、木 更津市、松戸市、野田市、茂原市、成田市、 佐倉市、東金市、旭市、習志野市、柏市、勝 浦市、市原市、流山市、八千代市、我孫子 市、鴨川市、鎌ケ谷市、富津市、浦安市、四 街道市、袖ケ浦市、八街市、印西市、白井 市、富里市、香取市、山武市、酒々井町、栄 町、神崎町、多古町、東庄町、大網白里町、 九十九里町、芝山町、横芝光町、一宮町、睦 沢町、長生村、白子町、長柄町、長南町、大 多喜町、御宿町、鋸南町、千代田区、中央 区、港区、新宿区、文京区、台東区、墨田 区、江東区、品川区、目黒区、大田区、世田

谷区、渋谷区、中野区、杉並区、豊島区、北 区、荒川区、板橋区、練馬区、足立区、葛飾 区、江戸川区、八王子市、立川市、武蔵野 市、三鷹市、青梅市、府中市、昭島市、調布 市、町田市、小金井市、小平市、日野市、東 村山市、国分寺市、国立市、福生市、狛江 市、東大和市、清瀬市、東久留米市、武蔵村 山市、多摩市、稲城市、羽村市、あきる野 市、西東京市、瑞穂町、日の出町、横浜市、 川崎市、横須賀市、平塚市、鎌倉市、藤沢 市、小田原市、茅ヶ崎市、逗子市、三浦市、 厚木市、大和市、伊勢原市、海老名市、座間 市、南足柄市、綾瀬市、葉山町、寒川町、大 磯町、二宮町、中井町、大井町、開成町、箱 根町、真鶴町、湯河原町、愛川町、昭和町、 熱海市、三島市、焼津市、袋井市、湖西市、 御前崎市、菊川市、伊豆の国市、牧之原市、 函南町、清水町、吉田町

### 「中日本版」

伊勢崎市、太田市、館林市、玉村町、板倉町、 明和町、千代田町、大泉町、邑楽町、さいたま 市、川越市、熊谷市、川口市、行田市、所沢 市、加須市、東松山市、春日部市、狭山市、羽 生市、鴻巣市、深谷市、上尾市、草加市、越谷 市、蕨市、戸田市、入間市、鳩ケ谷市、朝霞 市、志木市、和光市、新座市、桶川市、久喜 市、北本市、八潮市、富士見市、三郷市、蓮田 市、坂戸市、幸手市、鶴ヶ島市、日高市、吉川 市、ふじみ野市、伊奈町、三芳町、毛呂山町、 滑川町、嵐山町、川島町、吉見町、鳩山町、美 里町、上里町、宮代町、白岡町、杉戸町、松伏 町、射水市、舟橋村、川北町、野々市町、内灘 町、昭和町、多治見市、羽島市、各務原市、瑞 穂市、岐南町、笠松町、神戸町、輪之内町、安 八町、大野町、北方町、坂祝町、熱海市、三島 市、焼津市、袋井市、湖西市、御前崎市、菊川 市、伊豆の国市、牧之原市、函南町、清水町、 吉田町、名古屋市、一宮市、半田市、春日井 市、豊川市、津島市、碧南市、刈谷市、安城 市、西尾市、蒲郡市、犬山市、常滑市、江南 市、小牧市、稲沢市、東海市、大府市、知多 市、知立市、尾張旭市、高浜市、岩倉市、豊明 市、日進市、田原市、愛西市、清須市、北名古 屋市、弥富市、東郷町、長久手町、豊山町、大

口町、扶桑町、あま市、大治町、蟹江町、飛島 村、阿久比町、東浦町、南知多町、美浜町、武 豊町、幸田町、みよし市、四日市市、木曽岬 町、東員町、朝日町、川越町、明和町、彦根 市、近江八幡市、草津市、守山市、野洲市、竜 王町、豊郷町、甲良町、大和高田市、大和郡山 市、橿原市、生駒市、香芝市、平群町、三郷 町、斑鳩町、安堵町、川西町、三宅町、田原本 町、上牧町、王寺町、広陵町、河合町、和歌山 市、太地町

### 「西日本版」

四日市市、木曽岬町、東員町、朝日町、川越 町、明和町、彦根市、近江八幡市、草津市、守 山市、野洲市、竜王町、豊郷町、甲良町、城陽 市、向日市、長岡京市、八幡市、京田辺市、大 山崎町、久御山町、精華町、大阪市、堺市、岸 和田市、豊中市、池田市、吹田市、泉大津市、 守口市、枚方市、八尾市、富田林市、寝屋川 市、松原市、大東市、柏原市、羽曳野市、門真 市、摂津市、高石市、藤井寺市、東大阪市、四 條畷市、交野市、大阪狭山市、阪南市、忠岡 町、熊取町、田尻町、岬町、太子町、神戸市、 尼崎市、明石市、西宮市、芦屋市、伊丹市、加 古川市、宝塚市、三木市、高砂市、川西市、小 野市、稲美町、播磨町、太子町、大和高田市、 大和郡山市、橿原市、生駒市、香芝市、平群 町、三郷町、斑鳩町、安堵町、川西町、三宅 町、田原本町、上牧町、王寺町、広陵町、河合 町、和歌山市、太地町、境港市、日吉津村、倉 敷市、玉野市、浅口市、早島町、里庄町、府中 町、海田町、熊野町、坂町、松茂町、北島町、 宇多津町、北九州市、福岡市、直方市、中間 市、小郡市、春日市、福津市、志免町、粕屋 町、芦屋町、水巻町、岡垣町、遠賀町、小竹 町、鞍手町、大木町、糸田町、菊陽町、嘉島 町、那覇市、宜野湾市、浦添市、糸満市、豊見 城市、北谷町、中城村、西原町、与那原町、南 風原町
**は じ め に**

**基 本 操 作**

**検 索**

**ル ー ト**

**V I C S ・ 情**

**報**

**登 録 ・ 編 集**

**各 種 設 定**

**音 声 操 作**

**付 録**

#### 整備面積80%以上(52都市)

### 「東日本版」

室蘭市、塩竈市、名取市、東松島市、利府町、 桜川市、上三川町、吉岡町、本庄市、小川町、 長瀞町、寄居町、南房総市、相模原市、中央 市、伊東市、磐田市

### 「中日本版」

吉岡町、本庄市、小川町、長瀞町、寄居町、中 央市、岐阜市、可児市、養老町、富加町、伊東 市、磐田市、豊橋市、桑名市、鈴鹿市、玉城 町、愛荘町、御所市、葛城市、高取町、大淀 町、有田市、岩出市

#### 「西日本版」

桑名市、鈴鹿市、玉城町、愛荘町、泉佐野市、 島本町、加西市、福崎町、御所市、葛城市、高 取町、大淀町、有田市、岩出市、米子市、笠岡 市、広島市、小松島市、琴平町、行橋市、大野 城市、宗像市、太宰府市、須惠町、新宮町、大 刀洗町、上峰町、みやき町、沖縄市、八重瀬町

### 整備面積50%以上(121都市)

### 「東日本版」

北広島市、矢巾町、仙台市、岩沼市、大河原 町、富谷町、天童市、中山町、河北町、笠間 市、足利市、栃木市、真岡市、壬生町、前橋 市、高崎市、渋川市、富岡市、榛東村、越生 町、神川町、君津市、匝瑳市、いすみ市、秦野 市、松田町、市川三郷町、西桂町、忍野村、山 中湖村、沼津市、富士市、掛川市、御殿場市、 裾野市、長泉町、小山町

### 「中日本版」

前橋市、高崎市、渋川市、富岡市、榛東村、越 生町、神川町、高岡市、滑川市、入善町、羽咋 市、かほく市、能美市、鯖江市、市川三郷町、 西桂町、忍野村、山中湖村、岡谷市、山形村、 美濃加茂市、土岐市、海津市、垂井町、関ケ原 町、池田町、沼津市、富士市、掛川市、御殿場 市、裾野市、長泉町、小山町、岡崎市、瀬戸 市、伊勢市、志摩市、菰野町、大津市、栗東 市、湖南市、桜井市、明日香村、海南市、御坊 市、湯浅町、美浜町

### 「西日本版」

鯖江市、伊勢市、志摩市、菰野町、大津市、栗 東市、湖南市、京都市、宇治市、木津川市、高 槻市、貝塚市、茨木市、和泉市、箕面市、泉南 市、豊能町、河南町、姫路市、西脇市、三田 市、南あわじ市、淡路市、加東市、たつの市、 猪名川町、桜井市、明日香村、海南市、御坊 市、湯浅町、美浜町、東出雲町、岡山市、呉 市、福山市、和木町、徳島市、藍住町、善通寺 市、松前町、高知市、南国市、大牟田市、久留 米市、飯塚市、田川市、柳川市、筑後市、大川 市、筑紫野市、古賀市、那珂川町、宇美町、桂 川町、筑前町、広川町、福智町、苅田町、鳥栖 市、熊本市、荒尾市、合志市、長洲町、うるま 市、南城市、嘉手納町、北中城村

### 整備面積50%未満(595都市)

### 「東日本版」

札幌市、函館市、小樽市、旭川市、釧路市、帯 広市、北見市、夕張市、岩見沢市、網走市、留 萌市、苫小牧市、稚内市、美唄市、芦別市、江 別市、赤平市、紋別市、士別市、名寄市、三笠 市、根室市、千歳市、滝川市、砂川市、歌志内 市、深川市、富良野市、登別市、恵庭市、伊達 市、石狩市、北斗市、当別町、七飯町、八雲 町、岩内町、余市町、奈井江町、鷹栖町、東神 楽町、美瑛町、白老町、洞爺湖町、新ひだか 町、音更町、清水町、芽室町、幕別町、池田 町、釧路町、青森市、弘前市、八戸市、黒石 市、五所川原市、十和田市、三沢市、むつ市、 藤崎町、田舎館村、野辺地町、盛岡市、宮古 市、大船渡市、花巻市、北上市、久慈市、遠野 市、一関市、陸前高田市、釜石市、二戸市、八 幡平市、奥州市、雫石町、岩手町、滝沢村、紫 波町、金ケ崎町、平泉町、大槌町、山田町、石 巻市、気仙沼市、白石市、角田市、登米市、栗 原市、大崎市、蔵王町、村田町、柴田町、山元 町、松島町、大和町、大衡村、美里町、秋田 市、能代市、横手市、大館市、男鹿市、湯沢 市、鹿角市、由利本荘市、大仙市、北秋田市、 仙北市、八郎潟町、山形市、米沢市、鶴岡市、 酒田市、新庄市、寒河江市、上山市、村山市、 長井市、東根市、尾花沢市、南陽市、山辺町、 高畠町、川西町、庄内町、福島市、会津若松 市、郡山市、いわき市、白河市、須賀川市、喜 多方市、相馬市、二本松市、田村市、南相馬 市、伊達市、本宮市、国見町、川俣町、鏡石 町、会津美里町、矢吹町、石川町、三春町、広 野町、楢葉町、富岡町、大熊町、双葉町、浪江 町、日立市、常陸太田市、高萩市、北茨城市、 常陸大宮市、城里町、大子町、宇都宮市、佐野 市、鹿沼市、日光市、大田原市、矢板市、那須 塩原市、さくら市、那須烏山市、益子町、茂木 町、芳賀町、那須町、桐生市、沼田市、藤岡 市、安中市、みどり市、下仁田町、甘楽町、中 之条町、草津町、東吾妻町、昭和村、みなかみ 町、秩父市、飯能市、ときがわ町、横瀬町、皆 野町、小鹿野町、東秩父村、檜原村、奥多摩 町、山北町、清川村、新潟市、長岡市、三条 市、柏崎市、新発田市、小千谷市、加茂市、十 日町市、見附市、村上市、燕市、糸魚川市、妙 高市、五泉市、上越市、阿賀野市、佐渡市、魚 沼市、南魚沼市、胎内市、聖籠町、弥彦村、田 上町、甲府市、富士吉田市、都留市、山梨市、 大月市、韮崎市、南アルプス市、北杜市、甲斐 市、笛吹市、上野原市、甲州市、富士川町、身 延町、鳴沢村、富士河口湖町、静岡市、浜松 市、富士宮市、島田市、藤枝市、下田市、伊豆 市、東伊豆町、森町

### 「中日本版」

桐生市、沼田市、藤岡市、安中市、みどり市、 下仁田町、甘楽町、中之条町、草津町、東吾妻 町、昭和村、みなかみ町、秩父市、飯能市、と きがわ町、横瀬町、皆野町、小鹿野町、東秩父 村、新潟市、長岡市、三条市、柏崎市、新発田 市、小千谷市、加茂市、十日町市、見附市、村 上市、燕市、糸魚川市、妙高市、五泉市、上越 市、阿賀野市、佐渡市、魚沼市、南魚沼市、胎 内市、聖籠町、弥彦村、田上町、富山市、魚津 市、氷見市、黒部市、砺波市、小矢部市、南砺 市、上市町、立山町、朝日町、金沢市、七尾 市、小松市、輪島市、珠洲市、加賀市、白山 市、津幡町、宝達志水町、中能登町、福井市、 敦賀市、小浜市、大野市、勝山市、あわら市、 越前市、坂井市、永平寺町、越前町、美浜町、 高浜町、おおい町、甲府市、富士吉田市、都留 市、山梨市、大月市、韮崎市、南アルプス市、 北杜市、甲斐市、笛吹市、上野原市、甲州市、 富士川町、身延町、鳴沢村、富士河口湖町、長

野市、松本市、上田市、飯田市、諏訪市、須坂 市、小諸市、伊那市、駒ヶ根市、中野市、大町 市、飯山市、茅野市、塩尻市、佐久市、千曲 市、東御市、安曇野市、軽井沢町、御代田町、 下諏訪町、富士見町、原村、辰野町、箕輪町、 飯島町、南箕輪村、中川村、宮田村、松川町、 高森町、喬木村、豊丘村、池田町、松川村、小 布施町、大垣市、高山市、関市、中津川市、美 濃市、瑞浪市、恵那市、山県市、飛騨市、本巣 市、郡上市、下呂市、揖斐川町、川辺町、八百 津町、御嵩町、静岡市、浜松市、富士宮市、島 田市、藤枝市、下田市、伊豆市、東伊豆町、森 町、豊田市、新城市、津市、松阪市、名張市、 尾鷲市、亀山市、鳥羽市、熊野市、いなべ市、 伊賀市、多気町、度会町、南伊勢町、御浜町、 紀宝町、長浜市、甲賀市、高島市、東近江市、 米原市、日野町、多賀町、奈良市、天理市、五 條市、宇陀市、吉野町、下市町、黒滝村、橋本 市、田辺市、新宮市、紀の川市、紀美野町、か つらぎ町、九度山町、広川町、有田川町、日高 町、由良町、印南町、みなべ町、日高川町、白 浜町、上富田町、那智勝浦町

#### 「西日本版」

福井市、敦賀市、小浜市、大野市、勝山市、あ わら市、越前市、坂井市、永平寺町、越前町、 美浜町、高浜町、おおい町、津市、松阪市、名 張市、尾鷲市、亀山市、鳥羽市、熊野市、いな べ市、伊賀市、多気町、度会町、南伊勢町、御 浜町、紀宝町、長浜市、甲賀市、高島市、東沂 江市、米原市、日野町、多賀町、福知山市、舞 鶴市、綾部市、宮津市、亀岡市、京丹後市、南 丹市、井手町、宇治田原町、笠置町、和束町、 南山城村、伊根町、与謝野町、河内長野市、能 勢町、千早赤阪村、洲本市、相生市、豊岡市、 赤穂市、篠山市、養父市、丹波市、宍粟市、多 可町、市川町、神河町、上郡町、奈良市、天理 市、五條市、宇陀市、吉野町、下市町、黒滝 村、橋本市、田辺市、新宮市、紀の川市、紀美 野町、かつらぎ町、九度山町、広川町、有田川 町、日高町、由良町、印南町、みなべ町、日高 川町、白浜町、上富田町、那智勝浦町、鳥取 市、倉吉市、南部町、伯耆町、松江市、浜田 市、出雲市、益田市、大田市、安来市、江津 市、雲南市、津山市、井原市、総社市、高梁 市、新見市、備前市、瀬戸内市、赤磐市、真庭 市、矢掛町、竹原市、三原市、尾道市、府中 市、三次市、庄原市、大竹市、東広島市、廿日 市市、安芸高田市、江田島市、安芸太田町、下 関市、宇部市、山口市、萩市、防府市、下松 市、岩国市、光市、長門市、柳井市、美祢市、 周南市、山陽小野田市、平生町、鳴門市、阿南 市、吉野川市、美馬市、三好市、石井町、板野 町、上板町、高松市、丸亀市、坂出市、観音寺 市、さぬき市、東かがわ市、三豊市、土庄町、 小豆島町、三木町、綾川町、多度津町、まんの う町、松山市、今治市、宇和島市、八幡浜市、 新居浜市、西条市、大洲市、伊予市、四国中央 市、東温市、砥部町、室戸市、安芸市、土佐 市、須崎市、宿毛市、土佐清水市、四万十市、 香南市、香美市、いの町、八女市、豊前市、糸 島市、宮若市、嘉麻市、朝倉市、みやま市、篠 栗町、久山町、香春町、川崎町、大任町、みや こ町、吉富町、築上町、佐賀市、唐津市、多久 市、伊万里市、武雄市、鹿島市、小城市、嬉野 市、神埼市、吉野ヶ里町、基山町、長崎市、佐 世保市、島原市、諫早市、大村市、平戸市、松 浦市、壱岐市、五島市、雲仙市、南島原市、長 与町、時津町、佐々町、八代市、人吉市、水俣 市、玉名市、山鹿市、菊池市、宇土市、宇城 市、天草市、大津町、御船町、益城町、甲佐 町、芦北町、大分市、別府市、中津市、日田 市、佐伯市、臼杵市、津久見市、竹田市、豊後 高田市、杵築市、宇佐市、豊後大野市、日出 町、宮崎市、都城市、延岡市、日南市、小林 市、日向市、串間市、西都市、えびの市、三股 町、高鍋町、門川町、鹿児島市、鹿屋市、枕崎 市、阿久根市、出水市、伊佐市、指宿市、西之 表市、垂水市、薩摩川内市、日置市、霧島市、 いちき串木野市、南さつま市、志布志市、奄美 市、さつま町、姶良市、石垣市、名護市、宮古 島市、読谷村

### ■阪神高速道路公団からのご連絡

阪神高速道路にはネットワークの未整備区間を 補完するため、乗継券を受け取り、一般道路を 経由した後にその乗継券で再度、通行料金を支 払わずに阪神高速道路を利用できる「乗り継ぎ 区間」があります。(乗り継ぎ区間ではETCが利 用可能)。また、「乗り継ぎ区間」の詳細につき ましては、以下をご覧ください。

3号神戸線(京橋・摩耶出入口)⇔5号湾岸線(住吉 浜出入口)

4号湾岸線(大浜出入口)⇔15号堺線(堺出入口) 3号神戸線(中之島西出口)→1号環状線(堂島入口) 16号大阪港線(波除出口)→1号環状線(堂島入口) 3号神戸線(中之島西出入口)⇔16号大阪港線(波 除出入口)

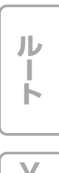

**は じ め に**

**基 本 操 作**

**検 索**

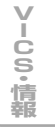

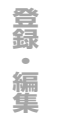

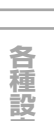

**作**

**定**

## 収録データベースについて

#### 地図データについて

- ●日本測地系に対応しています。
- ●いかなる形式においても著作権者に無断で この地図の全部または一部を複製し、利 用することを固く禁じます。
- ●この地図の作成に当たっては、財団法人 日本デジタル道路地図協会発行の全国デ ジタル道路地図データベース(©2010財 団法人日本デジタル道路地図協会2010 年3月発行)を使用しました。(測量法44 条に基づく成果使用承認90-063)
- ●この地図は小田原市長の承認を得て、同市 発行の1/2,500国土基本図を使用したもの である。(承認番号) 小田原市指令第52号 平成10年4月2日承認
- ●この地図は、養老町長の承認を得て、同町 所管の2500分の1都市計画図を使用した ものである。平成12年 養建第1902号
- ●この地図は、貴志川町長の承認を得て同町 発行の1/2,500全図を使用し、調製したも のである。(承認番号) 平10. 近公. 第34号
- ●この地図の作成に当たっては、知多市長の 承認を得て、同市発行の2,500分の1都市 計画基本図を使用したものである。(測量法 第44条に基づく成果使用承認 平成12年度 知都発第170号)
- ●この地図は大木町長の承認を得て、同町発 行の5,000分の1の地形図を使用し調製し たものです。(承認番号 15大木建第734号)
- ●この地図は、堀金村長の承認を得て1/ 2,500の都市計画図を参照して作成したも のです。(承認番号 16堀第5417号)
- ●この地図は東近江市長の承認を得て、同市 発行の地形図1/2,500を使用し、調製した ものである。(承認番号 東開第111号 平成 18年2月28日承認)
- ●この地図は、伊香保町長の承認を得て平成 7年度作成の10,000分の1の白図を使用 し、調製したものです。(承認番号 伊建農発 229号 平成17年7月14日承認)
- ●この地形図は、東京都都市整備局および東 京デジタルマップの東京都縮尺1/2500地 形図を使用して作成したものである。(承認 番号:18東デ共041号)
- ●この地図は、東京都知事の承認を受けて、 東京都縮尺2,500分の1の地形図を使用し て作成したものである。(承認番号) 18都市 基交 第478号
- ●この地図は、津山市長の承認を得て、同市 所管の測量成果津山市都市計画(1/2,500) を使用して調製したものです。(承認番号 平 成17年津山市使用承認第5号)
- ●この地図は長岡市長の承認を得て、同市所 管の地形図1/10,000を使用して調製した ものである。(長都政第477号 平成18年3 月28日承認)
- ●この図面は山梨県が作成した測量成果をも とに作成したものです。使用承認 平成19 年3月1日 森整第1561号
- ●この地図は、広島県知事の承認を得て、同 県所管の1/5,000森林基本図を使用したも のである。(広島県使用承認林振第115号 平成19年2月15日承認)
- ●この地図は、佐賀県知事の承認を得て、同 県所管の1/5,000森林基本図を使用したも のである。(承認番号 森整第010634号 平 成18年10月4日承認)
- ●この地図の作成に当たっては、国土地理院 長の承認を得て、同院発行の5千分の1国土 基本図を使用したものである。(承認番号 平19総使、第24号-10号)
- ●この地図の作成にあたっては、茨城県林政 課作成の5千分の1森林基本図を使用しまし た。(測量法第44条第3項の規定に基づく 成果使用承認 平成19年8月8日付、承認 番号 林政19-482号、茨城県林政課長)
- ●この地図の作成に当たっては、国土地理院 長の承認を得て、同院発行の5千分の1国土 基本図を使用したものである。(承認番号 平19総使、第247号-10号)

**は じ め に**

**基 本 操 作**

**検 索**

**ル ー ト**

**V I C S ・ 情 報**

**登 録 ・ 編 集**

**各 種 設 定**

**音 声 操 作**

**付 録**

- ●この地図は、笛吹市長の承認を得て同市発 行の10000分の1の全図を使用し、作成し たものである。(承認番号 笛まち第12-25 号平成19年12月13日承認)
- ●この地図は、岐阜県知事の承認を得て、岐 阜県共有空間データ(18国地部公発第334 号)を使用したものである。(承認番号 情企 第590号 平成20年3月24日承認)
- ●この成果品は、高知県が作成した測量成果 を、高知県知事の承認を得て使用し作成し たものである。(承認番号 平成19年2月14 日付け 18高森推第568号)
- ●この地図の作製に当たっては、鹿児島県知 事の承認を得て、5千分の1森林基本図を使 用したものである。(承認番号 平19 林振第 404号)
- ●この地図データの一部は、小樽市長の承認 を得て、同市が作成した平成19年度臨港道 路竣工平面図を複製したものである。(承認 番号) 平21樽港事第33号
- ●この地図の作製に当たっては、鹿児島県知 事の承認を得て、5千分の1森林基本図を使 用したものである。(承認番号 平18 林振第 497号)
- ●この地図は、東根市長の承諾を得て同市保 管の東根市道路台帳図を使用し、調製した ものである。(承認番号 東建収第8号 平成 21年5月27日承認)
- ●この地図は、国土地理院長の承認を得て、 同院の技術資料H・1‐No.3「日本測地系 における離島位置の補正量」を利用し作成 したものである。(承認番号 国地企調第 180号 平成22年9月28日)

#### 交通規制データについて

- ●本製品に使用している交通規制データ は、2010年9月までの独自調査のもの です。本データが現場の交通規制と違う 場合は、現場の交通規制標識・表示等に 従ってください。
- ●この地図に使用している交通規制データ は普通車両に適用されるもののみで、大 型車両や二輪車等の規制は含まれており ません。あらかじめご了承ください。

### 有料道路料金データについて

●本製品に使用している有料道路の料金デー タは、2011年4月1日(2010年9月調 査時点)のものです。

### VICSサービスエリアについて

- ●本製品に収録されているVICSエリアは下 記の都道府県が対象となります。 北海道(札幌)(旭川)(函館)(北見) (釧路)、青森県、秋田県、岩手県、宮城 県、福島県、山形県、栃木県、群馬県、 茨城県、埼玉県、千葉県、東京都、神奈 川県、山梨県、静岡県、長野県、新潟 県、富山県、福井県、石川県、愛知県、 三重県、岐阜県、滋賀県、京都府、大阪 府、奈良県、和歌山県、兵庫県、岡山 県、広島県、山口県、島根県、鳥取県、 香川県、徳島県、愛媛県、高知県、福岡 県、大分県、長崎県、佐賀県、熊本県、 宮崎県、鹿児島県、沖縄県
- ●VICSサービスエリアが拡大されても、本 製品では新しく拡大されたサービスエリ アでのレベル3(地図表示型)表示はで きません。

**149**

### テレビ局リストのデータについて

●放送局リストのデータは2010年11月調 査現在のものです。TV放送局の周波数 (チャンネル)変更が行われた場合には、 受信できない場合や受信した放送局が表 示と異なる場合があります。

### 訪問宅(個人宅)電話番号データについて

●訪問宅(個人宅)電話番号データは、日本 ソフト販売(株)「Bellemax®」(2010年 9月現在)のデータを使用しております。 訪問宅(個人宅)電話番号検索では、一 部検索またはピンポイント表示できない 場合があります。(音声認識可能な電話番 号は上記データを使用しています。)

#### 抜け道データについて

●抜け道データは、昭文社提供の渋滞ぬけ みちデータ2006年9月版を使用してい ます。

#### その他情報提供元

- ●NTT情報開発株式会社(2010年9月現在 のタウンページデータ)(音声認識可能な電 話番号は上記データを使用しています。)
- ●財団法人交通事故総合分析ヤンター (1999年度統計による危険地帯データ)
- (株) IMJモバイル (2010年10月現在 の駐車場データ)
- ●監修:夜景倶楽部 縄手真人 (夜景コメ ント・夜景写真)
- ●小黒俊雄(写真撮影、百名山・高原植物)
- ●加藤庸ニ(写真撮影、名滝百選)
- ●関係各市区町村観光課・観光協会(写真 協力、さくら名所・名水百選)
- ●おすすめグルメデータは、株式会社昭文社 提供のデータ(2010年9月時点)を使用 しています。
- **•** 収録データベースに誤字、脱字、位置ず れなどの表記上または内容上の誤りが あったとしても弊社は保証するものでは ありません。

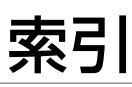

## メニュー索引

■ お出かけメニュー

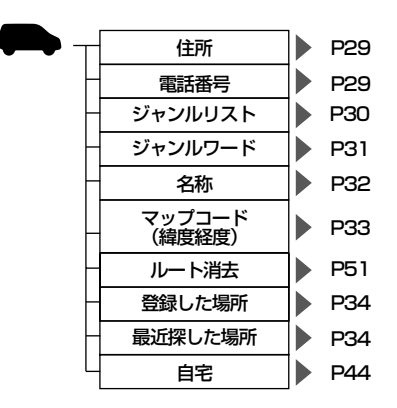

## ■ ショートカットメニュー (走行画面から)

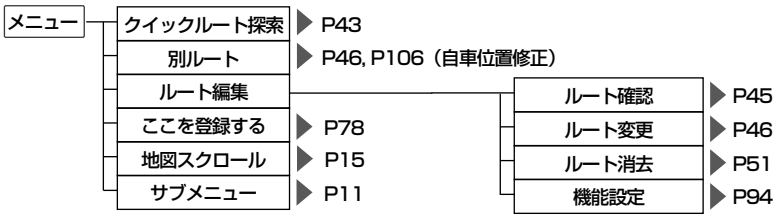

■ ショートカットメニュー (スクロール)

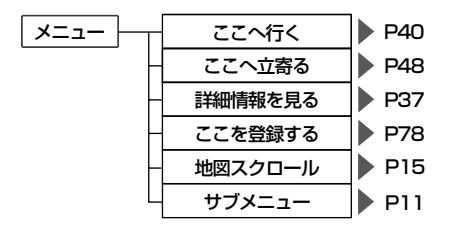

**•** ショートカットメニューを表示させた状態により、表示されない項目や選択できない項目があ ります。

**集 各 種 設**

**定**

**音 声 操**

**は じ め に**

**基 本 操 作**

**検 索**

**ル ー ト**

**V I C S ・ 情 報**

**登 録 ・ 編**

#### ■ サブメニュー |サブメニュー | 情報 (タブ) VICS情報 図形情報  $P65$ データ編集(タブ) FM文字放送 文字情報 P65 各種設定(タブ) ハードウェア情報  $P65$ センター情報 メモリーナビモード 放送局選択  $\blacktriangleright$  P74 詳細情報 機能設定 **P94** マップクリップ  $\blacktriangleright$  P75 (2次元バーコード)  $\Gamma$ オート **P66** リスト **P66** シーク  $\blacktriangleright$  P66 P66 マニュアル P67 文字情報 放送局選択  $\Gamma$ リスト P67 シーク  $\blacktriangleright$  P67 マニュアル  $\blacktriangleright$  P67 センサー学習状況  $\blacktriangleright$  P69  $P70$ 接続状態 ETC 利用履歴 P72  $\blacktriangleright$  P45 ルート編集 ルート確認 登録地編集 ルート変更 P46  $\blacktriangleright$  P81 最近探した場所消去 **P84** ルート消去  $\blacktriangleright$  P51 学習ルートデータ消去 **P84** 機能設定  $\blacktriangleright$  P94 走行軌跡消去  $\blacktriangleright$  P85 ロゴマーク表示設定 P88 お好み周辺設定  $\blacktriangleright$  P90 ホームエリア設定 **P93** 機能設定  $\blacktriangleright$  P94 調整・補正 ナビ音量調整  $\blacktriangleright$  P105 自車位置修正  $\blacktriangleright$  P105 取付角度補正 → P106

索引

はじめに |

|基本操作

検 索

ルート

**│>−US・情報││登録・編集││ 各種設定** 

# 用語索引

## ■五十音順

### あ行

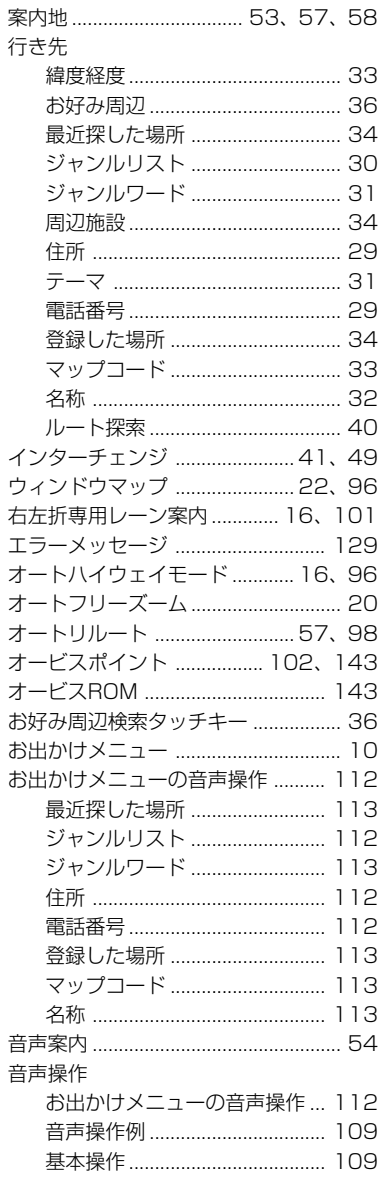

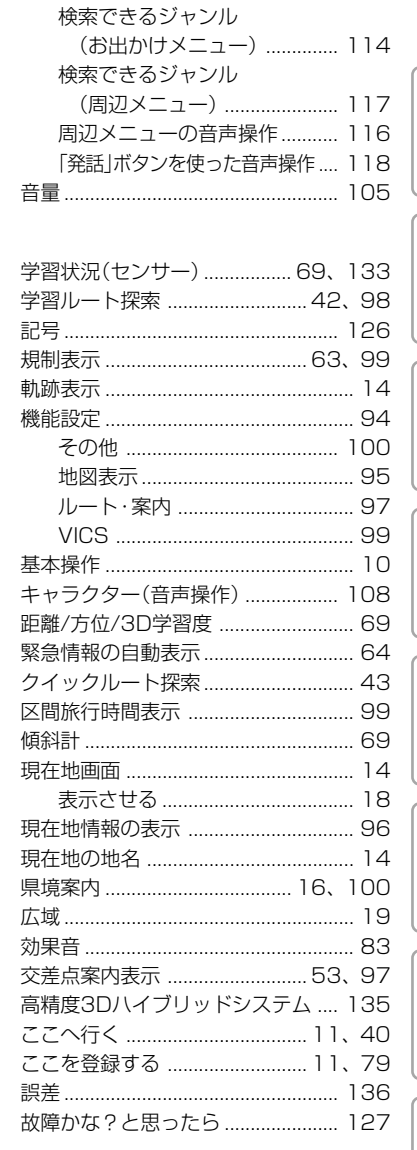

## さ行

か行

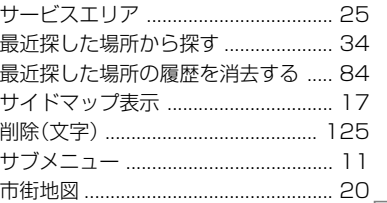

 $\overline{\mathbf{153}}$ 

音声操作

付 録

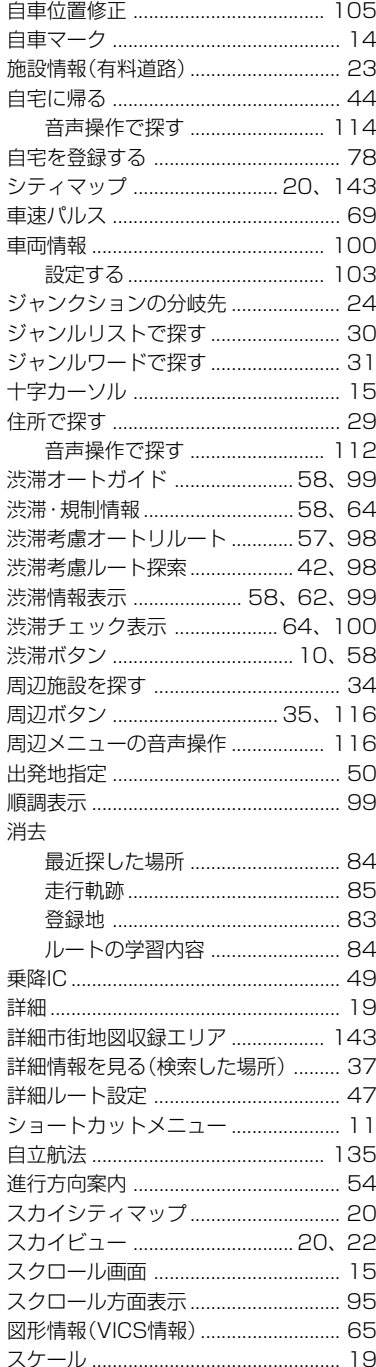

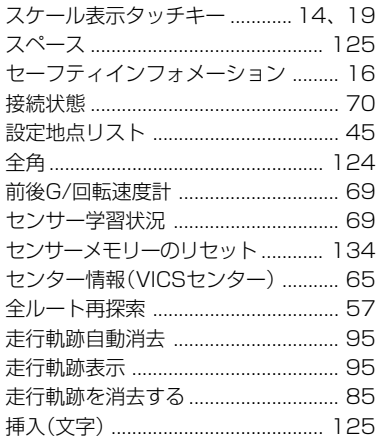

た行

Ш

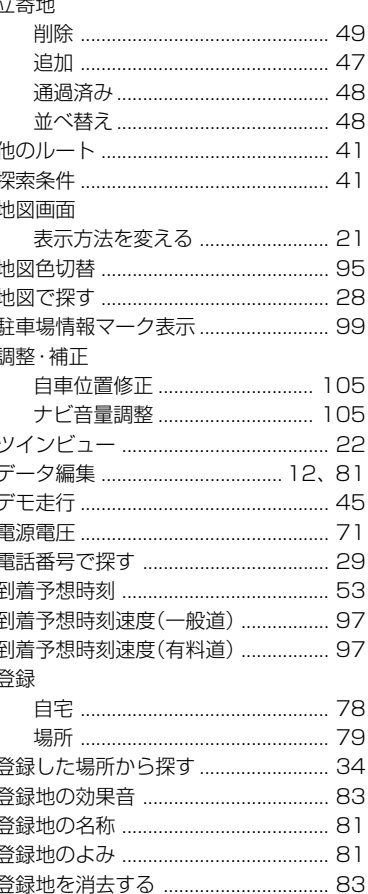

はじめに

基本操作

検

索

ルート

V-CG·情報

登録・編集

一各種設定

音声操作

付 録

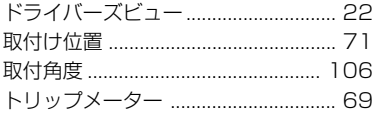

## な行

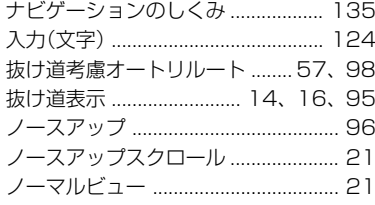

## は行

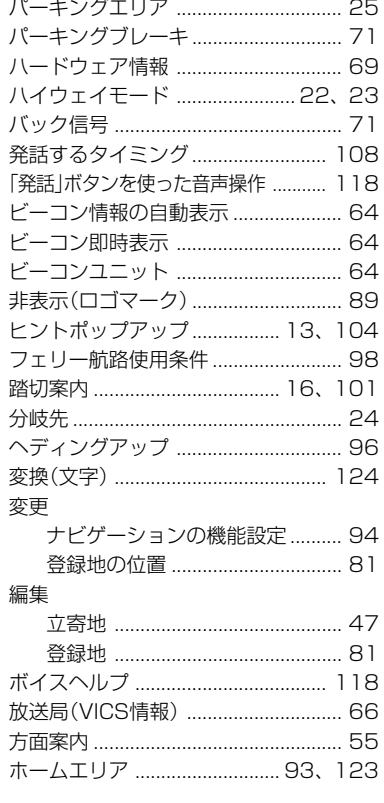

## ま行

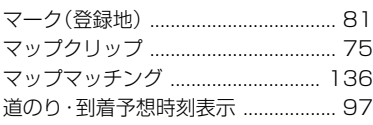

 $\lambda = 1.1$ 

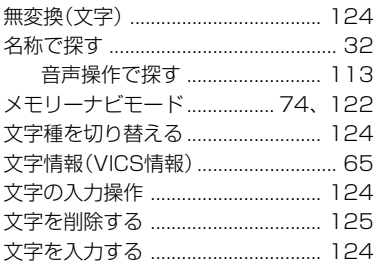

## や行

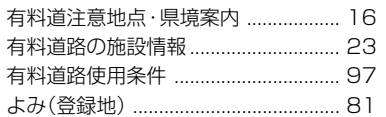

## ら行

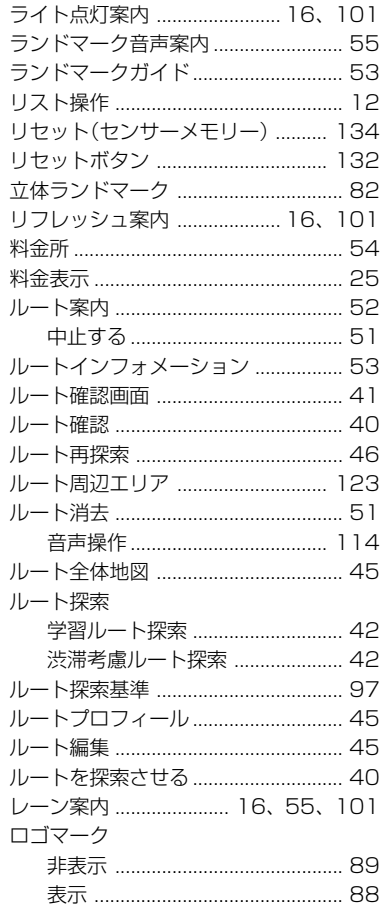

## ■ 数字・アルファベット順

### 数字

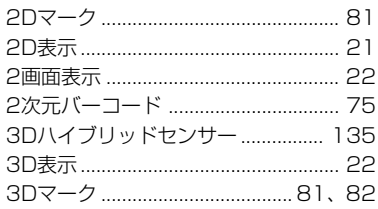

### $\boldsymbol{A}$

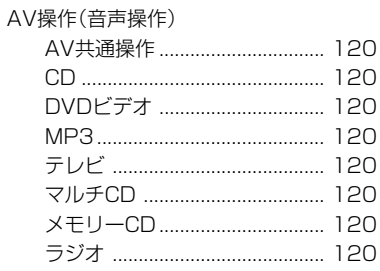

## $\sqrt{E}$

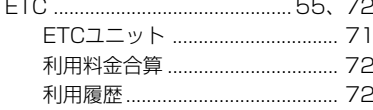

### $\overline{F}$

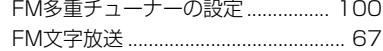

### G

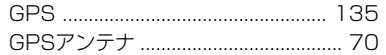

### $\vee$

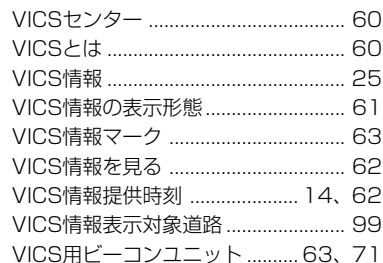

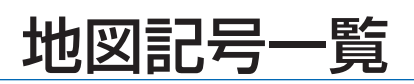

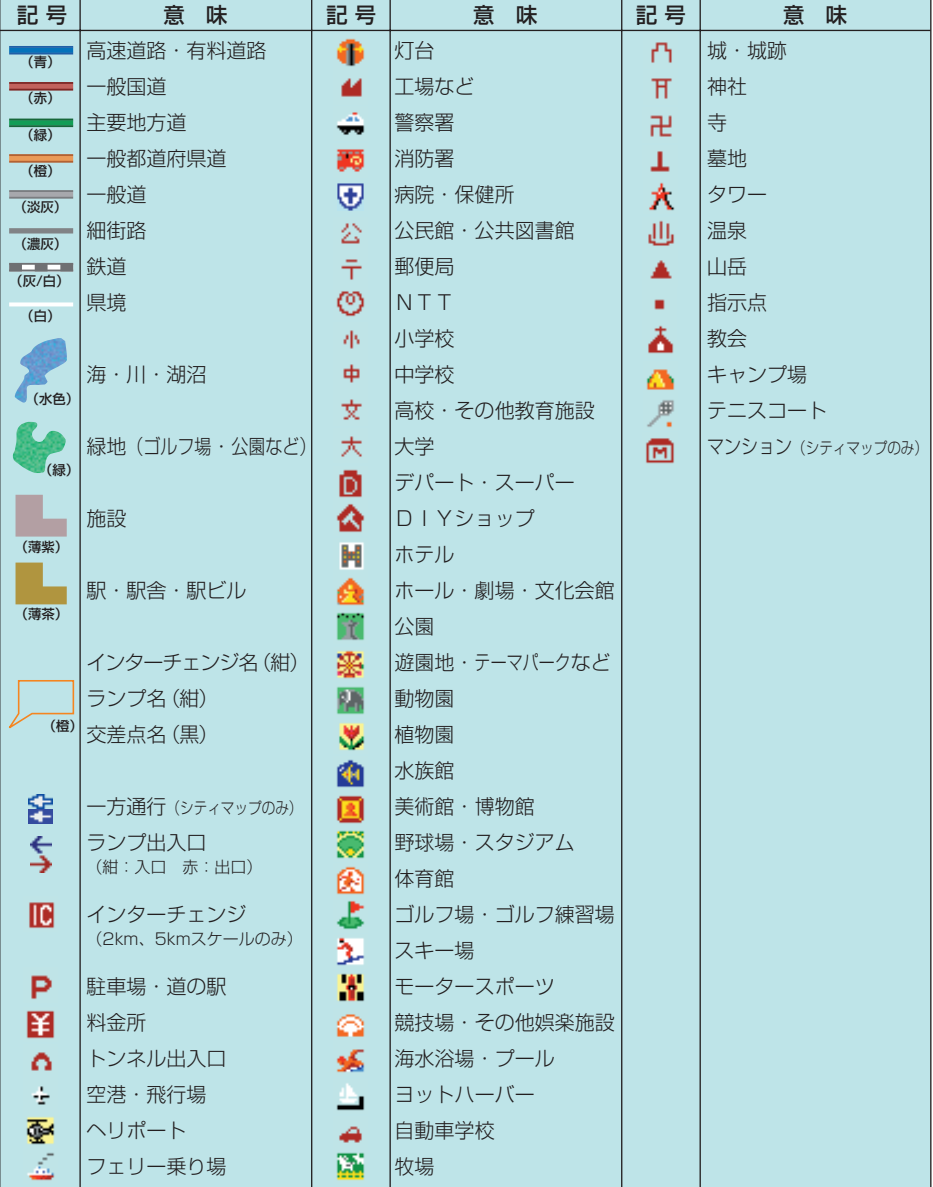

※地図データの整備上、通常の地図とシティマップでは、道路種別色が異なることがあります。 ※地図の回転などにより、文字どうし、あるいは文字と記号とが重なる場合があります。 ※車の進行方向によって、交差点名が地図上の表記と実際の表記で異なる場合があります。 ※地図記号は、実際に地図に表示される記号と若干異なる場合があります。 ※記号の色は印刷インクの関係上、実際の色とは異なる場合があります。

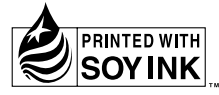

この説明書の印刷には、植物性 大豆油インキを使用しています。

「0120」で始まる 【【】フリーコール および (25)フリーコールは、携帯電話·PHSなどからはご使用になれません。 また、【一般電話】は、携帯電話·PHSなどからご利用可能ですが、通話料がか ご相談窓口のご案内 ※番号をよくお確かめの上でおかけいただきますようお願いいたします パイオニア商品の修理・お取り扱い(取り付け・組み合わせなど)については、お買い求めの販売店様へお問い合わせください。 商品についてのご相談窓口 ●商品のご購入や取り扱い、故障かどうかのご相談窓口およびカタログのご請求窓口 カスタマーサポートセンター 受付時間 月曜~金曜 9:30~18:00、 土曜 9:30 ~12:00、 13:00 ~17:00 (日曜·祝日·弊社休業日は除く) ●カーオーディオ/カーナビゲーション商品 電話:【1 0120-944-111 【一般電話】 044-572-8101 FAX: 044-572-8103 インターネットホームページ http://pioneer.jp/support/ ※商品についてよくあるお問い合わせ·メールマガジン登録のご案内·お客様登録など ●カーナビゲーションのネットワーク接続 (携帯電話、Bluetooth接続は除く) 電話: 【1 0120-702-383 【一般電話】 044-572-8070 FAX: 044-572-8103 カーナビゲーション「訪問宅電話番号検索機能」に関するご相談窓口 「訪問宅電話番号検索機能」に関する個人情報の削除等の受付窓口 受付時間 月曜~金曜 9:30~12:00、 13:00~ 17:00 (土曜・日曜・祝日・弊社休業日は除く) 電話:【3】0120-817-088 修理窓口のご案内 ※番号をよくお確かめの上でおかけいただきますようお願いいたします 修理をご依頼される場合は、取扱説明書の「故障かな?と思ったら」を一度ご覧になり、故障かどうかご確認ください。それでも正常 に動作しない場合は、①型名、②ご購入日、③故障症状を具体的にご連絡ください。 修理についてのご相談窓口 ● お買い求めの販売店に修理の依頼ができない場合 修理受付窓口(沖縄県を除く全国) 月曜~金曜 9:30~18:00、土曜 9:30 ~12:00、 13:00 ~17:00 (日曜・祝日・弊社休業日は除く) 受付時間 電話:【3 0120-5-81028 【一般電話】 044-572-8100 FAX: F3 0120-5-81029 インターネットホームページ http://pioneer.jp/support/repair/ ※家庭用オーディオ/ビジュアル商品はインターネットによる修理のお申し込みを受付けております 沖縄サービス認定店(沖縄県のみ) 月曜~金曜 9:30~18:00(土曜・日曜・祝日・弊社休業日は除く) 受付時間 電話:【一般電話】 098-987-1120 FAX: 098-987-1121 部品のご購入についてのご相談窓口 ●部品 (付属品リモコン取扱説明書など)のご購入について 部品受注センター

月曜~金曜 9:30~18:00、 土曜 9:30~12:00、13:00~17:00 (日曜·祝日·弊社休業日は除く) 哥付時間

 $FAX:$  ( $\Omega$ <sub>2</sub>) 0120-5-81096 電話:【3】0120-5-81095 【一般電話】 044-572-8107

記載内容は、予告なく変更させていただくことがありますので予めご了承ください。

パイオニア株式会社

<各窓口へのお問い合わせ時のご注意>

7212-0031 神奈川県川崎市幸区新小倉1番1号

© パイオニア株式会社 2011 < KAMFF > < 11G00001 > < IRA1641-A > ナ<br>-**ビ ゲ ー シ ョ** 

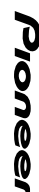

**VOL.044B**